# **LAPORAN PRAKTEK KERJA LAPANGAN**

# <span id="page-0-0"></span>**KREATIFITAS EDITOR FOTO DALAM PERENCANAAN DAN PEMBUATAN WEDDING BOOKS DI VIMISTUDIO YOGYAKARTA**

**Laporan Praktek Kerja Lapangan Ini Diajukan Untuk Melengkapi Tugas Akhir dan Memenuhi Syarat Memperoleh Gelar Ahli Madya (A.Md) Dalam Bidang Ilmu Komunikasi Dengan Spesialis Advertising**

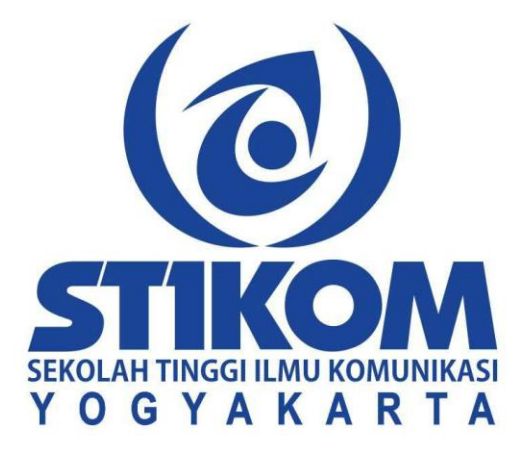

**Oleh : ANANG TRIWASKITO**

**2015/AD/4069**

# **PROGRAM STUDI ADVERTISING SEKOLAH TINGGI ILMU KOMUNIKASI YOGYAKARTA**

**2018**

# **HALAMAN PERSETUJUAN**

<span id="page-1-0"></span>Dengan ini kami menyatakan bahwa laporan karya mahasiswa dengan :

Nama : Anang Triwaskito

Nim : 2015/AD/4069

Jurusan : Advertising

Sekolah Tinggi Ilmu Komunikasi (STIKOM) Yogyakarta

Telah selesai melakukan praktek kerja lapangan di Vimistudio, Jl. Imogiri Barat KM 08, Sudimoro Timbulharjo Sewon, Bantul, Yogyakarta pada 20 Februari sampai dengan 20 April 2018 di bagian Editor Foto dan telah menyelesaikan laporan dan siap disidangkan dengan judul : SEKOLAH TINGGI ILMU KOMUNIKASI Kreatifitas Editor Foto Dalam Perencanaan Dan Pembuatan Wedding Books Di A V m n

<span id="page-1-1"></span>Vimistudio Yogyakarta

Yogyakarta, 11 Agustus 2018

Hardoyo, S,Sos, MA

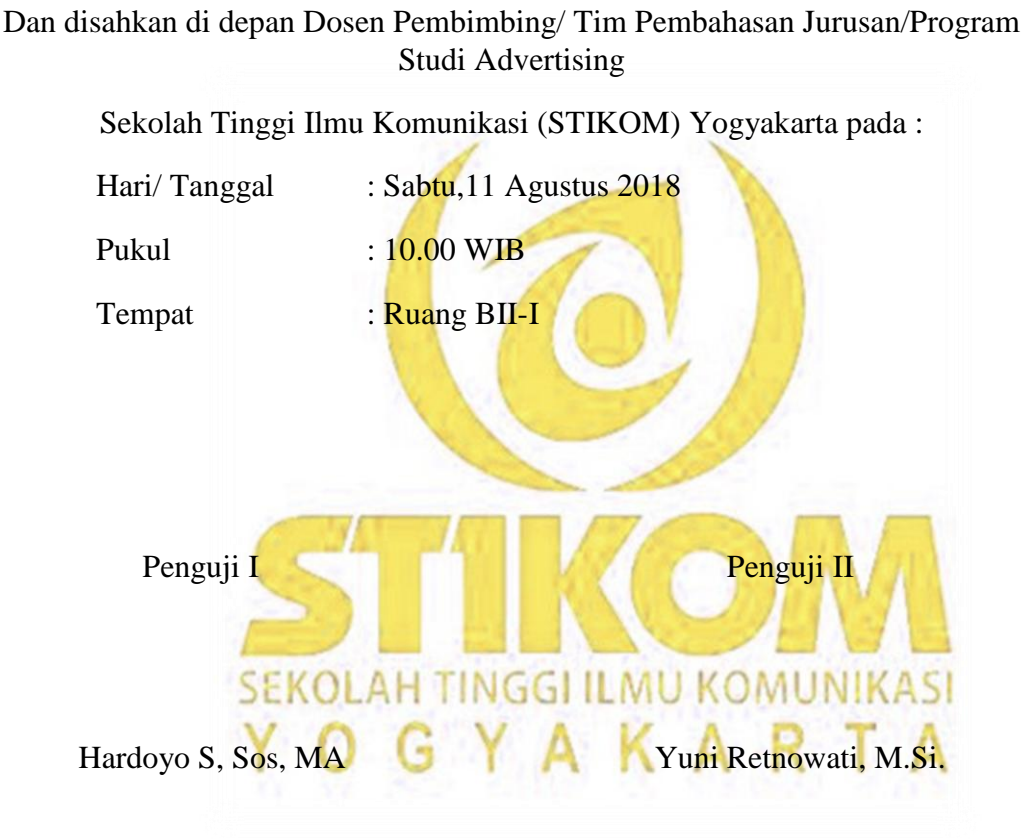

# **HALAMAN PENGESAHAN**

Laporan Tugas Akhir ini telah di presentasikan

Penguji III

Jatmiko Wicaksono, S.Sn,. M.Sn

Ketua STIKOM Yogyakarta Kaprodi D3 Periklanan

R. Sumantri Raharjo, S.Sos, M.Si Rike Tias Permanis Sari, M.A

## **PERNYATAAN ETIKA AKADEMIK**

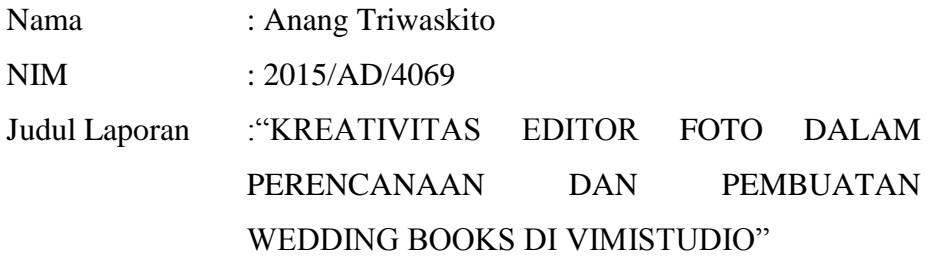

Dengan ini saya menyatakan bahwa :

- 1. Karya tulis yang saya buat berupa laporan ini bersifat orisinil, murni karya sendiri, merupakan deskripsi atas latihan kerja propfesional selama saya menempuh praktek kerja lapangan atau membuat karya dilembaga industri dengan bimbingan dosen pembimbing.
- 2. Karya ini bukan plagiasai (*copy paste*) karya serupa milik orang lain, kecuali yang saya kutip seperlunya untuk mendukung argumentasi yang saya buat dan kemudian saya cantumkan sumbernya secara resmi dalam daftar pustaka laporan sebagai rujukan ilmiah..
- 3. Apabila dikemudian hari terbukti saya melakukan tindakan plagiasai, dan pelanggaran etika akademik, yang secara sah dapat dibuktikan berdasarkan dokumen-dokumen yang terpercaya kesaksianya oleh pimpinan STIKOM YOGYAKARTA, maka saya bersedia dicabut gelar atau hak saya sebagai ahli madia komunikasi yang kemudian dipublikasi secara luas oleh STIKOM YOGYAKARTA.

Pernyataan ini saya buat dengan sesungguhnya.

Yogyakarta, 11 Agustus 2018

Anang Triwaskito

# **MOTTO**

<span id="page-4-0"></span>*"Sesungguhnya sesudah kesulitan itu ada kemudahan, Sesungguhnya sesudah kesulitan itu ada kemudahan"*

*(Q.S. Asy Syarh:5,6)*

*"Barang siapa yang bersungguh-sungguh, sesungguhnya kesungguhan tersebut untuk kebaikan sendiri"*

*(Q.S. Al-Ankabut:6)*

*"Dan Allah Azza Wajalla bersama orang-orang yang selalu sabar"*

*(Q.S. Al-Anfal:66)*

*"Sehingga Allah Azza Wajalla mencintai orang-orang yang bertawakal"*

*(Q.S Al-Imran:152)*

# **PERSEMBAHAN**

<span id="page-5-0"></span>Segala puji bagi Allah Azza Wajalla atas rahmat dan hidayahNya kebaikan menjadi sempurna,niat baik penulis dapat terlaksana, penulis mempersembahkan tugas akhir ini kepada :

- 1. Kedua orang tua saya, Bapak Rabio dan Ibu Yatini yang tiada henti memeberikan doa dan dukungan untuk kesuksesanku guna mendapat gelar Amd.
- 2. Saudara-saudaraku Mbak Dwi Astuti dan Trilistyawati yang selalu menjadikan diri ini termotivasi dalam menempuh pendidikan dengan setinggi-tingginya.

## **KATA PENGANTAR**

<span id="page-6-0"></span>Puji syukur penulis panjatkan kepada Allah Subhanahuwata'ala atas curahan rahmat dan nikmatNya sehingga pembuatan laporan Praktek Kerja Lapangan (PKL) di VIMISTUDIO ini dapat penulis selesaikan dengan sebaikbaiknya. Laporan ini di buat berdasarkan pengalaman penulis selama Praktek Kerja Lapangan (PKL) yang di mulai pada tanggal 20 Februari 2018 s/d 20 April 2018.

Adapun dalam menyajikan laporan ini, berdasarkan hasil kerja di lapangan selama penulis melakukan Praktek Kerja Lapangan (PKL). Penulis menyadari bahwa penulisan laporan ini tidak luput dari kesalahan, oleh karena itu penulis memohon maaf apabila terjadi kesalahan dalam penulisan laporan ini baik yang disengaja maupun yang tidak disengaja. Penulis mengharapkan kritik dan juga saran supaya dapat menulis dan menyusun laporan ini dengan baik. Tak lupa pula penulis mengucapkan banyak terimakasih kepada :

- 1. Ibu Rike Tias Permanis Sari, M.A sebagai ketua prodi Advertising yang telah memberikan arahan kepada saya dalam perkuliahan di jurusan Advertising.
- 2. Bapak Hardoyo, S.Sos,MA sebagai dosen akademik dan juga pembimbing laporan saya, yang dengan sabar memberi semangat sehingga laporan ini dapat terselesaikan.
- 3. Bapak dan Ibu dosen Advertising yang telah mengajar dan mendidik kami dengan ilmu-ilmu nya yang sangat bermanfaat bagi kami.
- 4. Bapak dan Ibu karyawan akademik yang telah membantu saya dalam proses input mata kuliah dan mempermudah saya dalam proses mekanisme pembayaran administrasi.
- 5. Jazakallahu Khairan kepada, Bapak dan Ibu dan seluluh kakak dan adik-adik saya yang telah mendoakan saya dalam segala hal termasuk dalam pengerjaan laporan ini.
- 6. Teman teman satu kelas Andri, Indri, Ivan, Tindo, Tesa, Putri, Ari, Oktan, Vega dan yang lainya yang tidak dapat saya sebutkan semuanya.

Semoga laporan ini dapat bermanfaat bagi semua pihak, saya menyadari bahwa dalam penulisan laporan ini masih jauh dalam kata sempurna, oleh karena itu saran kan kritik akan saya terima.

Yogyakarta,11 Agustus 2018

Anang Triwaskito

# **DAFTAR ISI**

<span id="page-8-0"></span>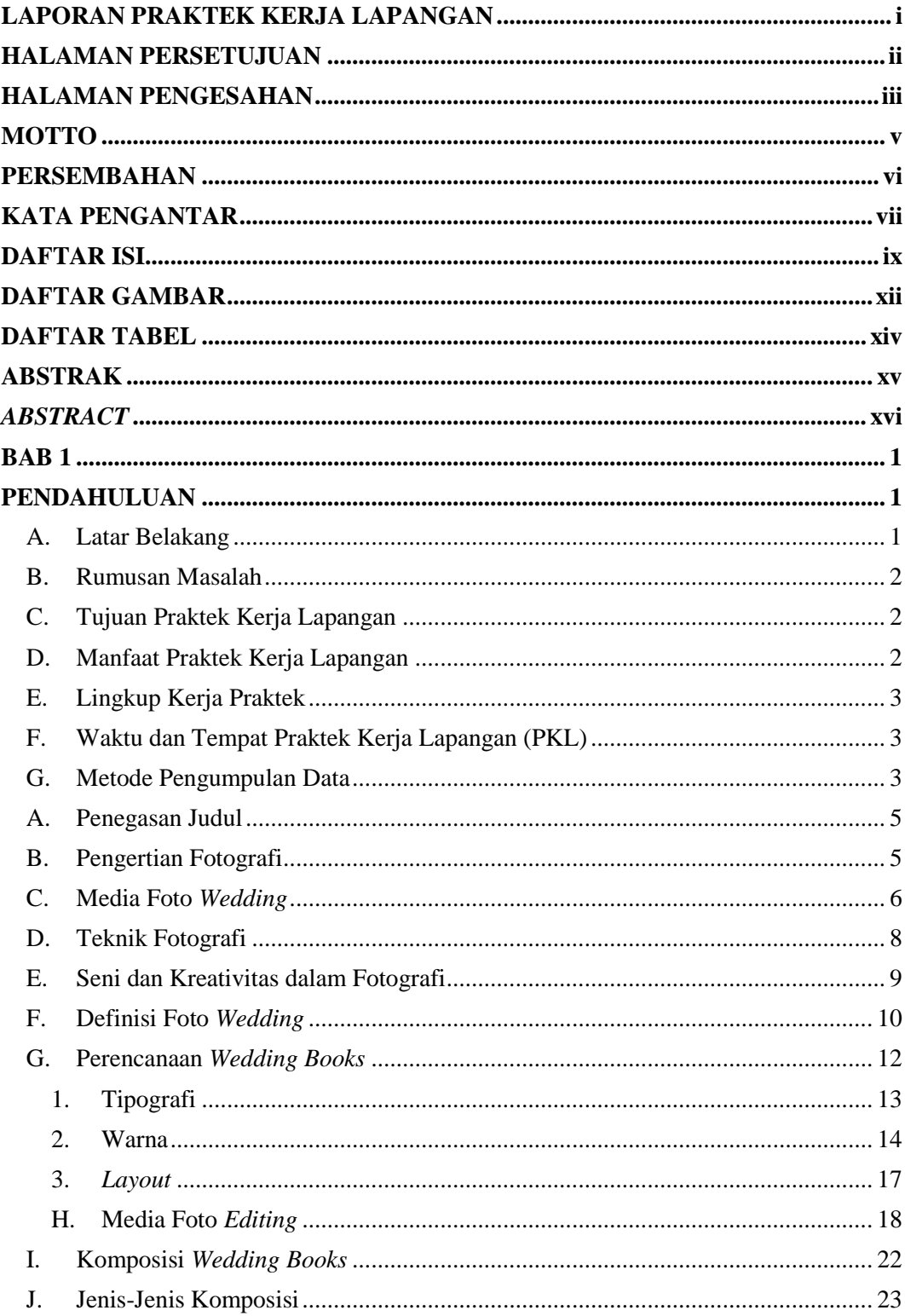

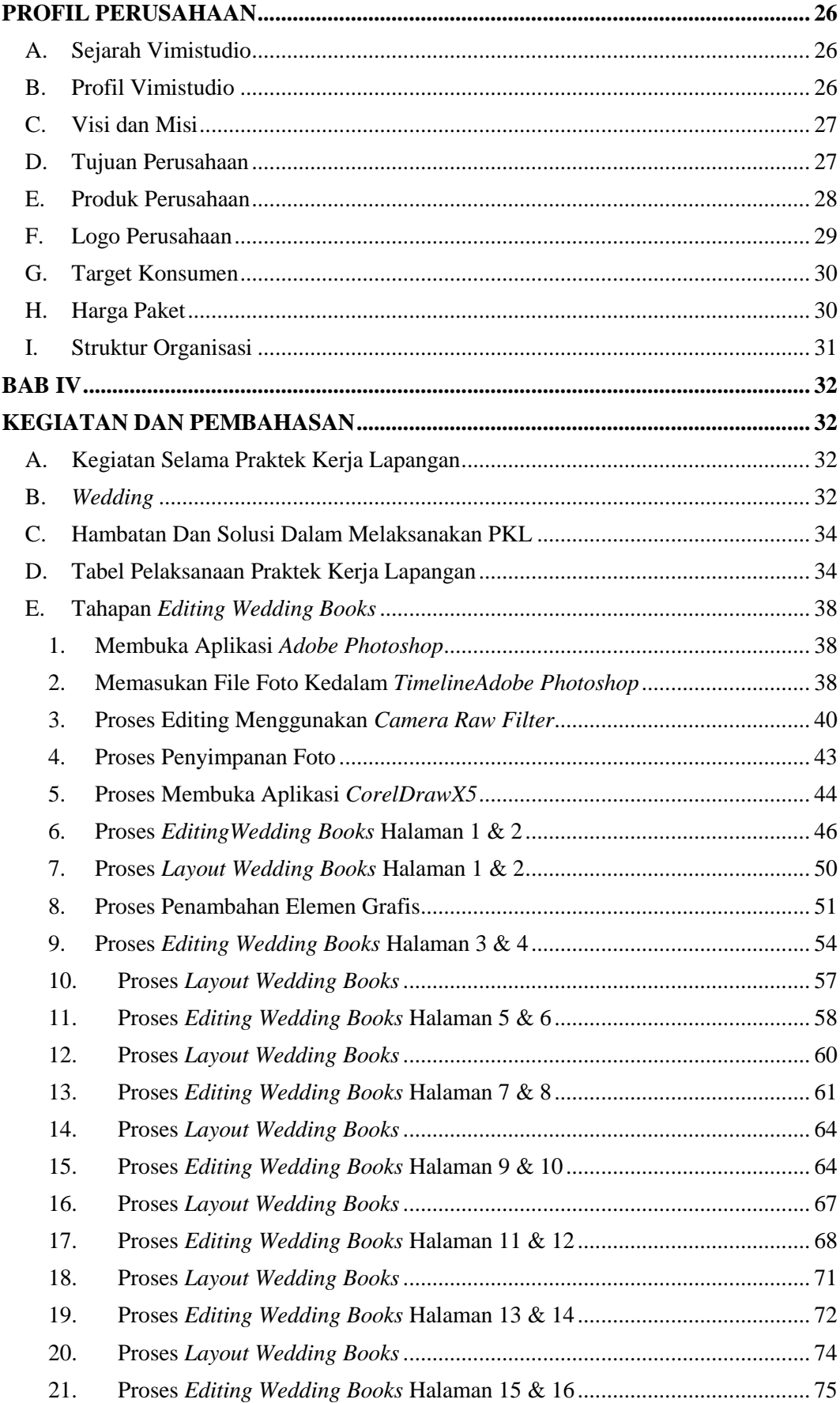

<span id="page-10-0"></span>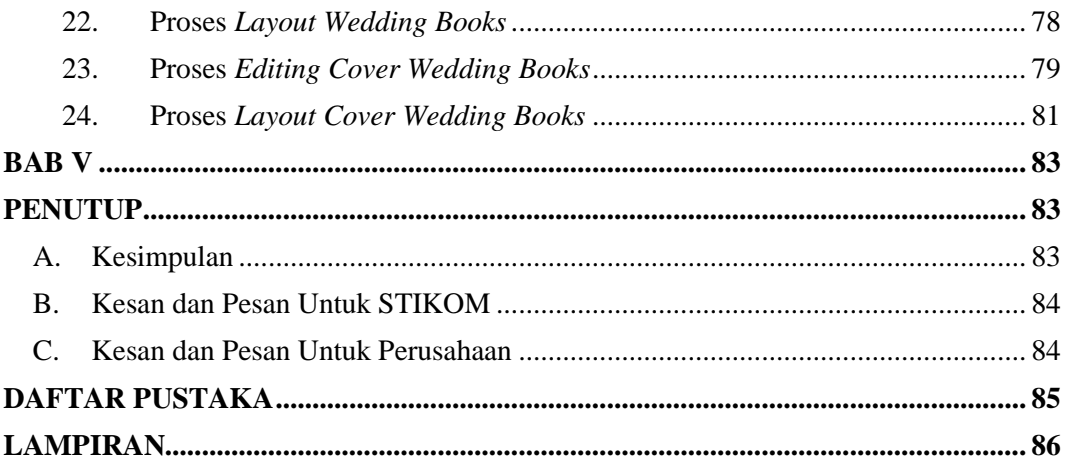

## **DAFTAR GAMBAR**

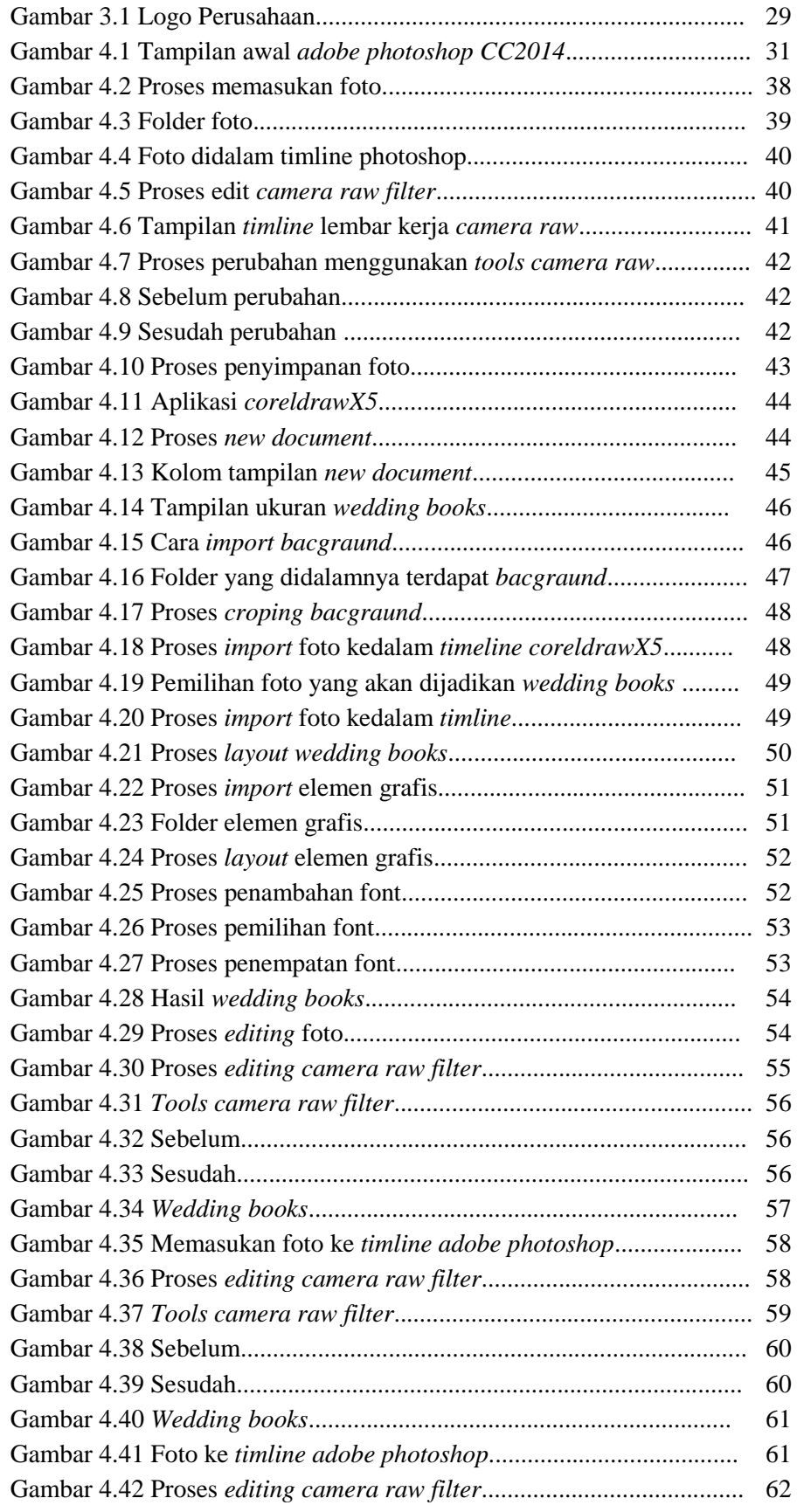

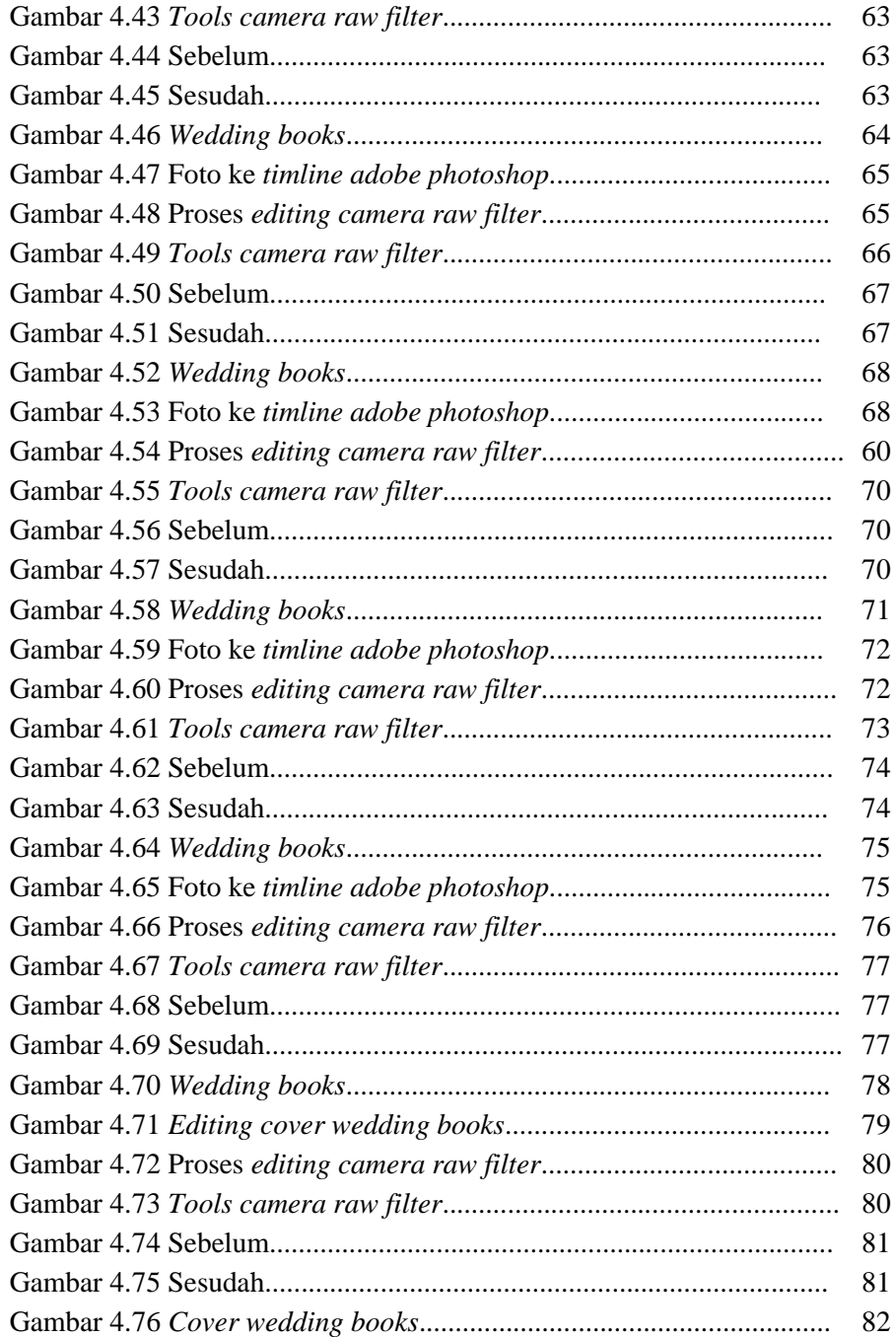

# **DAFTAR TABEL**

<span id="page-13-0"></span>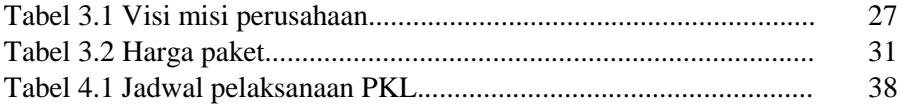

#### **ABSTRAK**

<span id="page-14-0"></span>Seringkali manusia dihadapkan dengan sebuah peristiwa yang kadang tak ingin terlewatkan begitu saja. Banyak orang yang ingin menyimpan kenangan peristiwa berupa jepretan visual untuk menceritakan moment-moment penting dalam hidup yang dialaminya maupun kondisi lingkungan di sekitarnya. Moment-moment tertentu dalam suatu kehidupan manusia salah satunya dapat diabadikan melalui kegiatan fotografi yang nantinya akan dijadikan sebuah *wedding books.* Sebagai istilah umum, fotografi berarti proses atau metode untuk menghasilkan gambar atau foto dari suatu objek dengan merekam pantulan cahaya yang mengenai objek tersebut pada media yang peka cahaya. Alat yang paling populer untuk menangkap cahaya ini adalah kamera. Untuk mewujudkan rencana tersebut, dibutuhkan perencanaan dan kreatifitas dalam menentukan ide dan konsep pembuatan *wedding books.*

Kata Kunci : *Wedding*, Fotografi, *Layout*

#### *ABSTRACT*

<span id="page-15-0"></span>*Often people are faced with an event that sometimes does not want to be overlooked. Many people want to keep memories of events in the form of visual shots to tell important moments in their lives and the conditions of the surrounding environment. Certain moments in a human life can be perpetuated through photography activities that will later become a wedding book. As a general term, photography means a process or method for producing images or photos of an object by recording the reflection of light that affects the object on light-sensitive media. The most popular tool for capturing this light is the camera. To realize the plan, it takes planning and creativity in determining ideas and concepts for making wedding books.*

*Keywords : Wedding, Photography, Layout*

# **BAB 1**

#### **PENDAHULUAN**

#### <span id="page-16-2"></span><span id="page-16-1"></span><span id="page-16-0"></span>**A. Latar Belakang**

Di zaman yang semakin modern ini, banyak cara untuk mengabadikan peristiwa-peristiwa penting dalam kehidupan kita sehari-hari, termasuk ke dalam foto. Saat ini fotografi bukan hanya sebagai alat digital fotografi saja, bahkan telah menjadi kebutuhan dan terkadang telah menjadi gaya hidup seseorang. Dengan perkembangan fotografi, secara otomatis teknik di zaman dahulu dengan yang sekarang tentunya sudah berbeda, dahulu teknik dengan Roll Film atau Analog dan di zaman yang modern ini di kenal dengan teknik Digital, dengan demikian teknik dengan Roll Film atau Analog sudah mulai di tinggalkan dan berpindah ke Era Digital. Perkembangan foto Digital ini sangatlah pesat, sehingga memudahkan saat pengambilan gambar dan bersifat *Real Time* sehingga seseorang akan dapat melihat langsung hasil dari pemotretanya tersebut. Dengan format digital proses *editing* tentunya akan semakin mudah, hanya perlu menghubungkan kamera dengan komputer atau Laptop lalu mengeditnya dengan program pendukung *editing* seperti *Adobe Photoshop*, *GIMP* dan *Corel PaintShop*.

Seiring perkembangan teknologi yang kian canggih dan mengalami revolusi yang sangat cepat dan banyaknya aplikasi pendukung proses *editing* didalam dokumentasi pernikahan, tentunya akan sangat memudahkan editor dalam proses *editing wedding books*. Saat ini *wedding books* menjadi salah satu tujuan dari hasil pendokumentasian pada saat acara pernikahan. Pernikahan adalah upacara pengikatan janji nikah yang dirayakan atau dilaksanakan oleh dua orang dengan maksud meresmikan ikatan perkawinan secara norma agama, norma hukum, dan norma sosial. Upacara pernikahan memiliki banyak ragam dan variasi menurut tradisi suku bangsa, agama, budaya, maupun kelas sosial.

Dalam laporan ini penulis mengambil salah satu contoh Fotografi Komersial, foto yang di ambil oleh penulis adalah "Perencanaan dan Pembuatan *Wedding Books"*. *Wedding photography* merupakan kreatifitas

menghasilkan gambar pada suatu acara pernikahan yang akan di jadikan kenangan oleh mempelai dan keluarga.

## <span id="page-17-0"></span>**B. Rumusan Masalah**

Dari latar belakang masalah yang ada di atas,makan rumusan masalah dalam Laporan PKL (Praktek Kerja Lapangan) adalah :

*"Bagaimana kreativitas Editor Foto dalam proses perencanaan dan pembuatan Wedding Books di Vimistudio?"*

# <span id="page-17-1"></span>**C. Tujuan Praktek Kerja Lapangan**

Dari tempat Praktek Kerja Lapangan ini,diharapkan penulis mendapatkan wawasan yang lebih,antara lain :

- a. Mahasiswa dapat mempraktekan teori dan praktek yang telah di dapatkan selama perkuliahan.
- b. Mengetahui kinerja dalam bidang Fotografi khususnya dalam dokumentasi pernikahan.
- c. Mengetahui ilmu dalam proses pembuatan *Wedding Books.*
- d. Mengetahui bagaimanakah cara menghadapi persaingan usaha di industri kreatif fotografi,mengingat semakin banyaknya bisnis dalam bidang usaha kreatif fotografi.

#### <span id="page-17-2"></span>**D. Manfaat Praktek Kerja Lapangan**

Dari tempat Praktek Kerja Lapangan tersebut,diharapkan penulis dapat mengambil manfaat,antara lain:

- a. Penulis mendapatkan pengalama maupun wawasan yang sangat luas terkati *photography wedding* dan pembuatan *wedding books.*
- b. Penulis menjadi faham akan tanggung jawab dan kedisiplinan dalam dunia kerja di kreatif *photography wedding*.
- c. Mahasiswa dapat mencoba untuk berinovasi dalam menghasilkan sebuah karya olah foto dalam pembuatan *wedding books.*
- d. Mahasiswa dapat membandingkan teori yang di dapat selama perkuliahan dengan yang ada pada Vimistudio.

#### <span id="page-18-0"></span>**E. Lingkup Kerja Praktek**

Dalam perjalanan kerja prakteknya selama kurang lebih 2 bulan di "Vimistudio", penulis turun langsung dalam dokumentasi pernikahan, dimulai dari menjadi fotografer kedua dan akhirnya dipercaya untuk bertanggung jawab untuk suatu acara. Dalam perkembangannya di lingkungan kerja praktek, penulis juga mengembangkan ilmu desainnya di "Vimistudio" dengan menjadi *editor* dalam pembuatan *Wedding Books*.

# <span id="page-18-1"></span>**F. Waktu dan Tempat Praktek Kerja Lapangan (PKL)**

Adapun penulis mengikuti program Praktik Kerja Lapangan (PKL), untuk menambah wawasan dan pengalamanya:

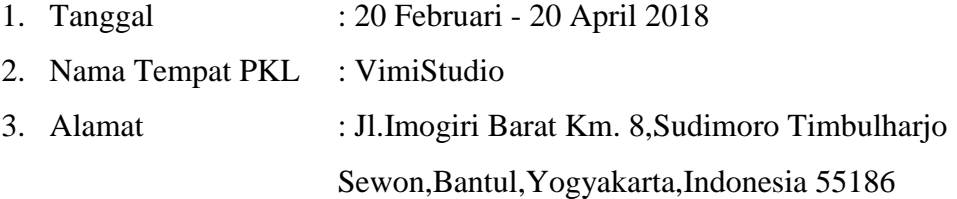

#### <span id="page-18-2"></span>**G. Metode Pengumpulan Data**

Dalam pengumpulan data, penulis menggunakan beberapa macam metode untuk menggambarkan proses *Wedding Books* Dalam dunia industri kreatif, beberapa metode tersebut adalah:

# **1. Observasi**

Penulis melakukan pengamatan mengenai Fotografi bersama Tim dari *Production House.*

# **2. Wawancara**

Penulis melakukan pengumpulan data dengan cara wawancara atau pertanyaan lisan kepada pemilik Vimistudio maupun karyawan yang ada di Vimistudio dengan tujuan untuk mengumpulkan informasi yang ada mengenai seluk beluk Fotografi khususnya *Wedding.*

# **3. Praktek dan Partisipasi**

Penulis memperoleh datanya dengan cara mengamati terlebih dahulu, lalu kemudian ikut langsung dalam kerja lapangan ( meliput ). Dan terakhir belajar tentang bagaimana mendesign *Wedding Books* dan proses cetaknya sampai packagingnya ke Klien. Seluruh proses perolehan dan pengolahan data yang dilakukan oleh penulis, diawasi secara langsung oleh pemilik "Vimistudio".

## **BAB II**

#### **Kerangka Konsep**

#### <span id="page-20-0"></span>**A. Penegasan Judul**

Ada beberapa jenis fotografi, di antaranya *photography wedding* yaitu salah satu karya kreatif yang berbentuk gambar yang diambil pada saat momen-momen penting pada acara pernikahan. Dengan mengandalkan ide dan konsep yang telah direncanakan sebelumnya. Saat ini seseorang lebih cenderung untuk melakukan pendokumentasian pada saat acara pernikahanya, dengan demikian Vimistudio menawarkan konsep pembuatan *Wedding Books*  yang memang sedang populer di era modern ini.

Teknik yang tepat menjadi poin utama di dalam pengambilan suatu gambar sehingga dalam proses perencanaan dan pembuatan *wedding books* editor dituntut untuk kreatif dalam pembuatan *Wedding Books*, agar menjadi maksimal dalam pembuatanya dan layak untuk di jadikan karya yang memiliki nilai komersi tinggi. *Wedding books* sendiri merupakan sebuah buku yang berisi rangkaian foto – foto yang saling berkaitan satu sama lain.

## <span id="page-20-1"></span>**B. Pengertian Fotografi**

Fotografi adalah merekam dan memanipulasi cahaya untuk mendapatkan gambar yang diinginkan (Marcus Sudjodjo 2010:5). Sedangkan menurut Edi S Mulyanta (2008 : 5) Fotografi merupakan gabungan dari ilmu, teknologi, dan seni. Fotografi berasal dari Bahasa Yunani yakni photos yang berarti cahaya dan graphien yang artinya menggambar. Sementara itu, kata kamera berasal dari bahasa latin camera obscura yang berarti kamar gelap atau dark room. Menurut Budhi Santoso (2010:3) Fotografi ditemukan secara resmi sekitar tahun 1839, yaitu ilmuan Prancis bernama Louis Jacques Mande Daggurre mengumumkan hasil eksperimennya, dengan mengumumkan bahwa ia menemukan cara mengabadikan gambar dengan lensa dan suatu alat rekam. Perkembangan ilmu fotografi yang begitu cepat sejalan dengan perkembangan teknologi, menjadikan teknik dan tema pengambilan gambar mulai beragam sehingga menjadikan fotografi terbagi sedemikian banyak aliran fotografi dalam kajian fotografi dan spesialisasi. Fotografi yang tebagibagi dalam beberapa jenis aliran tersebut bertujuan memudahkan pemaknaannaya. Aliran dalam fotografi itu memberikan identitas yang berbeda karena spesifikasinya beraneka ragam, tergantung kepentingan pengguna fotografi.

## <span id="page-21-0"></span>**C. Media Foto** *Wedding*

Terdapat beberapa media yang dapat di gunakan oleh seseorang fotografer di antaranya adalah :

## 1. Kamera Digital atau DSLR

DSLR adalah singkatan dari *Digital Singel Lens Refflect,* yang artinya kamera digital dengan lensa tunggal. Lensa tunggal disini pengertianya adalah lensa pembidik sama dengan lensa perekam. Keunggulan dari kamera jenis ini yaitu apa yang dilihat dari kamera ini itu adalah yang terekam.

Ada beberapa keunggulan dari kemera DSLR yaitu, lensanya yang dapat dilepas dan di pasang kembali. Fitur ini memungkinkan pengguna untuk mengganti-ganti lensa sesuai dengan kebutuhan. Selain itu juga kamera ini di lengkapi dengan pengatur kecepatan *(shutter),* sehingga akan lebih banyak foto yang di ambil dalam bermacam-macam teknik fotografi. (Widyani,2014)

Keterangan Tools Kamera:

- a) *Hot shoe*: Dudukan dengan memasang lampu kila/eksternal flash
- b) Kunci Dudukan Lensa: berfungsi sebagai tombol melepas lensa.
- c) *Mirror:* Cermin pemantul cahaya dari lensa menuju *view finder.*
- d) *DOF*: Berfungsi untuk mengetahui kedalaman serta ketajaman objek yang tengah di bidik.
- e) Fungsi Pilihan: Berfiungsi untuk mengaktifkan pengaturan yang dipih pada kamera.
- f) *Sab-Command Dial*: Berfungsi untuk menyetel nilai berbagai fungsi seperti bukaan Diafragma.
- g) *FN Button*: Berfungsi untuk membantu fokus otomatis saat memotret pada area gelap.

## 2. Lensa Kamera

Kamera juga memiliki lensa sebagai media penangkap cahaya, lalu memfokuskan, dan meneruskan ke dalam body kamera, untuk kemudian akan diolah menjadi sebuah foto. Lensa juga memiliki bagian yang disebut *focusing* dan *zooming. Focusing* pada lensa berfungsi untuk mengatur fokus pada objek, sedangkan *zooming* berfungsi untuk memperbesar objek, tergantung pada jarak objek dan ukuran pada lensa (Widyani, 2014:17).

Kamera DSLR memiliki jenis-jenis lensa yang bervariasi untuk memenuhi kebutuhan fotografer dalam mendapatkan sebuah gambar.

#### *a) Lensa Kit/Normal Angel*

Lensa kit atau normal angel ini merupakan jenis lensa yang sering digunakan Lensa ini memiliki ukuran yang bervariasi mulai dari ukuran 18-55mm, sampa ukuran 18-135mm. Lensa normal cenderung memberikan efek alami pada foto, sebab foto yang di hasilkan nantinya tidak akan berbeda jauh dengan aslinya. Lensa ini juga memiliki bukaan diafragma yang cukup besar sehingga hasil dari lensa ini dapat menimbulkan efek kabur (blur) pada background.

#### *b) Lensa Wide*

*Lensa wide angel*, disebut juga lensa sudut lebar, memiliki bentangan sudut 63 hingga 120 derajat. Bentangan sudut yang cukup lebar ini membuat lensa mampu merekam objek secara lebih luas.Misalnya dalam mengambil objek pemandangan, jika menggunakan lensa jenis ini maka objek yang tertangkap akan lebih banyak dari pada mengambil dengan lensa normal. *Lensa wide angel* membuat objek terlihat lebih kecil dari pada ukuran aslinya. Lensa ini memiliki ukuran yang beragam mulai dari 12mm hingga 35mm. Pada perinsipnya semakin pendek *focal lengthnya*, maka akan semakin lebar sudut pandangnya. *Focal length* yang lebih pendek akan memungkinkan kita untuk memotret dengan rana yang lambat akan tetapi hasilnya lebih tajam.

## *c) Lensa Tele*

Salah satu keunggulan dari lensa ini adalah mampu membuat objek yang jaraknya berada jauh dari kita terlihat lebih dekat di *view finder* pada kamera kita Lensa jenis ini memiliki ukuran di atas 70mm, lensa ini sangat populer dalam dunia fotografi baik di bidang fotografi model, olahraga, satwa liar, jumalisme dunia fotografi baik di bidang fotografi model, olahraga, satwa liar, jumalisme untuk mendapatkan foto secara diam-diam tanpa di ketahui si objek. Lensa ini memiliki *focal length* yang jauh oleh kana itu lensa tele ini hanya memiliki ruang tajam yang sempit, sehingga mengakibatkan dacrah yang tidak terkena fokus akan menjadi sangat kabur (blur). Oleh karena itu dengan karakter lensa yang seperti ini lensa dapat digunakan untuk memotret foto profil ataupun acara seremonial seperti *wedding.*

#### *d) Lensa Fish Eye*

Lensa ini merupakan lensa yang mirip dengan lensa *Wide Angel* dengan diameter8-16mm,yang memberikan sudut pandang dengan 180 deraja. Lensa ini akan memberikan *distorsi* yang berbentuk *oval*, sementara dengan ukuran 15-16mm, yang memberikan sudut pandang hingga 180 derajat. Lensa ini memang di rancang untuk menghasilkan distorsi-distorsi pada setiap hasilnya seperti *distorsioval*, lengkung, atau gepeng. Dimana pada *distorsi* tersebut memiliki nilai-nilai seni tersendiri.

## <span id="page-23-0"></span>**D. Teknik Fotografi**

Dalam sebuah karya fotografi, bila komposisi mampu menampilkan nilai estetika, maka teknik dalam fotografi ini berfungsi sebagai ungkapan emosi. Setiap teknik yang digunakan dalam setiap jepretan foto, akan memiliki emosi yang berbeda-beda. Sentuhan emosi dalam foto dapat menambah kekuatan dan karakter pada foto tersebut, sehingga foto yang diambil memiliki cerita (Widyani, 2014: 101).

## 1. Arah Cahaya

Cahaya merupakan unsur yang paling signifikan dalam fotografi *wedding*, karena tanpa adanya cahaya maka foto akan terlihat gelap.Dalam hal ini terdapat bermacam-macam cahaya:

a) Cahaya Depan (*Front Light*)

Pada teknik ini kita mengambil foto objek tepat berada didepan cahaya dengan kata lain kita memfoto objek dengan membelakangi cahaya.

b) Cahaya Samping

Pada teknik ini kita mengambil foto objek dari sisi kanan ataupun kiri sesuai dengan arah cahaya yang ada.

c) Cahaya Belakang

Pada tcknik ini kita mengambil foto objek dari belakang dengan menempatkan objek dan kamera didepan cahaya.

d) Cahaya Atas

Pada teknik ini kita mengambil foto objek dari depan atau samping menyesuaikan dengan arah cahaya yang berada diatas.

## <span id="page-24-0"></span>**E. Seni dan Kreativitas dalam Fotografi**

Seni fotografi adalah perpaduan antara teknologi dan seni. Berbagai nilai estetika yang tidak tercakup dalam teknologi fotografi harus diselaraskan dengan proses teknis untuk memberikan karakter dan keindahan pada hasil visualnya. Seni fotografi bukan sekedar merupakan rekaman apa adanya dari dunia nyata, tapi menjadi karya seni yang kompleks dan media gambar yang juga memberi makna dan pesan. (Supangkat,2005)

Menurut Ngalimun dkk (2013:45) mendefinisikan kreatifitas sebagai kemampuan untuk memproduksi komposisi dan gagasan-gagasan baru yang dapat berwujud kreativitas imanjenatif atau sintesis yang mungkin melibatkan pembentukan pola-pola baru dan kombinasi dari pengalaman masa lalu yang dihubungkan dengan yang sudah ada pada situasi sekarang. Kreativitas juga tidak selalu menghasilkan sesuatu yang dapat diamati dan dinilai.

Seni dalam fotografi bisa dikatakan sebagai kegiatan penyampaian pesan secara visual dari pengalaman yang dimiliki seniman/fotografer kepada orang lain dengan tujuan orang lain mengikuti jalan pemikirannya. Fotografi menampilkan kenyataan (realita) dan tidak ada unsur abstrak (dalam seni fotografi). Suatu kenyataan bahwa pembuatan seni fotografi dengan kamera berarti membatasi subyek dengan batas format pada jendela pengamat. Hal ini menjadikan seni fotografi lebih jujur daripada seni lainnya karena merekam seperti memfotocopy subyek yang ada di depannya. Dalam proses berkaya seni fotografi atau proses visualisasi karya adalah menghidupkan dan memberi jiwa pada karya foto. Seperti halnya dengan seniman seni rupa lainnya, fotografer bekerja menggunakan otak dan hatinya yaitu segala tindakan yang dilakukan, terutama dalam proses pengambilan obyek, ia akan mengetahui hasil yang akan diperoleh sehingga melakukan tindakan-tindakan yang berguna untuk mendukung ide dan gagasannya.

Dunia fotografi adalah dunia kreativitas tanpa batas, Beragam karya foto dapat dihasilkan dengan berkreasi, tidak ada yang dapat membatasinya. Sejauh keinginan untuk berkreasi, seluas itu pula lautan karya yang bisa dihasilkan. Kreativitas yang dimaksud menyangkut segala aspek dan proses pembuatan foto, mulai dari pemilihan peralatan yang dipakai, kejelian menentukan obyek pemotretan sampai proses pencetakan foto. Kejelian menentukan obyek sangat berpengaruh pada foto yang akan dihasilkan. Memang terasa begitu besar peranan kreativitas dalam era fotografi yang didukung perkembangan teknologi kamera. Apalagi jika sudah memanfaatkan fotografi digital untuk menyederhanaan proses teknis fotografi sehingga fotografer bisa lebih berkonsentrasi untuk berkarya. Keunggulan kreatif akan semakin menunjukkan perannya dalam dunia fotografi. Berbagai titik kreatif memang bisa dipelajari, tetapi untuk menjadi fotografer kreatif harus banyak mencoba, belajar dari kesalahan, dan terus berkarya. kondisi disekitar acara yang mempunyai moment yang bagus.

## <span id="page-25-0"></span>**F. Definisi Foto** *Wedding*

Foto *Wedding* termasuk salah satu acara seremonial dalam sebuah acara pernikahan sepasang mempelai yang akan melangkah ke dunia rumah tangga.

Pada momen ini ada beberapa momen penting yang wajib di ambil oleh fotografer :

- a) Fotografer memfokuskan kepada sepasang pengantin sebagai titik utama.
- b) Keluarga kedua mempelai.
- c) Tamu undangan yang mungkin sedang bercengkrama dan keadaan sekitar.
- d) Pemberkatan atau peresmian pernikahan.
- e) Pakaian kedua mempelai yang nantinya akan di pakai di atas pelaminan.
- f) Asesoris yang nantinya akan di gunakan.
- g) Proses pelaksanaan pernikahan sesuai dengan adat yang diyakini.
- h) Pendukung acara seperti among tamu atau penyanyi.
- i) Suasana sekitar yang memiliki momen yang menarik.

Adapun susunan acara sesuai adat yang harus di ambil fotografer untuk tradisi adat jawa :

1. Notoni

Proses ini adalah proses dimana sepasang pengantin saling melihat satu sama lain. Akan tetapi dalam proses ini fotografer tidak sering terlibat.

2. Upacara lamaran

Proses ini dapat di katakan sebagai Proses ini dapat dikatakan sebagai meminang atau melamar. Fotografer sering dilibatkan dalam proses ini untuk mengambil gambar seserahan yang dibawa pengantin pria dan yang akan diberikan kepada pengantin wanita seperti emas, seperangkat alat sholat, dan lain-lain.

3. Upacara tarub

Tarub adalah pemasangan janur kuning pada area yang dekat dengan acara pernikahan yang akan diselenggarakan. Biasanya tarub akan dipasang pada saat menjelang upacara siraman.

4. Nyantri

Upacara ini adalah proses penitipan pengantin pria kepada orang tua pengantin wanita selama I sampai 2 hari. Pada upacara ini fotografer jarang dilibatkan terkecuali permintaan dari keluarga atau pengantin itu sendiri.

5. Siraman

Upacara ini adalah proses dimana pengantin pria dan wanita akan dimandikan oleh orang tua masing-masing hingga yang nantinya akan ada proses selanjutnya seperti memecahkan kendi dan mengucapkan petuah atau nasihat yang disimbolkan oleh beragam aksesoris yang sudah disiapkatn sebelumnya. Pada proses upacara ini sangat dramatis dan sampai mengharukan sehingga fotografer akan banyak terlibat pada proses upacara ini.

6. Ijab Kabul

Upacara ini berkaitan dengan pengesahan pernikahan secara agama dengan melambangkan kejadian yang hanya terjadi satu kali saja seperti pemasangan cincin kawin, tanda tangan akta pernikahan, pengesahan, dan lain-lain. Pada upacara ini fotografer wajib dan harus terlibat dalam semua proses kejadianya dan tidak boleh terlewat dalam setiap momenya.

7. Resepsi

Setelah beberapa upacara sudah di dapat dilakukan atau di lewati maka terkadang akan di adakan pesta atau perayaan yang akan di laksanakan. Pada momen inilah fotografer fokus mengambil gambar sebanyakbanyaknya untuk mendapatkan materi pelengkap yang nantinya akan dimasukan ke dalam *wedding books* (Ardiyanto and Jubilee,2012:15).

# <span id="page-27-0"></span>**G. Perencanaan** *Wedding Books*

Perencanaan atau yang sudah akrab dengan istilah *Planning* adalah satu dari fungsi management yang sangat penting. Bahkan kegiatan perencanaan ini selalu melekat pada kegiatan hidup kita sehari-hari, baik disadari maupun tidak. Sebuah rencana akan sangat mempengaruhi sukses dan tidaknya suatu pekerjaan. Karena itu pekerjaan yang baik adalah yang direncanakan dan sebaiknya kita melakukan pekerjaan sesuai dengan yang telah direncanakan. (Harjanto,2008)

# <span id="page-28-0"></span>**1. Tipografi**

Menurut Andi Kusrianto (2006;2) Tipografi merupakan representasi visual dari sebuah bentuk komunikasi verbal dan merupakan properti visual yang pokok dan efektif. Hadirnya tipografi dalam sebuah media visual merupakan faktor yang membedakan antara desain grafis dan media ekspresi.

Komponen dasar dari pada tipografi adalah huruf *(letterform),* yang berkembang dari tulisan tangan *(handwriting).* Berdasarkan ini, maka dapat disimpulkan bahwa tipografi adalah sekumpulan tanda-tanda yang memiliki arti.

# **1.1 Prinsip-prinsip Pokok Tipografi**

Adapun prinsip-prinsip pokok tipografi ada empat macam :

*a. Legibility*

Kualitas pada huruf yang membuat huruf tersebut dapat terbaca. Dalam suatu karya desain dapat terjadi *Cropping, Overlapping*, dan sebagainya yang dapat menyebabkan berkurangnya legibilitas dari suatu huruf. Untuk menghindari hal ini maka seorang desainer harus mengetahui, mengenal, dan mengerti karakter huruf.

*b. Clarity*

Kemampuan huruf-huruf yang di gunakan dalam suatu karya desain dapat dibaca dan dimengerti oleh target pengamat yang dituju. Beberapa unsur desain yang dapat mempengaruhi *Clarity* adalah visual *hierarchy,* warna, pemilihan *type*, dan lain-lain.

*c. Visibility*

Kemampuan suatu huruf, kata atau kalimat dalam suatu karya desain komunikasi visual dapat terbaca dalam jarak baca tertentu. Font huruf yang kita gunakan untuk *Headline* dalam brosur tertentu berbeda dengan yang kita gunakan untuk papan iklan. Setiap karya desain mempunyai karya desain mempunyai suatu target jarak baca dan huruf-huruf yang digunakan dalam desain tipografi harus dapat terbaca dalam jarak tersebut sehingga suatu karya desain dapat berkomunikasi dengan baik.

## *d. Readibility*

Penggunaan huruf dengan memperhatikan hubunganya dengan huruf yang lain sehingga terlihat jelas. Dalam menggabungkan huruf dan huruf baik untuk membentuk suatu kata, kalimat atau tidak harus memperhatikan hubungan antara huruf yang satu dengan yang lainya. Khususnya spasi antar huruf, jarak antar huruf tersebut tidak dapat diukur secara matematika tetapi harus dapat dirasakan.

## <span id="page-29-0"></span>**2. Warna**

Molly E. Holzschlag (2011) dalam tulisannya "*Creating ColorScheme*" mengenai kemampuan masing-masing warna ketika memberikan respons secara psikologis kepada permisanya. Warna dalam desain mempunyai tempat khusus terutama dalam kaitannya dengan efek psikologis yang ditimbulkannya pada makhluk hidup terutama manusia. Warna dapat menimbulkan kesan rasa hangat, dingin, atau merupakan peringatan terhadap sesuatu bahaya.

#### **2.1 Pengelompokan Warna**

Ada 3 jenis warna yang orang menyebutnya dengan warna primer warna sekunder dan warna tersier. Tiryssae Newton 1642-1727) menemukan hubungan antara cahaya matahari dan warna. la berhasil menguraikan cahaya matahari menjadi warna merah, jingga kuning, biru, nila dan ungu. (Pujiiyanto,2005:44)

#### **a. Warna Primer**

Warna primer adalah warna yang menjadi pedoman bagi setiap orang untuk menggunakannya. Dalam penggunaannya, warna pokok ada dua macam. Untuk grafis, yang dipakai adalah pigmen yang terdiri dari biru *(cyan),* merah *(magenta),* dan kuning *(vellow)* Pada foto dan grafis komputer, warna pokok cahaya terdiri dari red, green, dan blue (RGB). Dalam komputer, warna-warna yang pertama *cyan, magenta*, dan *yellow* masih ditambahkan warna Key (hitam) sehingga dikenal istilah CMYK. (Pujiriyanto, 2005:45)

RGB ataupun CMYK hanyalah pembagian warna berdasarkan sumber pembentuk warna, Namun untuk pembagian

warma primer yang dikenal sebagai warna pigmen primer yang dipakai di dalam dania seni rupa dibagi menjadi tiga yaitu *Cyan*, *Magenta* dan *Yellow.*

#### **b. Warna Sekunder**

Warna sekunder merupakan perpaduan antara warna-warna primer Warna sekunder adalah warna hirau, jingga, dan ungu. Misalnya yellow dipadukan dengan *Cyan* akan menjadi warna hijau.

- $\bullet$  Merah + biru = ungu
- $\bullet$  Merah + kuning = orange
- Kuning + biru = hijau

## **c. Warna Tersier**

Warna tersier merupakan campuran antara warna sekunder dengan warna primer.

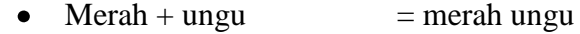

- $\bullet$  Ungu + biru = ungu biru
- $\bullet$  Biru + hijau  $=$  hijau biru
	- $\bullet$  Hijau + kuning = kuning hijau
- Kuning + orange  $=$  orange kuning

# **2.2 Fungsi dan Arti Warna**

Setiap warna dapat menimbulkan respon psikologis yang berbedabeda, tetapi secara umum Pujiriyanto (2005) telah memberikan gambaran tentang hubungan psikologis antar warna dengan manusia dapat dijelaskan sebagai berikut :

- a) Merah, memiliki kesan bahaya, nafsu, energy. Warna merah terkadang berubah arti jika dikombinasikan dengan warna lain. Merah jika dikombinasikan dengan putih akan mempunyai arti bahagia dalam lingkungan budaya oriental.
- b) Biru, berarti kepercayaan, keamanan, kebersihan, keteraturan. Banyak digunakan sebagai warna pada logo Bank di Amerika Serikat untuk menumbuhkan kesan "Kepercayaan".
- c) Hijau, respon psikologinya adalah alami, sehat, keberuntungan,

pembaharuan. Warna hijau tidak terlalu sukses untuk ukuran global. Di Cina dan Prancis kemasan warna hijau tidak terlalu mendapat sambutan. Tetapi di Timur Tengah warna hijau sangat disukai karena identik dengan darah, yang dalam pandangan mereka adalah haram.

- d) Yellow, respon psikologinya adalah Optimis, harapan, filosofi, ketidak jujuran, pengecut (untuk budaya barat), penghianat, Kuning adalah warna keramat dalam agama Hindu.
- e) Jingga, respon psikologinya yaitu spiritual, misteri, kebangsawanan, transformasi, kekasar, keangkuhan. Warna ungu sangat jarang ditemui di alam. Tidak cocok untuk digunakan untuk desai bertema alam.
- f) Oranye, respon psikologinya adalah Energi, keseimbangan, kehangatan. Menekankan kepada sebuah produk yang tidak mahal.
- g) Coklat, sifat psikologinya adalah tanah atau bumi, daya tahan kemasan makanan di Amerika Serikat sering memakai warna coklat dan sangat sukses, tetapi di Kolombia warna coklat untuk kemasan kurang membawa hasil.
- h) Abu-abu, memiliki sifat psikologi yang intelek, modern, kesederhanaan, kesedihan. Warna abu-abu adalah warna yang paling gampang/mudah dilihat oleh mata.
- i) Putih, sifat psikologinya kesucian, keberhasilan, ketepatan, ketidakbersalahan, steril, kematian. Di Amerika warna putih melambangkan perkawinan, tetapi dibanyak budaya Timur (terutama India dan Cina) warna putih melambangkan kematian.
- j) Hitam, memiliki sifat psikologi tentang kematian, power, keanggunan, misteri, ketakutan, kesedihan. Melambangkan kematian dan kesedihan di budaya Barat.
- k) Merah muda, bersifat manis dan lembut. Banyak digunakan untuk produk-produk anak-anak (Pujiriyanto,2005:46-48).

#### <span id="page-32-0"></span>**3.** *Layout*

Proses perencanaan dan pembuatan *layout* sangat penting dalam perencanaan dan pembuatan *wedding books*.

Anggraini (2014) mengatakan bahwa secara umum *layout* mempunyai pengertian tata letak bidang atau ruang. Pada dasarnya *layout* dapat dijabarkan sebagai tata letak elemen- elemen desain terhadap suatu bidang dalam *emdia* tertentu untuk mendukung konsep/pesan yang dibawanya. Me-*layout* adalah salah satu proses/tahapan kerja dalam desain. Dapat dikatakan bahwa desain merupakan arsiteknya, sedangkan *layout* pekerjanya. Namun definisi *layout* dalam perkembangannya sudah sangat meluas dan melebur dengan definisi itu sendiri, sehingga banyak orang mengatakan bahwa me-*layout* itu sama dengan mendesain (Surianto Rustan 2008:0)

#### **3.1 Prinsip** *Layout*

Menurut Surianto (2008:73-86), prinsip dasar *layout* adalah juga prinsip dasar desain grafis, antara lain

a. *Sequence* (Urutan)

Sequence adalah urutan perhatian, banyak yang menyebutnya dengan istilah: *hierarki/flow/*aliran. Membuat prioritas dan mengurutkan dari yang harus dibaca atau dilihat pertama sampai ke yang boleh dibaca belakangan. Dengan adanya sequence akan membuat pembaca secara otomatis mengurukan pandangan matanya sesuai dengan yang diinginkan. Apabila semua informasi atau yang citampilkan sama kuatnya, pembaca akan kesulitan menangkap pesannya. Sequence dapat dicapai dengan adanya *Emphasis.*

b. *Emphasis* (Penekanan)

*Emphasis* dapat diciptakan dengan berbagai cara, antara lain:

- 1) Membuat ukuran yang jauh lebih besar dibandingkan elemen layout lainnnya pada halaman tersebut.
- 2) Wama yang kontras/berbeda sendiri dengan latar belakang dan elemen lainya
- 3) Letakan diposisi strategis atau yang menarik perhatian. Bila pada umumnya, kebiasaan orang membaca dari atas ke bawah dan kiri ke kanan, maka posisi yang paling pertama dilihat orang adalah sebelah kiri atas.
- 4) Menggunakan bentuk atau *style* yang berbeda.
- c. *Balance* (Keseimbangan)

Dalam desain grafis, kita mengenal ada dua macam *balance*, yaitu *balance* simetris dan *balance* asimetris *Balance*/keseimbangan yang dicapai secara simetris adalah dengan pencerminan. Keseimbangan yang simetris dapat dibuktikan dengan tepat secara matematis, sedangkan yang asimetris keseimbangannya lebih bersifat optis atau kelihatannya seimbang.

d. *Unity* (Kesatuan)

Unity tidak berarti hanya kesatuan dari elemen-elemen yang secara fisik kelihatan, namun juga kesatuan antara yang fisik dan yang non-fisik yaitu pesan/komunikasi yang dibawa dalam konsep desain tersebut. Dalam sebuah perusahaan, antara karya desain yang satu dan lainnya sebaiknya mempunyai sebuah kesatuan/system desain. Kesamaan tersebut bias lewat warna, tipografi dan elemen-elemen desain lainnya. Tujuannya untuk mengesankan perusahaan yang solid dan menunjang brand awareness di masyarakat terhadap perusahaan atau produk tersebut.

#### <span id="page-33-0"></span>**H. Media Foto** *Editing*

## **1.** *Adobe Photoshop*

*Adobe Photoshop* adalah aplikasi pengolahan foto profesional terbaik sejak diperkenalkan oleh Thomas Knoll pada tahun 1990. *Photoshop* memiliki keunggulan fungsional *tools* yang mampu melakukan *editing* gambar dari beberapa aspek yang penting, kontrol pengaturan *tools* begitu lengkapnya sehingga dasar-dasar *editing* seperti pengaturan warna, kontras detail, pemotongan, dan lain-lain dapat dengan mudah dilakukan menggunakan *tools* yang interaktif (Edi S. Mulyanta, 2008 : 262).

*Photoshop* adalah salah satu software untuk pengeditan gambar bitmap secara profesional, perangkat lunak tersebut dikembangkan oleh perusahaan *adobe systems* (Rachmad Hakim 2010:3). Fungsi *photoshop* dalam editing foto tidak serumit pada menipulasinya, karena fungsi tersebut sekedar melengkapi proses final dalam memperbaiki atas beberapa hal saat pengambilan gambar. Dalam etika manipulasi bagi fotografer akan lebih etis bila hasil foto lebih original, sedangkan bagi desainer grafis lebih bebas dalam mengekspresikan karyanya, semisal membuat komposisi baru pada foto terhadap komposisi foto yang sudah ada (Edi S. Mulyanta, 2008 : 263).

Tiga hal utama menurut Rachmat Hakim (2010 : 4) yang dapat dilakukan phostoshop adalah sebagai berikut:

a) Memperbaiki kualitas gambar

Gambar hasil pemotretan dan *scaning* (pemindaian) sering tidak sesuai dengan yang diharapkan, maka dengan photoshop dapat memperbaiki gambar seperti mengatur tingkat cahaya (*exposure*), mengatu warna (*white balance*), menghilangkan noda, dan masih banyak lagi.

b) Manipulasi gambar

Manipulasi dilakukan untuk menghasilkan gambar akhir yang sebenarnya tidak sesuai dengan kenyataan, seperti mengganti sebagian gambar atau keseluruhan gambar.

c) Efek gambar

Efek gambar untuk menghasilkan karya kreatif yang imajinatif, yang artinya mengolah gambar sehingga dihasilkan efek tertentu yang tidak mungkin didapat hanya dengan pengambilan gambar melalui kamera saja.

*Adobe photoshop* memiliki banyak fitur-fitur yang sangat handal dalam pengolahan gambar, berkut elemen-elemen penting menurut Rachmat Hakim (2010 : 6) di dalam *photoshop* :

1) Menu Bar

Merupakan baris menu yang berisi perintah dan fasilitas *default*  yang disediakan oleh sebuah progam pendukung dari kinerja progam tersebut.

2) Panel Kontrol

Merupakan bagian yang berisi sekumpulan tombol atau pilihan yang dapat digunakan untuk melaksanakan suatu perintah tertentu dalam pengoperasian *photoshop.*

*3) Tools/box* 

Merupakan sebah kotak yag berisi piranti untuk melakukan seleksi, membuat teks, atau membuat gambar.

4) Panel Layer

Penunjuk semua layer yang ada dalam lembar kerja. Layer adalah lapisan kerja tembus panjang yang saling bertumpuk sebagai wadah suatu objek. Panel layer adalah tempat membuat layer-layer dari suatu dokumen. Dengan panel layer dapat mengubah urutan layer, menghapus layer, membuat layer baru, menduplikat layer, menyembunyikan dan menampilkan layer.

5) Panel *Navigator*

Adalah sebuah panel yang berisi thumbail gambar dari dokumen yang dikerjakan, pada panel ini ada pengatur prosentase ukuran sesuai yang diinginkan.

# 6) Panel *Color Swatches*

Merupakan table warna untuk mengatur warna dari kotak set *foreground colour.*
### 7) Panel *Proyek Bin*

Merupakan sebuah panel yang menunjukan dokumen-dokumen gambar yang dibuka pada *adobe photoshop.*

8) Panel *effect*

Merupakan sebuah panel yang menyediakan efek-efek untuk pengeditan gambar.

**2.** *Corel Draw*

Menurut Rahmat Widiyanto dalam bukunya "Teknik Profesional *CorelDraw",* definisi dari *CorelDraw* adalah *editor* grafik vector yang dibuat oleh corel, Corel sendiri adalah sebuah perusahaan perangkat lunak yang bermarkas di Ottawa, Kanada. Versi terakhirnya versi 15 yang dinamai X5 dirilis pada tanggal 23 februari 2008. *CorelDraw* pada awalnya dikembangkan untuk dijalankan pada Sistem Operasi Windows 2000 dan yang lebih baru. *CorelDraw* sendiri adalah sebuah program komputer untuk melakukan *editing* pada garis vector(2006 :17) Karena kegunaan *CorelDraw* adalah sebagai alat untuk pengolahan gambar, maka program ini sering digunakan untuk menyelesaikan pekerjaan di bidang publikasi atau percetakan maupun bidang yang lain yang butuh proses visualisasi.

Kegunaan *CorelDraw* itu sebenarnya sangat banyak, bahkan bisa dikatakan tidak terbatas. Namun oleh para penggunanya program ini sering dimanfaatkan untuk melakukan pekerjaan antara lain, yaitu:

a) Menciptakan desain symbol atau logo

Ini adalah kegunaan *CorelDraw* yang sering dimanfaatkan penguunannya, terutama gambar logo dua dimensi.

b) Membuat desain undangan, brosur, dan lain-lain

Kegunaan *CorelDraw* yang lain adalah untuk menciptakan desain undangan (pernikahan, khitanan, dll) atau brosur dan media publikasi lainnya.

c) Membuat cover buku

Para pembuat cover buku atau majalah saat ini juga sering memanfaatkan kegunaan *CorelDraw* untuk kemudahan desain tugas-tugas mereka.

d) Membuat gambar ilustrasi

Para pembuat gambar ilustrasi juga tidak mau kalah dalam *CorelDraw*. Karena gambar yang dihasilkan bisa lebih berkualitas. Terutama ketika melakukan perhitungan tentang besaran derajat lengkung, garis atau sudut. Demikian pula untuk embuat garis atau bidang yang datar. Ukuran yang diperoleh dijamin sangat tepat dan akurat.

#### **I. Komposisi** *Wedding Books*

Pengertian umum dalam dunia kesenian, komposisi berarti "susunan". Komposisi dalam pengertian seni rupa adalah susunan gambar dalam batasan satu ruang. Batasan ruang ini merupakan liminitas, sekaligus syarat mutlak bagi adanya komposisi (Soelarko, 1996: 19). Komposisi menjadikan foto akan lebih menarik dan enak dipandang dengan pengaturan letak dan perbandingan objek-objek yang mendukung dalam suatu foto. Tujuan mengatur komposisi dalam fotografi untuk membangun "*mood*" suatu foto dan keseimbangan keseluruhan objek foto, menyusun perwujudan ide menjadi sebuah penyusunan gambar yang baik sehingga terwujud sebuah kesatuan (*unity*) dalam karya, dan melatih kepekaan mata untuk menangkap berbagai unsur dan mengasah rasa estetik dalam pribadi pemotret.

Komposisi merupakan susunan dari beberapa elemen, maka perlu adanya pengetahuan prinsip sebelum menyusun komposisi, berikut ini prinsip penyusunan komposisi menurut Edi S. Mulyanta (2008:219) :

a) Ruang Kosong *(White Space)* 

Bertujuan agar karya tidak terlalu padat, menjadikan objek lebih dominan.

b) Kejelasan *(Clarity)* 

Berfungsi untuk mempengaruhi penafsiran penonton akan sebuah karya agar mudah dimengerti dan tidak menimbulkan makna ganda.

c) Kesederhanaan *(Simplicity)* 

Kesederhanaan sering juga diartikan tepat dan tidak berlebihan.

d) Empalisis (*Point of Inters)* 

Pengembangan dominasi yang bertujuan menonjolkan salah satu unsur sebagai pusat perhatian sehingga menciptakan nilai artistik.

Komposisi secara sederhana diartikan sebagai cara menata elemenelemen dalam gambar, elemen-elemen ini mencakup garis, bentuk, warna, terang dan gelap. Yang paling utama dari aspek komposisi adalah menghasilkan visual impact (sebuah kemampuan untuk menyampaikan perasaan yang di inginkan untuk berekspresi dalam foto). Dengan komposisi, foto akan tampak lebih menarik dan enak dipandang dengan pengaturan letak dan perbandaingan objek-objek yang mendukung dalam suatu foto. Dengan demikian perlu menata sedemikian rupa agar tujuan dapat tercapai, apakah itu untuk menyampaikan kesan statis dan diam atau sesuatu mengejutkan. Dalam komposisi selalu ada satu titik perhatian yang pertama menarik perhatian (Mardiyatmo,2006:37)

### **J. Jenis-Jenis Komposisi**

Komposisi pada fotografi ada beberapa jenis, berikut jenis-jenis komposisi, menurut Edi S. Mulyanta (2008:221) :

a) Garis

Komposisi ini terbentuk dari pengemasan garis secara dinamis baik garis lurus, melingkar / melengkung. Biasanya komposisi ini bisa menimbulkan kesan kedalaman dan kesan gerak pada sebuah objek foto.Ketika garis-garis itu digunakan sebagai subjek, yang terjadi adalah foto menjadi menarik perhatian atau dinamis baik itu garis lurus, melingkar atau melengkung.

b) Bentuk

Komposisi ini biasanya dipakai fotografer untuk memberikan penekanan secara visual kualitas abstrak terhadap sebuah objek foto. Biasanya bentuk yang paling sering dijadikan sebagai komposisi adalah kotak dan lingkaran.

c) Warna

Warna memberikan sebuah kesan yang elegan dan dinamis pada sebuah foto apabila dikomposisikan dengan baik. Warna dapat pula memberikan kesan anggun serta mampu dengan sempurna memunculkan "*mood color*"/keserasian warna, sebuah foto terutama pada foto – foto "*pictorial*" (Foto yang menonjolkan unsur keindahan).

d) Gelap dan Terang

Komposisi gelap dan terang digunakan sebagai penekanan visualitas sebuah objek, dengan memperhatikan kontras sebuah objek dan lingkungan sekitar objek.

e) Tekstur

Tekstur yaitu tatanan yang memberikan kesan tentang keadaan permukaan suatu benda (halus, kasar, beraturan, tidak beraturan, tajam, lembut). Tekstur akan tampak dari gelap terang atau bayangan dan kontras yang timbul dari pencahayaan pada saat pemotretan.

Komposisi sebuah karya fotografi *wedding* dan memiliki fungsi Komposisi sebuah karya *photography wedding* memiliki fungsi (Widyani and Jane, 2014: 43)

Terdapat beberapa macam komposisi pada hasil karya fotografi.

*1. The Golden Selection*

Komposisi ini menempatkan *point of interest* atau objek utama pada titik persimpangan dua garis horizontal.

# *2. Divisions of Thirds*

Komposisi ini dapat juga disebut sebagai *rules of thirds,* Sebagai penyederhana dari komposisi *the golden selection*(Widyani and Jane, 2014: 43).

#### **BAB III**

### **PROFIL PERUSAHAAN**

#### **A. Sejarah Vimistudio**

Vimistudio adalah salah satu perusahaan yang bergerak di bidang jasa fotografi dan video. Vimistudio didirikan pada awal tahun 2008, pada awal berdirinya hingga saat ini Vimistudio berlokasi di Jl.Imogiri Barat Km.08 Sudimoro Timbulharjo Sewon, Bantul Yogyakarta. Salah satu tujuan Vimistudio yaitu memaksimalkan dan memberdayakan seluruh potensi dan kemampuan yang di miliki oleh pendirinya, yang lahir dari latar belakang foto dan video, akan tetapi telah memiliki pengalaman di dalam foto dan video khususnya dalam dokumentasi pernikahan.

#### **B. Profil Vimistudio**

Dengan semangat menciptakan usaha studio menuju ke arah yang lebih baik dan profesional, serta bisa memenuhi tuntutan konsumen yang semakin hari semakin luas. Dengan dukungan teknologi fotografi dan video yang *Up To Date* dan sumber daya manusia yang kompeten di bidangnya, Vimistudio dapat bersaing dalam jasa dokumentasi pernikahan khususnya di Yogyakarta. Vimistudio dalam usianya yang telah berjalan ke 10 tahun dapat membuktikan kepada konsumenya bahwa produk yang di hasilkan oleh Vimistudio dalam dokumentasi pernikahan dapat memuaskan konsumen karena di kerjakan secara profesional serta dengan kemasan yang eksklusif. Selain itu, Vimistudio akan menggunakan *marketing* yang baik demi mengatur jalanya bisnis dalam dokumentasi pernikahan secara optimal, seperti manajemen kerja, sistem administrasi, tujuan jangka pendek dan jangka panjang.

## **C. Visi dan Misi**

Adapun visi dan misi dari Vimistudio ialah untuk mempertahankan dan meningkatkan eksistensinya terutama di bidang dokumentasi foto dan video yang berbeda dari perusahaan yang lainya.

Berikut adalah visi dan misi yang di miiki perusahaan:

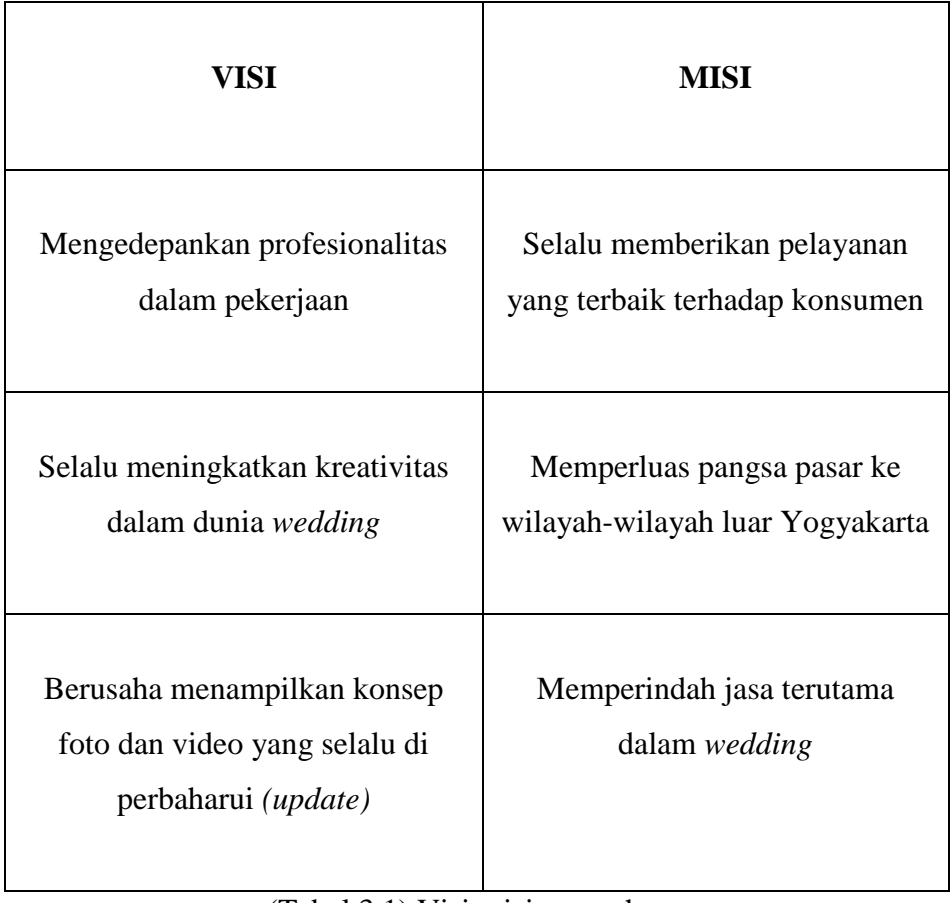

(Tabel 3.1) Visi misi perusahaan

Sumber : Vimistudio

#### **D. Tujuan Perusahaan**

Perusahaan ini bertujuan untuk mengedukasi masyarakat agar lebih sadar kepada arti penting dokumentasi pada sebuah acara pernikahan atau yang sering di sebut dengan *Wedding,* karena dalam event ini terkadang hanya terjadi sekali dalam seumur hidup. Dalam sebuah acara pernikahan juga terdapat keunikan-keunikan yang membut konsumen ingin mengabadikan moment tersebut ke dalam foto ataupun video, diharapkan dengan

dokumentasi tersebut konsumen akan mengingat kembali detik-detik acara pernikahan yang telah mereka lalukan.

# **E. Produk Perusahaan**

Perusahaan Vimistudio menghasilkan beberapa produk yang dapat di nikmati oleh konsumen yang tentunya menggunakan jasa dari Vimistudio.

Berikut ini adalah produk-produk yang dihasilkan oleh Vimistudio

1. Video Sinematik

:

Video singkat sepasang mempelai yang bertujuan untuk menyampaikan informasi mengkomunikasikan atau menyampaikan informasi.

2. Video Dokumentasi

Yaitu merangkum video keseluruhan dari sebuah acara pernikahan dari awan hingga akhir acara.

3. Album *Magnetic*

Buku yang digunakan untuk meletakan sebuah hasil foto yang telah di ambil pada moment-moment pernikahan dari awal hingga akhir acara. Foto tata letak pada album ini dapat di rubah sesuai dengan keinginan konsumen.

4. Album *Custom*

Tidak berbeda jauh dari album magnetik, album ini juga memiliki fungsi untuk menyimpan foto yang sudah di ambil pada sebuah acara pernikahan, yang membedakan album custom ini adalah tata letak album tidak dapat dirubah, perusahaanlah yang mempunyai wewenang untuk menata foto sesuai dengan ide dan konsep yang di inginkan, dan tentunya dengan akan di tambah dengan desain dan *template* yang sesuai dengan ide dan konsep yang telah di tentukan, kemudian pada akhir prosesnya foto beserta desainya akan di buat menjadi sebuah album custom (*wedding books).*

#### **F. Logo Perusahaan**

.

Adapun logo yang digunakan dari perusahaan Vimistudio yaitu sebagai identitas suatu perusahaan di dunia industri kreatif.

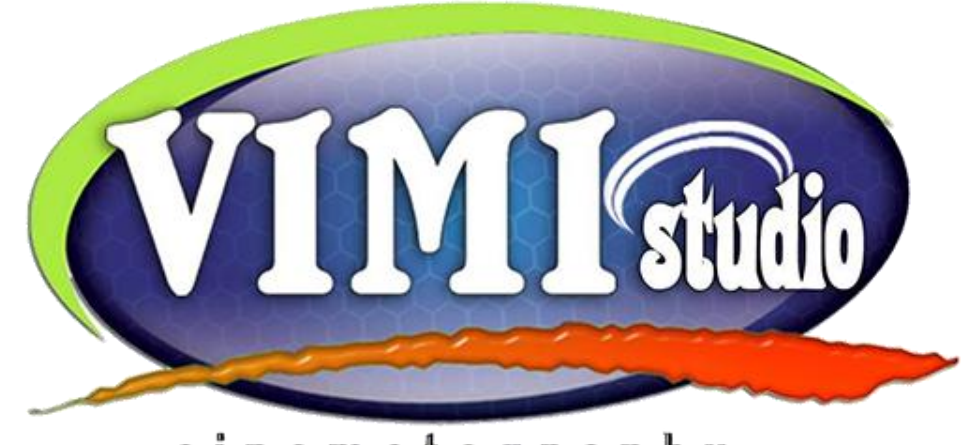

cinematography

(Gambar 3.1) Logo perusahaan Sumber : Vimistudio

Makna singkat dari logo yang di gunakan oleh vimistudio adalah:

Dimulai dari kata VIMI yang dapat di artikan sebagai industri *creative*, kata Vimi memiliki filosofi yang sangat bagus dalam bidang industri creative yang di maksudkan sebagai studio yang tambil berbeda dalam proses pengambilan foto maupun video,begitupun juga berbeda dalam proses editing yang nantinya akan menghasilkan sebuah karya yang mendunia yang akan di nikmati oleh masyarakat.

Dan kata "*Cinematography*" pada Vimistudio yaitu menunjukan bahwa Vimistudio juga fokus pada video *cinematography* dalam pernikahan maupun *event-event* tertentu yang menunjukan pada ide dan penekanan konsep dalam video.

# **G. Target Konsumen**

Target konsumen pada perusahaan Vimistudio ini datang dari kalangan menengah, tetapi juga tidak menutup kemungkinan konsumen dari kalangan menengah kebawah dan menengah keatas, Vimistudio menekankan bahwa kepercayaan pelanggan merupakan hal yang sangat penting dalam melakukan bisnis dalam dokumentasi pernikahan.

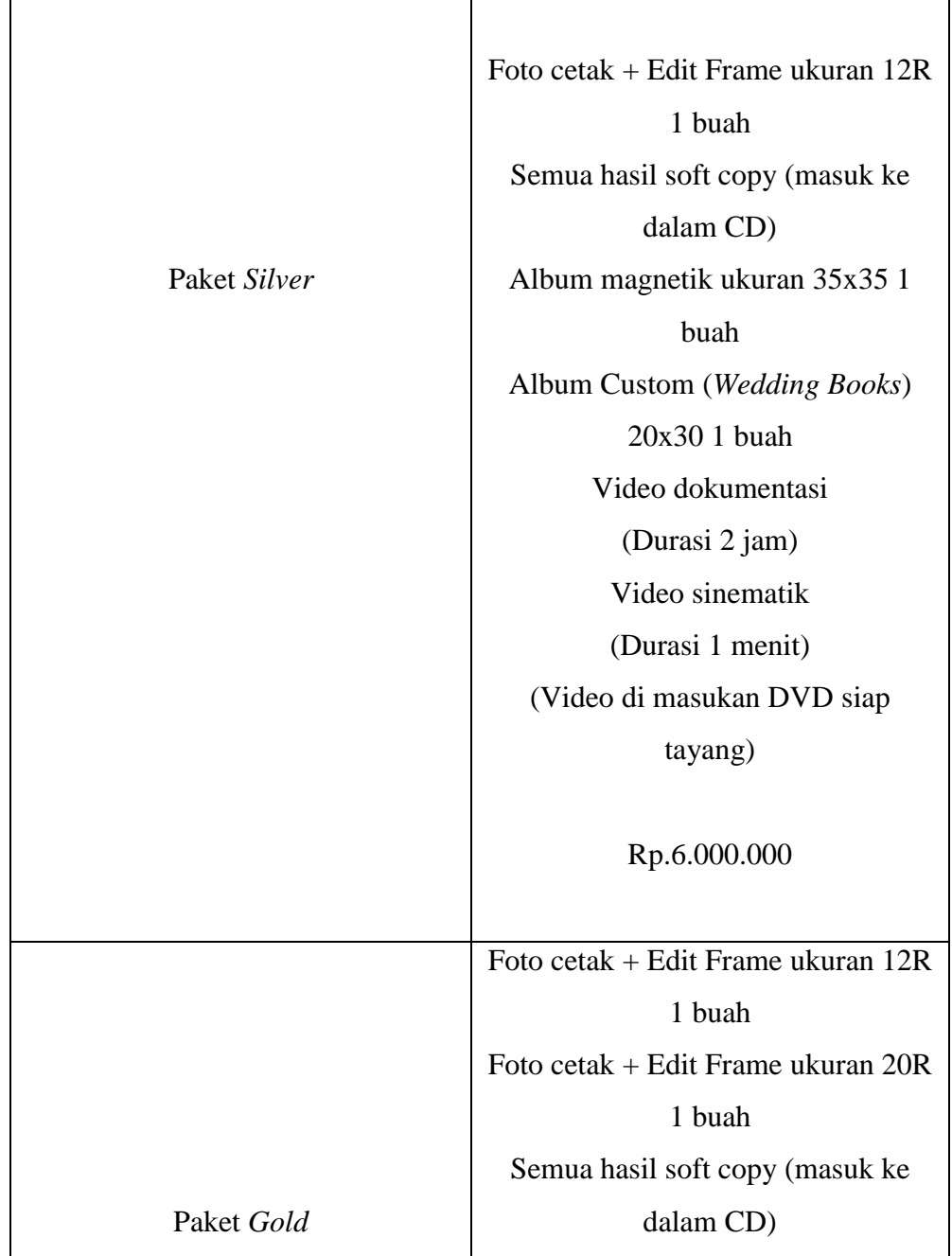

# **H. Harga Paket**

| Album magnetik ukuran 35x35  |
|------------------------------|
| 1 buah                       |
| Album Custom (Wedding Books) |
| 30x40 1 buah                 |
| Video dukumentasi            |
| (Durasi 2 jam)               |
| Video sinematik              |
| (Durasi 1 menit)             |
| (Video di masukan DVD siap   |
| tayang)                      |
|                              |
| Rp.8.500.000                 |
|                              |

(Tabel 3.2) Daftar harga paket Sumber : Vimistudio

# **I. Struktur Organisasi**

Adapun struktur organisasi di Vimistudio yaitu :

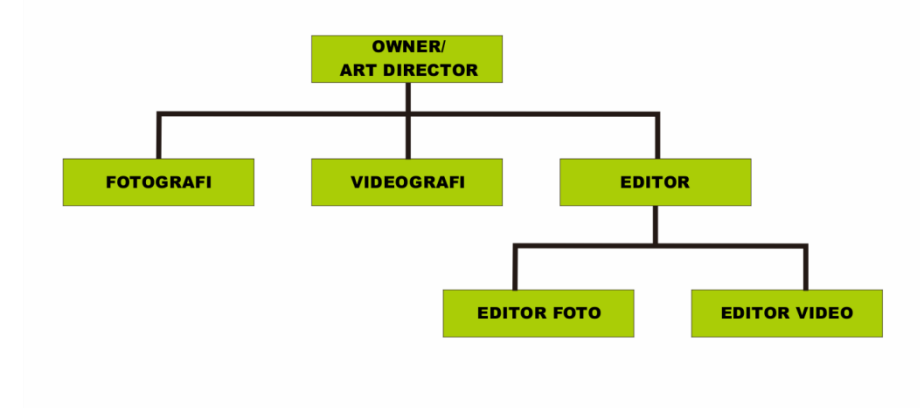

(Gambar 3.2) Struktur perusahaan

Sumber : Vimistudio

### **BAB IV**

#### **KEGIATAN DAN PEMBAHASAN**

### **A. Kegiatan Selama Praktek Kerja Lapangan**

Sebelum bergabung di perusahaan yang telah di pilih sebelumnya sebagai tempat untuk melakukan PKL (Praktek Kerja Lapangan), terlebih dahulu mahasiswa akan diberi surat rujukan dari pihak kampus yang nantinya surat tersebut menjadi salah satu syarat untuk dapat bergabung dalam melakukan Praktek Kerja Lapangan. Selanjutnya pihak perusahaan akan meberikan surat jawaban tentang boleh atau tidaknya mahasiswa melakukan Praktek Kerja Lapangan di perusahaan tersebut.

Selama dua bulan terhitung dari tanggal 20 Februari 2018-20 April 2018 penulis melakukan PKL (Praktek Kerja Lapangan) di Vimistudio. Selama waktu tersebut penulis akan melakukan kegiatan Praktek Kerja Lapangan dan di tempatkan pada divisi Editor Foto, selain itu penulis juga di libatkan dalam proses pemotretan dengan tujuan agar lebih mengetahui proses kerja didalam dokumentasi pernikahan.

#### **B.** *Wedding*

### **a)** *Client Brief*

Sebelum tim menuju ke lokasi resepsi pernikahan dari Silke dan Madjid pada Rabu, 4 April 2018 di Auditorium Parwacy ,Yogyakarta dan melakukan pemotretan, penulis dan team akan mendapatkan pengarahan/*Breafing* terlebih dahulu dari pimpinan, tentang tugas yang akan di jalankan oleh masing-masing anggota saat kegiatan foto *wedding* berlangsung.

#### **b) Pra Produksi**

Pada tahap ini selanjutnya tim akan menyiapkan alat-alat yang akan di gunakan untuk pemotretan *Wedding* antara lain :

1. 1 Kamera Utama (Canon 6D)

Digunakan tim untuk memotret kedua mempelai dan keluarga pada saat acara berlangsung.

*2.* Kamera *Back Up*

Kamera (Canon 60D) untuk pemotratan suasana seperti pemotretan dekorasi,tamu sedang menikmati hidangan,tamu yang berdatangan dan mengucapkan selamat kepada kedua mempelai.

3. *Candid* (Canon 70D)

Digunakan untuk memotret kedua pengantin yang sedang dalam proses *make up*, among tamu, buku tamu, dan tamu-tamu undangan yang berdatangan untuk mengucapkan selamat kepada kedua mempelai.

- a) *3 Flash eksternal* (2 untuk kamera utama,1 untuk kamera *back up*)
- b) *2 Trigger* (untuk kamera utama)
- c) *Tripod* (untuk kamera back up)
- d) *6 batrai dan 5 memory card* (untuk seluruh kamera yang di gunakan)

Setelah alat disiapkan, tim akan memulai menata sesuai tata letak yang sudah ditentukan dan merubah semua settingan alat hingga semua siap digunakan untuk memotret *wedding.*

**c) Produksi**

Pada tahap ini setelah semuanya siap, tim akan memulai kegiatan dalam memotret. disini penulis akan mendapatkan tugas sebagai fotografer suasana selain itu penulis juga akan mendapatkan tugas sebagai fotografer rias pengantin, *candid* dan sebagai pengatur tamu undangan yang akan difoto oleh fotografer utama. Setelah acara selesai penulis dan tim merapikan alat-alat yang sudah digunakan dalam proses *wedding* tersebut.

# **d) Pasca Produksi**

Penulis akan memindahkan data dari *Memory Card* kamera DSLR ke dalam Komputer dengan menggunakan *Card Reader* dan selajutnya penulis akan melakukan pemilihan foto dari 900 foto menjadi 200 foto, kemudian proses pengeditan foto sesuai dengan ide dan konsep yang telah ditentukan sebelumnya lalu di jadikan *Wedding Books.*

#### **C. Hambatan Dan Solusi Dalam Melaksanakan PKL**

Hambatan yang didapat penulis ketika mengikuti praktek kerja lapangan adalah kurangnya rasa percaya diri yang menyebabkan penulis melakukan banyak kesalahan-kesalahan dalam proses pemotretan. Selain itu masih kurangnya rasa tanggung jawab yang harus dijalani oleh penulis akan berdampak pada menurunnya kualitas diri sehingga efek yang ditimbulkan akan terlihat jelas baik dari segi teknis maupun non teknis seperti tidak adanya perkembangan ilmu baru yang didapat saat memotret, maupun proses *editing wedding books* dan sering kurangnya komunikasi antara tim yang menyebabkan terjadinya kesalah pahaman dalam pemotretan dan proses *editing* di minggu pertama.

Akan tetapi hal tersebut dapat diminimalisir di minggu kedua dengan cara pendekatan kepada tim, mengajukan pertanyaan atau meminta kritik dan saran. Karena selama menempuh masa awal-awal PKL penulis banyak menemui kesulitan seperti cara *editing wedding books*, dan ukuran-ukuran *wedding books* yang harus di gunakan,maupun aplikasi yang akan di gunakan. Penulis akan selalu berusaha meningkatkan rasa percaya diri agar segera beradaptasi dalam proses PKL.

Dengan demikian tetap saja hasil yang di peroleh penulis masih belum maksimal, karena dalam menjalani masa PKL, penulis masih perlu belajar adaptasi terhadap dunia *wedding photography*, dan karena waktu yang di tempuh selama masa PKL hanya 2 bulan yang di rasa masih sangat kurang dalam mendalami proses *Editing Wedding Books*. Akan tetapi walaupun hanya 2 bulan penulis mendapat banyak sekali ilmu dan pengalaman dalam dokumentasi pernikahan.

#### **D. Tabel Pelaksanaan Praktek Kerja Lapangan**

Berikut adalah tabel pelaksanaan praktek kerja lapangan di Vimistudio :

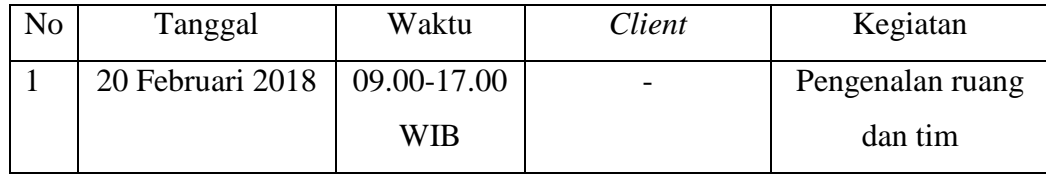

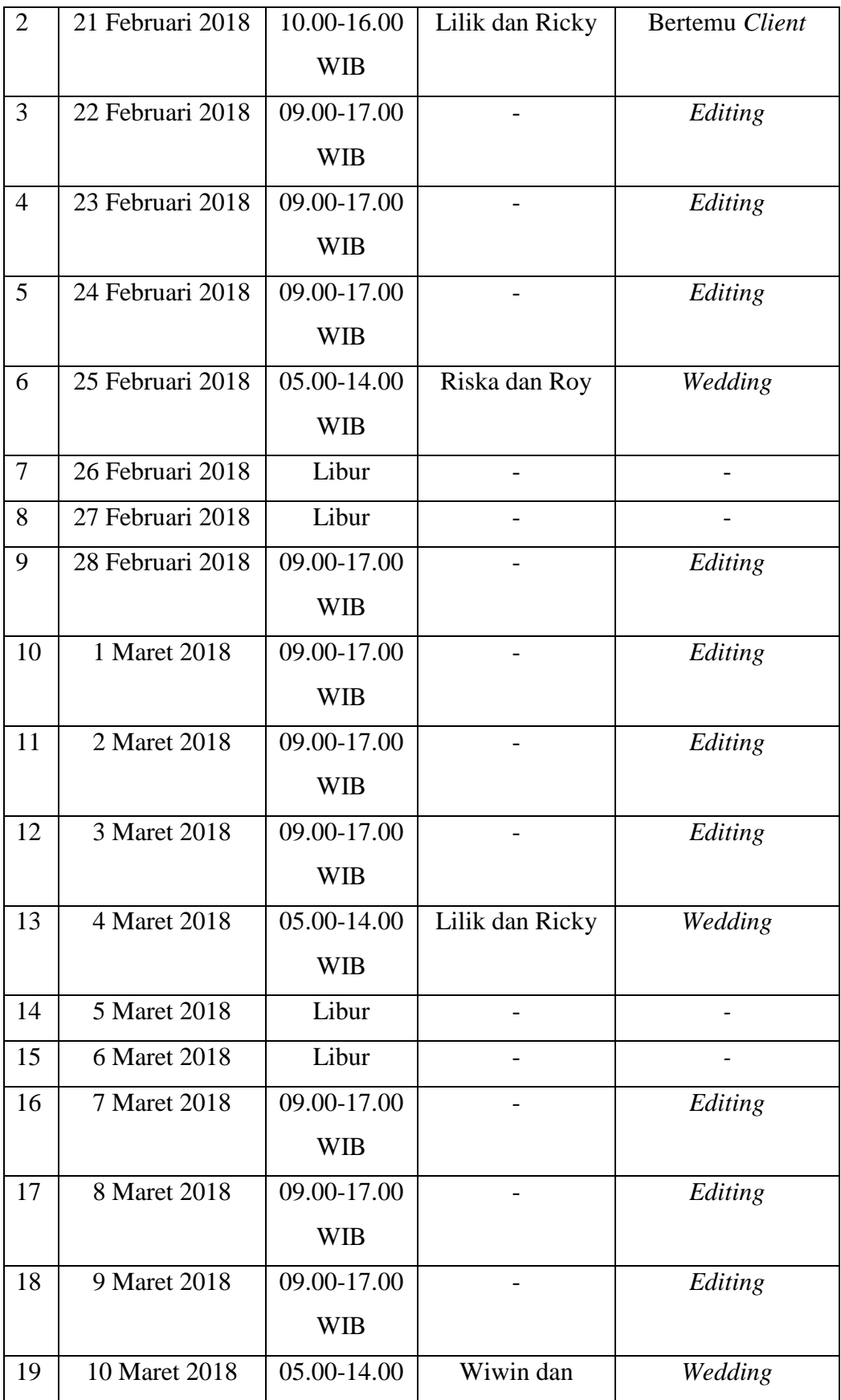

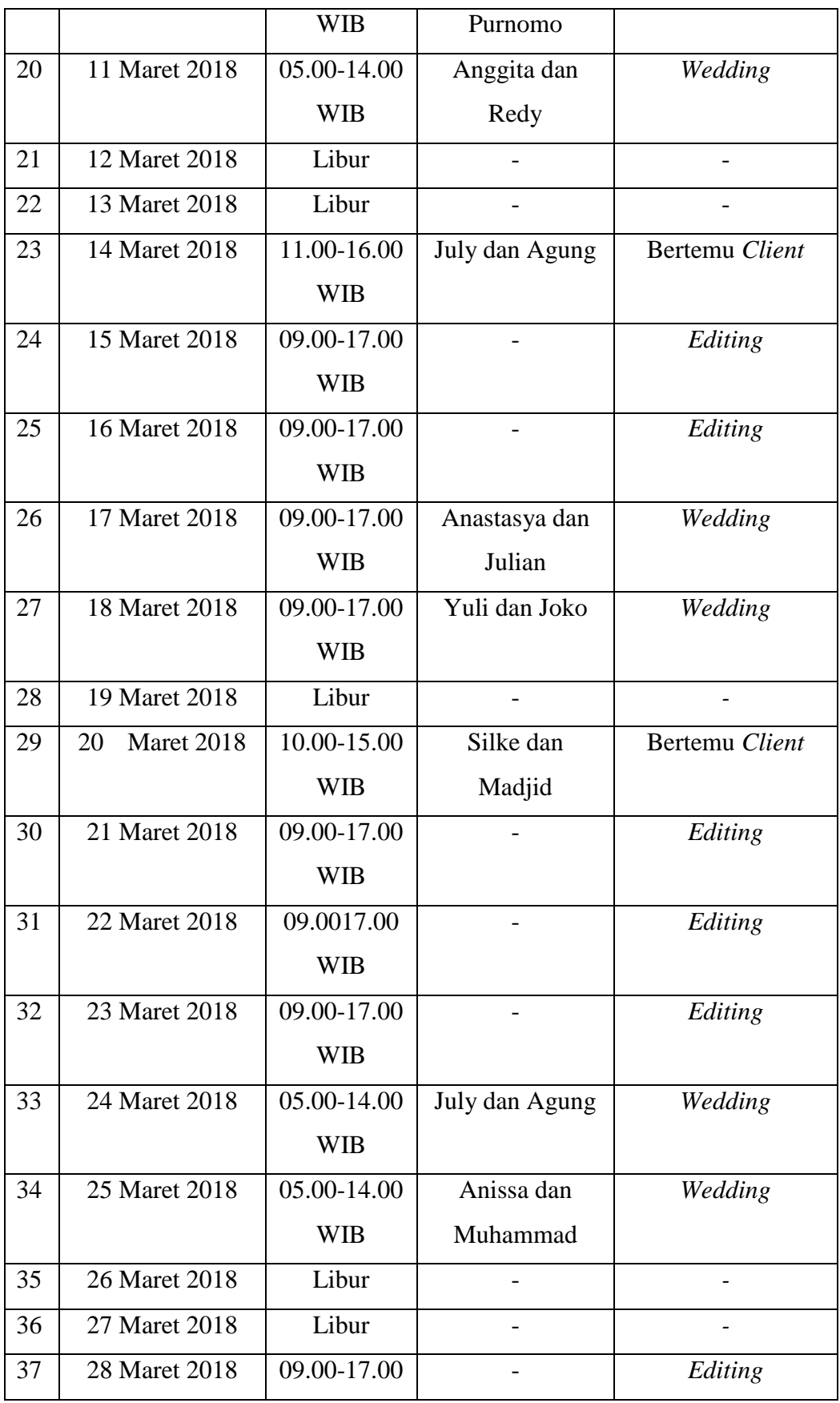

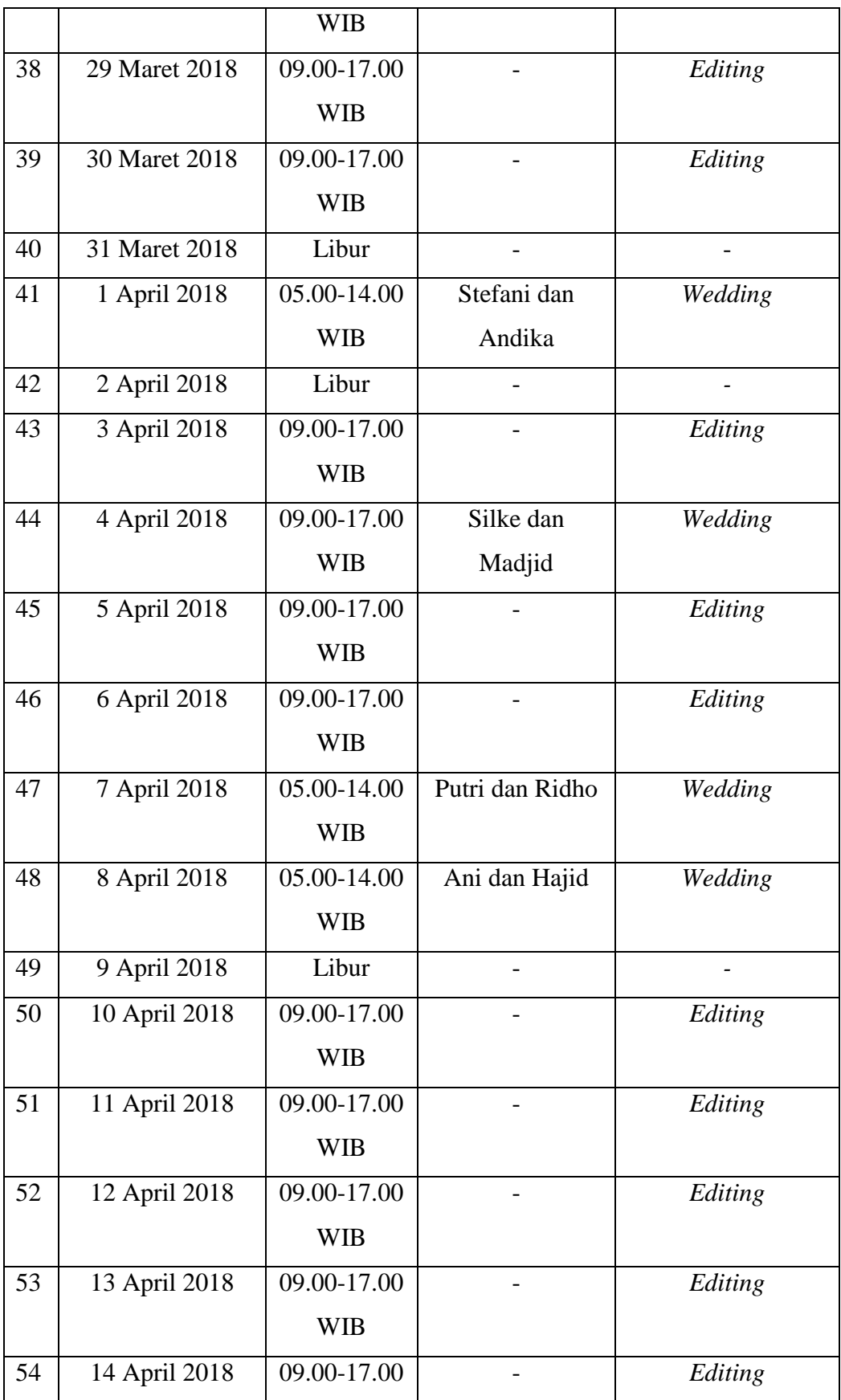

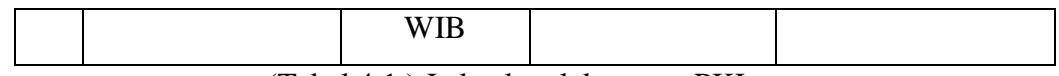

(Tabel 4.1 ) Jadwal pelaksanaan PKL

### Sumber : Vimistudio

## **E. Tahapan** *Editing Wedding Books*

### **1. Membuka Aplikasi** *Adobe Photoshop*

Penulis menggunakan *Adobe Photoshop CC2014* sebagai media untuk proses pengeditan foto yang akan dijadikan *wedding books* dengan membuka aplikasi *Adobe Photoshop CC2014* seperti gambar dibawah ini.

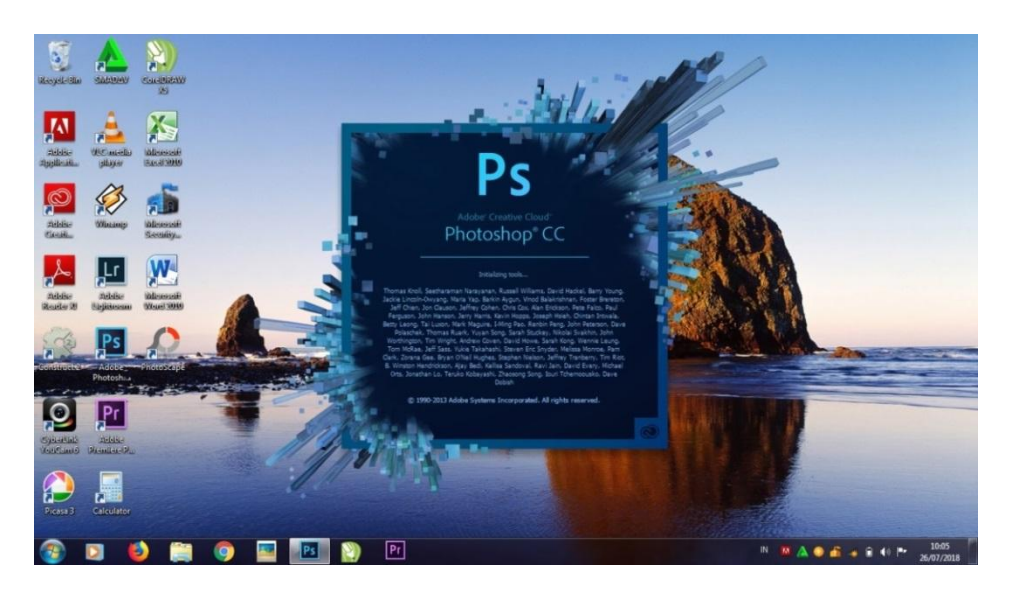

(Gambar 4.1) tampilan awal *adobe photoshop CC2014*

Sumber : Dokumentasi pribadi

### **2. Memasukan File Foto Kedalam** *TimelineAdobe Photoshop*

Setelah masuk ke aplikasi *Adobe Photoshop*, langkah selanjutnya adalah memasukan File Foto ke dalam *Timeline Photoshop* dengan cara Klik File, pilih Open atau dengan menekan Ctrl+O pada *keyboard*, seperti gambar 4.2 dibawah ini.

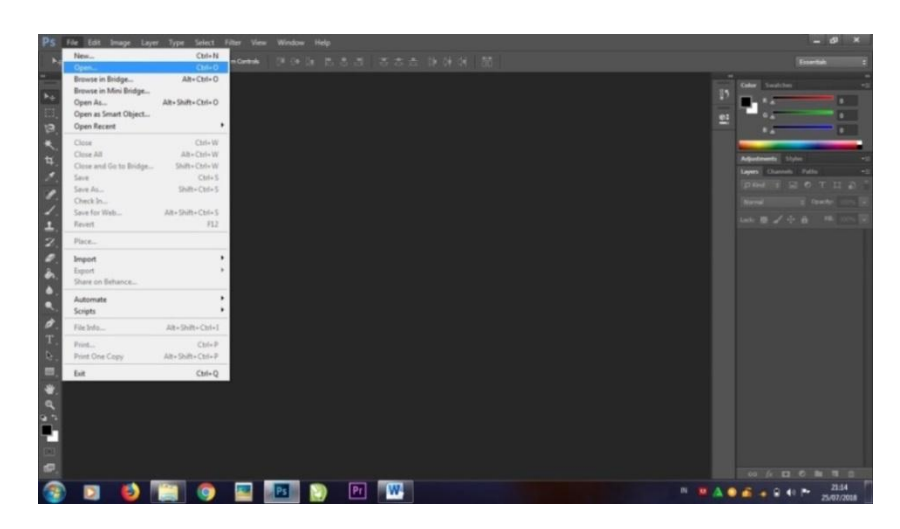

(Gambar 4.2) Proses memasukan foto

Sumber : Dokumentasi pribadi

Setelah Klik Open akan muncul *Timeline* lokasi folder yang didalamnya terdapat foto yang akan di pilih seperti pada gambar 4.3 dibawah ini, kemudian Klik Open.

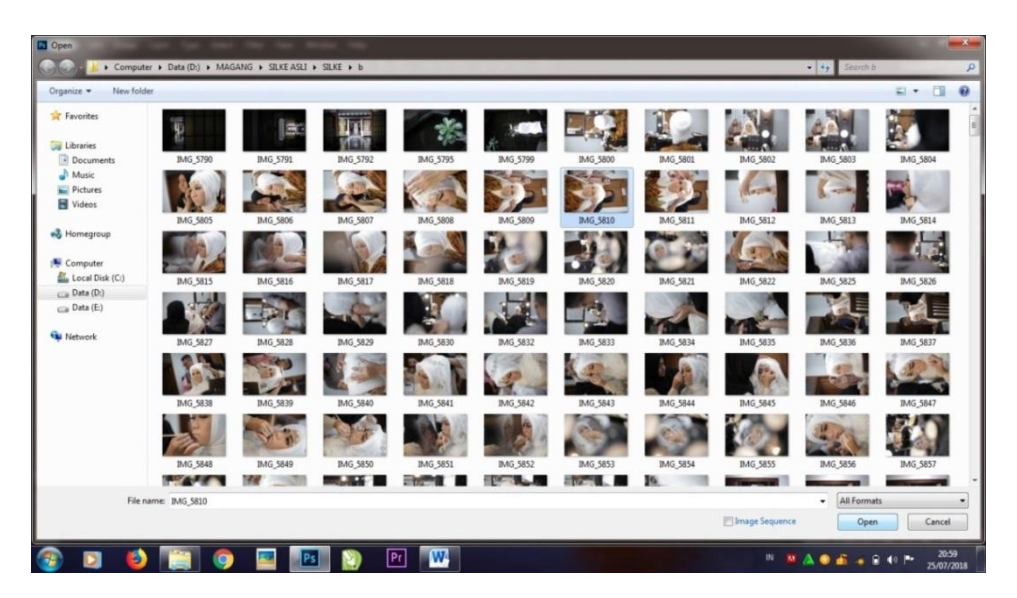

(Gambar 4.3) Folder foto

Sumber : Dokumentasi pribadi

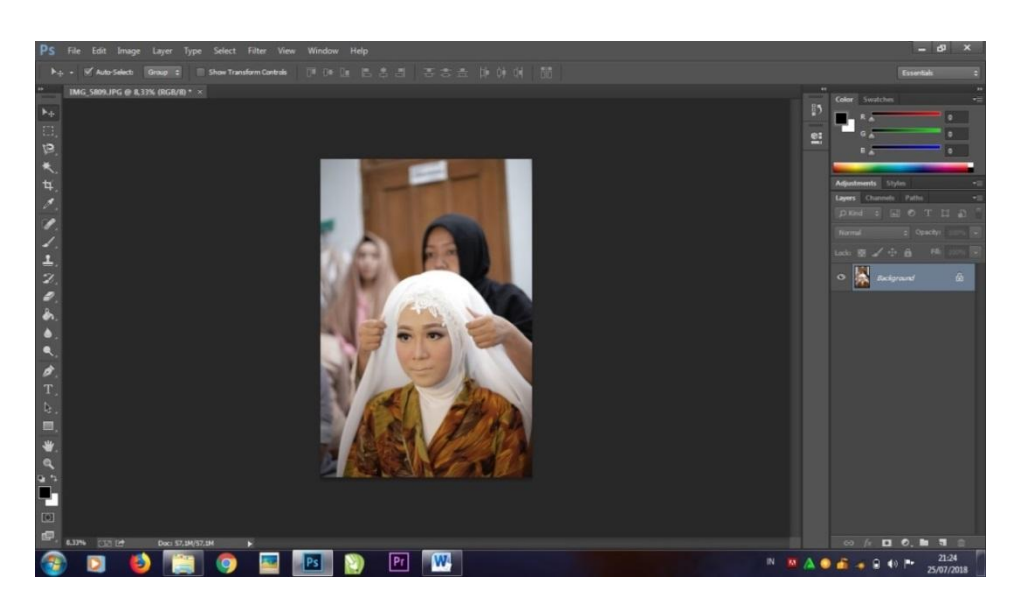

Setelah Klik Open, akan muncul *Timeline* seperti gambar 4.4 di bawah ini.

(Gambar 4.4) Foto di dalam *Timeline photoshop*

Sumber : Dokumentasi pribadi

# **3. Proses Editing Menggunakan** *Camera Raw Filter*

Proses *editing* menggunakan *Camera Raw Filter* adalah proses merubah pencahayaan File Foto agar sesuai dengan standar perusahaan, foto yang digunakan berukuran 4R(102x152mm). Langkah untuk *editing Camera Raw Filter* dengan cara Klik *Filter*, kemudian pilih *Camera Raw Filter* atau dengan menekan tombol Shift+Ctrl+A seperti gambar 4.5.

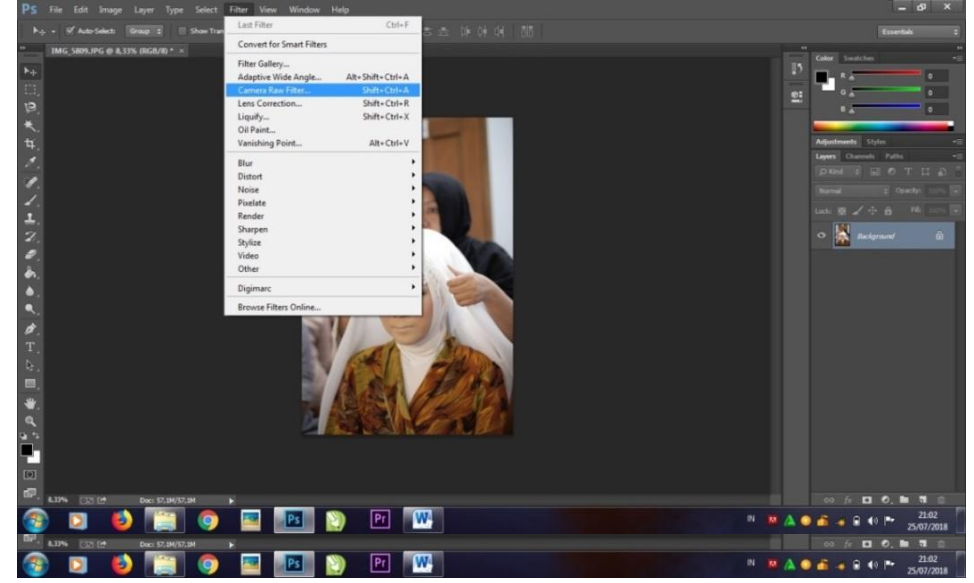

(Gambar 4.5) Proses *Edit Camera Raw Filter*

Sumber : Dokumentasi pribadi

Setelah menekan Shift+Ctrl+A maka akan muncul *Timeline editing Camera RawFilter* seperti gambar 4.6 dibawah ini.

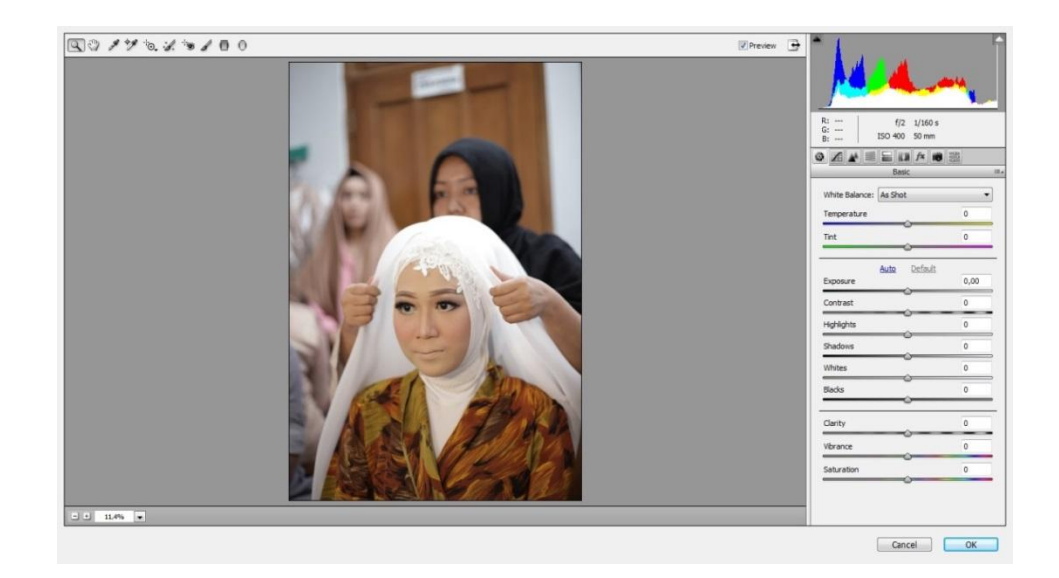

(Gambar 4.6) Tampilan *timeline* lembar kerja *camera raw*

## Sumber : Dokumentasi pribadi

Kemudian melakukan proses perubahan cahaya Foto dengan menggunakan beberapa tahapan seperti pada gambar 4.7 dibawah ini,antara lain :

- Menggunakan *Basic Tools* untuk mengatur gelap terangnya cahaya  $\bullet$ seperti pada No.1.
- Menggunakan *Hue* untuk merubah warna bacgraund agar lebih  $\bullet$ menarik dan sesuai dengan apa yang diinginkan, seperti pada No.2
- Menggunakan *Saturation* untuk merubah warna kuliat agar terlihat  $\bullet$ menarik, seperti pada No.3
- Menggunakan *Luminance* untuk merubah warna kulit dan baju,  $\bullet$ seperti pada No.4

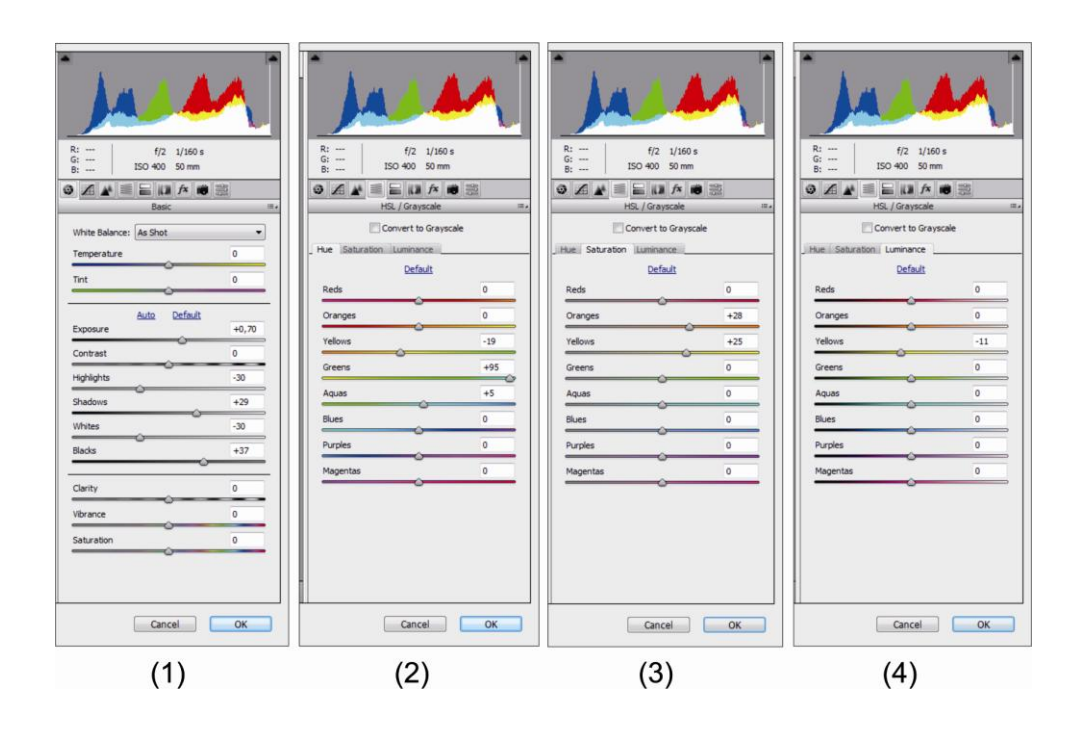

(Gambar 4.7) Proses perubahan menggunakan *tools camera raw*

Sumber : Dokumentasi pribadi

Setelah tahapan-tahapan selesai, maka akan terjadi perubahan pencahayaan dan warna seperti pada gambar 4.8 dan gambar 4.9 dibawah ini.

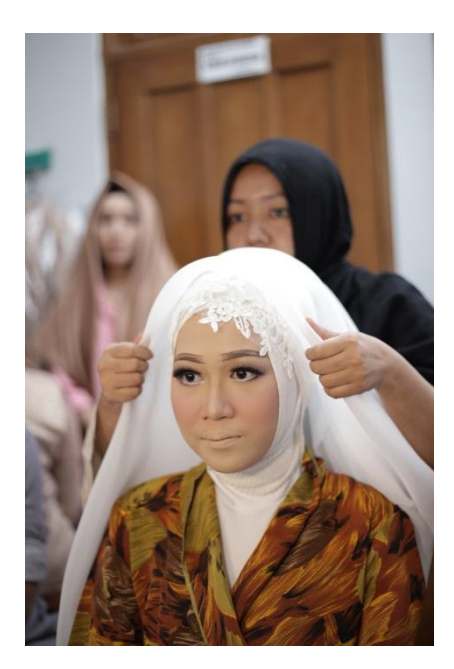

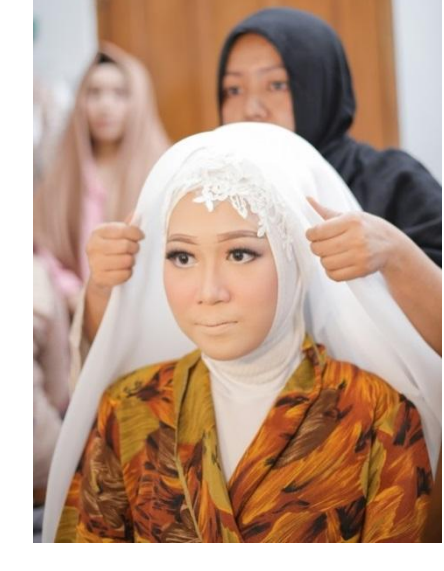

(Gambar 4.8) Sebelum Perubahan (Gambar 4.9) Sesuda perubahan

Sumber : Dokumentasi pribadi Sumber : Dokumentasi pribadi

## **4. Proses Penyimpanan Foto**

Proses penyimpanan foto dapat di lakukan dengan Klik File lalu pilih Save, atau bisa menekan tombol Ctrl+S seperti pada gambar 4.10 dibawah ini.

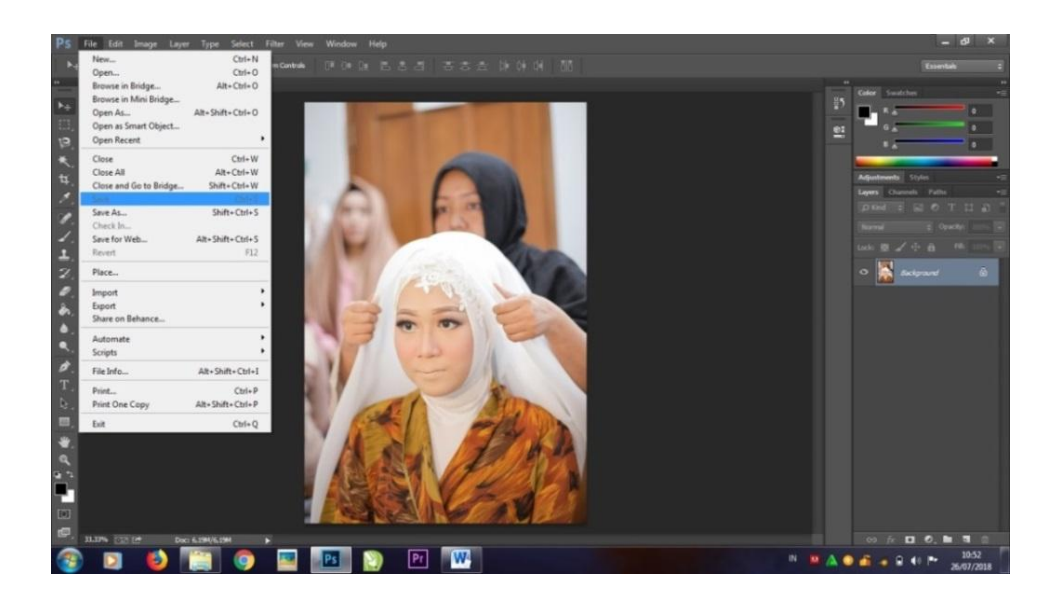

(Gambar 4.10) Proses penyimpanan foto

# Sumber : Dokumentasi pribadi

Kemudian File Foto di *Export* ke aplikasi *CorelDrawX5*. Editor menggunakan *CorelDrawX5* karena dengan menggunakan aplikasi ini akan memudahkan dalam proses Desain *Wedding Books*, juga penambahan elemen seperti Grafis,Font dan juga proses *Layout.*

# **5. Proses Membuka Aplikasi** *CorelDrawX5*

Langkah pertama membuka aplikasi *CorelDrawX5* seperti pada gambar

4.11 dibawah ini.

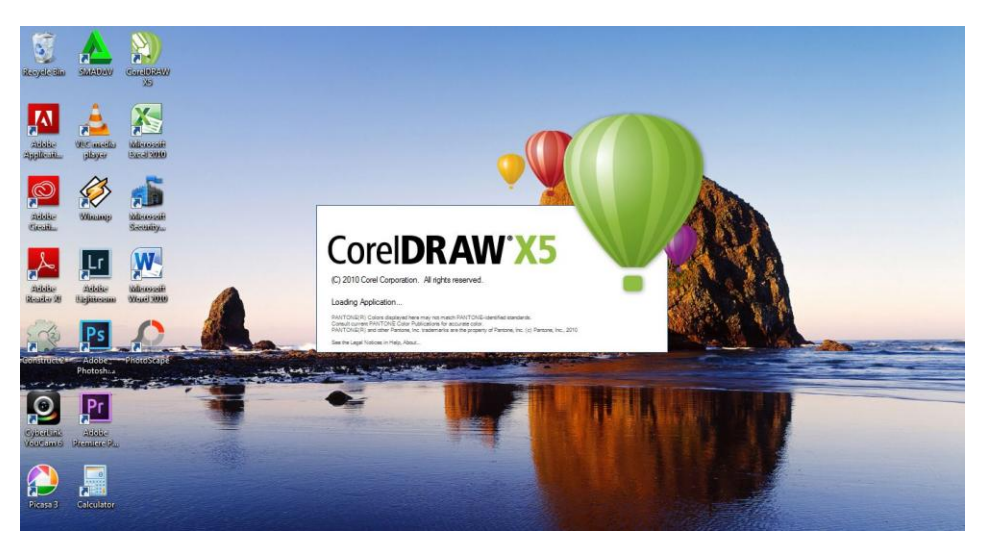

(Gambar 4.11) Aplikasi *CorelDrawX5*

Sumber : Dokumentasi pribadi

Setelah membuka aplikasi *CorelDrawX5* maka akan muncul *New Document* seperti pada gambar 4.12 di bawah ini.

| Quick Start                                                                                        |                                                                                                    | <b>Start New</b>                                                                                                    |    |
|----------------------------------------------------------------------------------------------------|----------------------------------------------------------------------------------------------------|----------------------------------------------------------------------------------------------------|----|
| Welcome / Quick Start<br>Preview of the<br>most recently used<br>documents<br>Document information | <b>Open Recent</b><br>$1.2$ of $r$<br>Backup of 1-2.cdr<br>$1-2$ .odr<br>SER HIP ode<br>ynnb.cdr<br>salent1.odr<br>salon1.cdr<br>MERCK cdr<br>xax.cdr<br>Backup_of_MAJALAH.cdr<br><b>BANNER TX1.cdr</b><br>comingsonn.cdr | New blank document<br><b>CONTROL</b><br>Starts a new, blank document with the default<br>application settings.<br>₫ New from template<br>₩<br>Opens the New from Template dialog box, which gives<br>you access to creative layouts designed by professional<br>artists. Start a new document based on one of these<br>leyouts or simply use them as a source of inspiration for<br>your designs. | 33 |
| Make this the default Welcome screen page.                                                         | Open other                                                                                                    |                                                                                                    |    |
| Ahrays show the Welcome screen at launch.                                                          |                                                                                                    |                                                                                                    |    |

(Gambar 4.12) Proses *new document*

Sumber : Dokumentasi pribadi

Kemudian akan muncul kotak ukuran seperti pada gambar 4.13 dibawah ini.

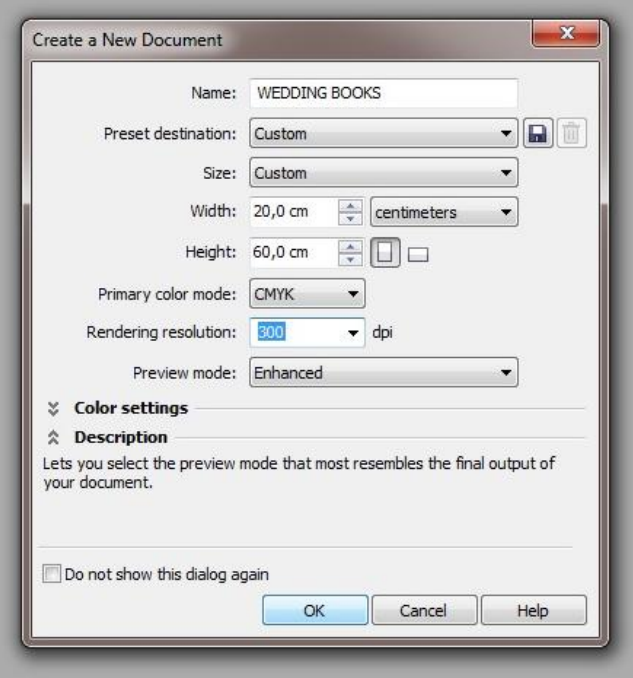

(Gambar 4.13) Kolom tampilan *new document*

Sumber : Dokumentasi pribadi

Buat nama project pada kolom nama, *Size* pilih *Custom*, merubah *Width* menjadi 20cm dan *Heigh*t menjadi 60cm, untuk *Primary color* menjadi CMYK untuk pilihan warna yang lebih detail, *Resolution* menjadi 300dpl, *Preview mode* menjadi *Enhanced*, kemudian klik OK.

# **6. Proses** *EditingWedding Books* **Halaman 1 & 2**

Setelah membuka Aplikasi *CorelDrawX5* maka akan muncul tampilan lembar kerja *CorelDrawX5* dengan ukuran 20x60Cm seperti pada gambar 4.14 dibawah ini.

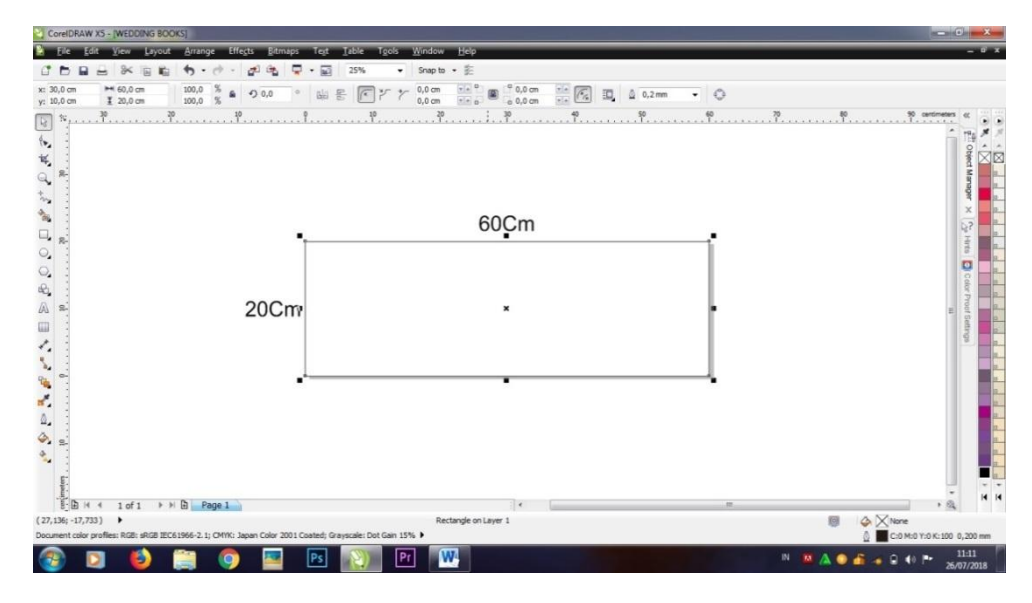

(Gambar 4.14) Tampilan ukuran *wedding books*

# Sumber : Dokumentasi pribadi

Setelah muncul tampilan ukuran *Wedding Books*, langkah selanjutnya yaitu meng *import Bacgraund* yang sudah di pilih ke dalam *timeline CorelDrawX5* dengan cara Klik File,pilih *Import* atau dapat menggunakan Ctrl+I seperti pada gambar 4.15 dibawah ini.

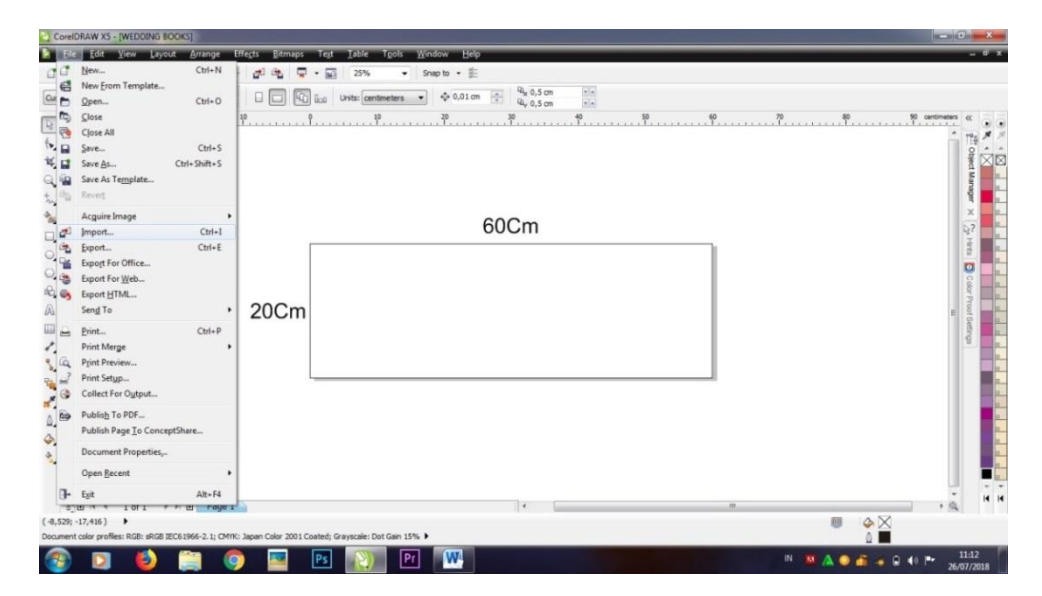

#### (Gambar 4.15) Cara *import bacgraund*

Sumber : Dokumentasi pribadi

Kemudian akan muncul folder yang didalamnya terdapat bacgraund yang akan di gunakan untuk tampilan pada desain *wedding books* seperti pada gambar No.4.16 dibawah ini.

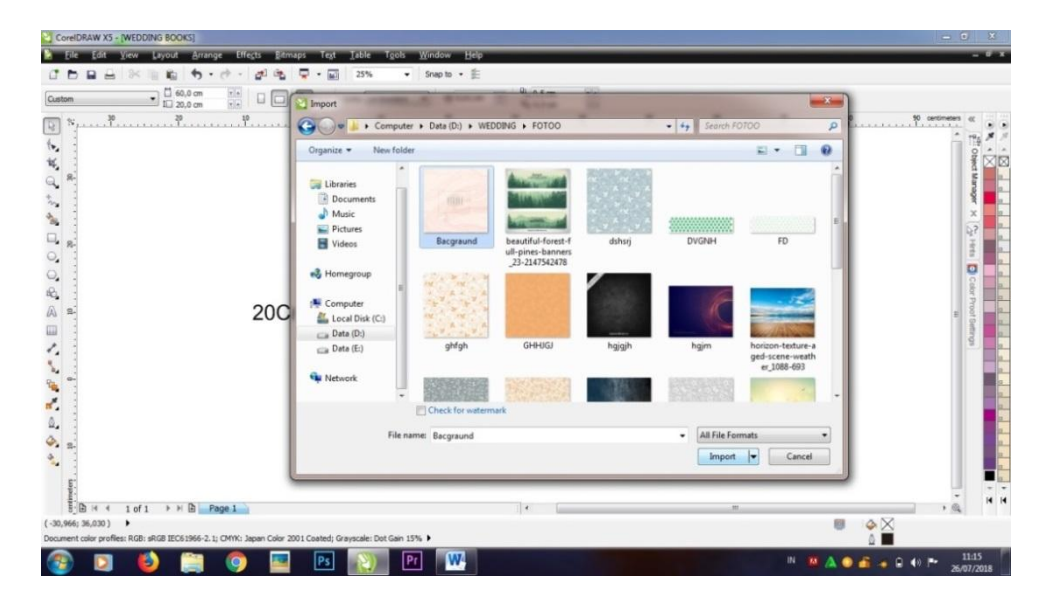

(Gambar 4.16) Folder yang didalamnya terdapat *bacgraund*

Sumber : Dokumentasi pribadi

Setelah bacgraund telah muncul di *Timline*, langkah selanjutnya adalah proses *Croping* agar bacgraund sesuai ukuranya dengan *wedding books* yang telah di tentukan, yaitu dengan cara klik pada bacgraund lalu pilih *Effects* pilih *Power Clip* kemudian Klik *Place Inside Countainer*, kemudian akan muncul tanda panah, arahkan tanda panah tersebut kedalam Kolom yang terdapat di *Timline CorelDrawX5* kemudian Klik seperti pada gambar 4.17 dibawah ini.

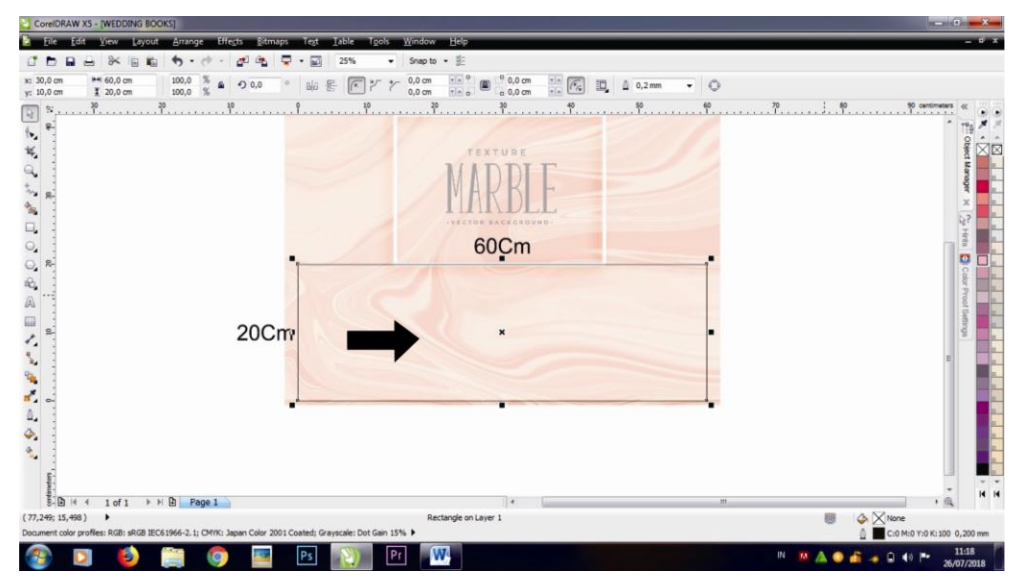

(Gambar 4.17) Proses *Croping bacgraund*

Sumber : Dokumentasi pribadi

Setelah bacgraund berhasil di *Croping* langkah selanjutnya yaitu meng *Import* foto yang telah di edit ke dalam *Timline CorelDrawX5* dengan cara Klik File pilih *Import*, seperti pada gambar 4.18 dibawah ini.

|                   | CorelDRAW X5 - [D:\MAGANG\SILKE BOOK\1-2.cdr]                                                                                    |                    |    |                                   |                   |    |           |                 |                                 |                                                  |     |  |   |   |                            |       | <b>SCHOOL PROPERTY</b> |
|-------------------|----------------------------------------------------------------------------------------------------|--------------------|----|-----------------------------------|-------------------|----|-----------|-----------------|---------------------------------|--------------------------------------------------|-----|--|---|---|----------------------------|-------|------------------------|
| ¥                 | Edit View Layout Arrange Effects Bitmaps Test Table Tools Window Help                                                            |                    |    |                                   |                   |    |           |                 |                                 |                                                  |     |  |   |   |                            |       |                        |
| d                 | New                                                                                                    | $Ctrl + N$         |    | $\sigma$ $\theta$ $\phi$ $\theta$ | 37%               |    |           | • Snap to • 庄   |                                 |                                                  |     |  |   |   |                            |       |                        |
| đ                 | New Erom Template                                                                                                    |                    |    |                                   |                   |    |           | $+0.004$ cm $-$ | $\frac{Q_{\text{L}}}{Q}$ 0.5 cm |                                                  |     |  |   |   |                            |       |                        |
| Qx                | Open                                                                                                    | $Ctrl + O$         | α. | 喕<br>list.                        | Units: centmeters |    | $\bullet$ |                 | 4, 0,5 cm                       | $\frac{1}{\vert \mathbf{r} \vert \, \mathbf{r}}$ |     |  |   |   |                            |       |                        |
| $\pm$<br>B.       | Close                                                                                                    |                    |    |                                   |                   |    |           |                 |                                 |                                                  |     |  |   |   |                            |       |                        |
| 鹨                 | Close All                                                                                                    |                    |    |                                   |                   |    |           |                 |                                 |                                                  |     |  |   |   |                            |       |                        |
| ™ ⊟               | Save                                                                                                    | $Ctnl + S$         |    |                                   |                   |    |           |                 |                                 |                                                  |     |  |   |   |                            |       |                        |
|                   | Save As                                                                                                    | Ctrl+Shift+S       |    |                                   |                   |    |           |                 |                                 |                                                  |     |  |   |   |                            |       |                        |
| ÷.                | Save As Template<br>Revert                                                                                                    |                    |    |                                   |                   |    |           |                 |                                 |                                                  |     |  |   |   |                            |       |                        |
|                   |                                                                                                    |                    |    |                                   |                   |    |           |                 |                                 |                                                  |     |  |   |   |                            |       |                        |
| 'n,               | Acquire Image                                                                                                    |                    |    |                                   |                   |    |           |                 |                                 |                                                  |     |  |   |   |                            |       | $\mathbf x$            |
| $\Box$ $\sigma^2$ | Import                                                                                                    | $Ctrl - 1$         |    |                                   |                   |    |           |                 |                                 |                                                  |     |  |   |   |                            |       | R <sup>2</sup>         |
| 电                 | Export                                                                                                    | $Ctnl + E$         |    |                                   |                   |    |           |                 |                                 |                                                  |     |  |   |   |                            |       | <b>FER</b><br>k.       |
|                   | Export For Office<br>Export For Web                                                                                              |                    |    |                                   |                   |    |           |                 |                                 |                                                  |     |  |   |   |                            |       | <b>o</b>               |
|                   | Export HTML                                                                                                    |                    |    |                                   |                   |    |           |                 |                                 |                                                  |     |  |   |   |                            |       |                        |
|                   | Seng To                                                                                                    |                    |    |                                   |                   |    |           |                 |                                 |                                                  |     |  |   |   |                            |       |                        |
| $\Box \Box$       |                                                                                                    |                    |    |                                   |                   |    |           |                 |                                 |                                                  |     |  |   |   |                            |       |                        |
|                   | Print<br><b>Print Merge</b>                                                                                                    | $Ctrl + P$         |    |                                   |                   |    |           |                 |                                 |                                                  |     |  |   |   |                            |       |                        |
| ł,                | Print Preview                                                                                                    |                    |    |                                   |                   |    |           |                 |                                 |                                                  |     |  |   |   |                            |       |                        |
|                   | Print Setup                                                                                                    |                    |    |                                   |                   |    |           |                 |                                 |                                                  |     |  |   |   |                            |       |                        |
|                   | Collect For Output                                                                                                    |                    |    |                                   |                   |    |           |                 |                                 |                                                  |     |  |   |   |                            |       |                        |
|                   | Publish To PDF                                                                                                    |                    |    |                                   |                   |    |           |                 |                                 |                                                  |     |  |   |   |                            |       |                        |
|                   | Publish Page To ConceptShare                                                                                                    |                    |    |                                   |                   |    |           |                 |                                 |                                                  |     |  |   |   |                            |       |                        |
| $\frac{1}{2}$     |                                                                                                    |                    |    |                                   |                   |    |           |                 |                                 |                                                  |     |  |   |   |                            |       |                        |
|                   | Document Properties,                                                                                                    |                    |    |                                   |                   |    |           |                 |                                 |                                                  |     |  |   |   |                            |       |                        |
|                   | Open Recent                                                                                                    |                    |    |                                   |                   |    |           |                 |                                 |                                                  |     |  |   |   |                            |       |                        |
|                   | Exit                                                                                                    | $At - F4$          |    |                                   |                   |    |           |                 |                                 |                                                  |     |  |   |   |                            |       | $\frac{1}{16}$         |
|                   | डिएका ग<br>TOTT                                                                                                    | $r =  y $ rays $r$ |    |                                   |                   |    |           |                 |                                 |                                                  | in. |  |   |   |                            | $+81$ |                        |
|                   | $(-1, 744; 29, 458)$<br>Document color profiles: RGB: sRGB IEC61966-2.1; CMW: Japan Color 2001 Coated; Grayscale: Dot Gain 15% > |                    |    |                                   |                   |    |           |                 |                                 |                                                  |     |  |   | 目 | $\circ \times$<br>$\theta$ |       |                        |
|                   |                                                                                                    |                    |    |                                   |                   |    |           |                 |                                 |                                                  |     |  |   |   |                            |       | 11:25                  |
|                   |                                                                                                    |                    |    | Ps                                |                   | Pr |           | W               |                                 |                                                  |     |  | m |   | A 4 0 40 P                 |       | 26/07/2018             |

(Gambar 4.18) Proses *import* foto kedalam *Timline CorelDrawX5*

Sumber : Dokumentasi pribadi

Setelah Klik Import maka akan muncul folder foto yang telah di edit sebelumnya, kemudian pilih beberapa foto yang terbaik yang akan di jadikan *wedding books* seperti pada gambar No.4.19 dibawah ini.

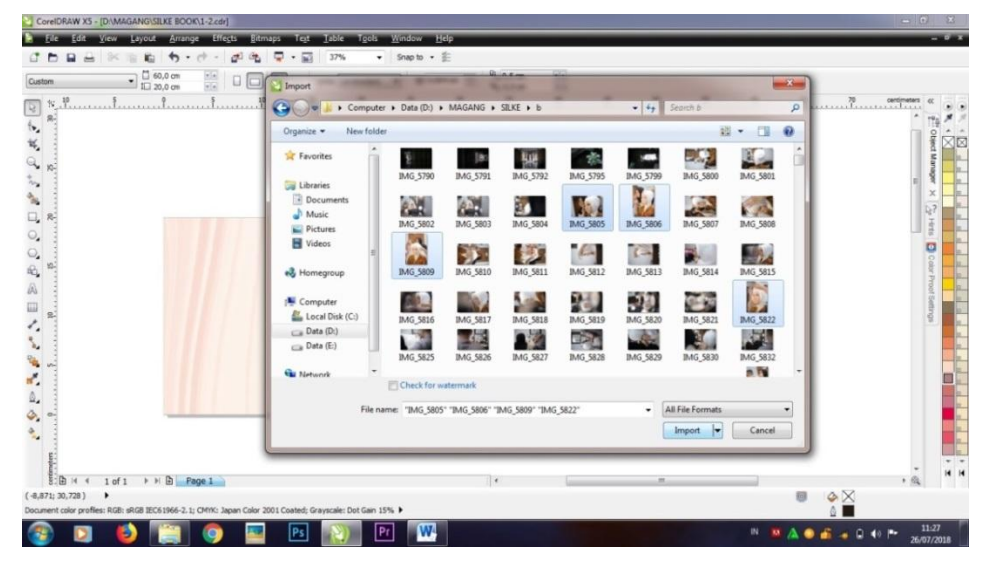

(Gambar 4.19) Pemilihan folder foto yang akan dijadikan *wedding books*

## Sumber : Dokumentasi pribadi

Setelah Klik OK, maka foto yang telah dipilih akan muncul di dalam *Timline CorelDrawX5* dengan posisi tidak teratur seperti pada gambar No.4.20 dibawah ini.

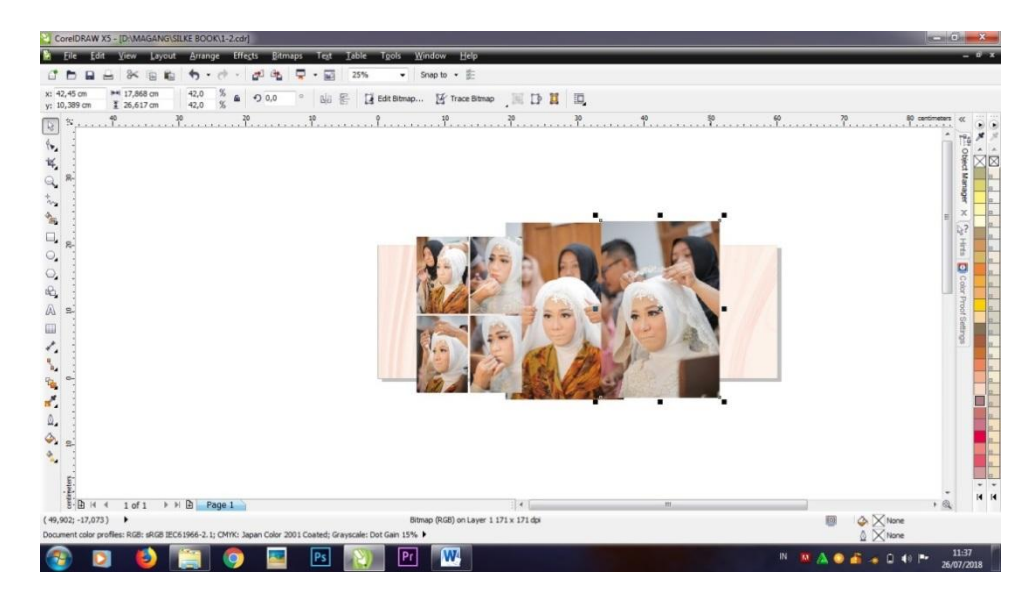

(Gambar 4.20) Proses import foto ke dalam *timline*

Sumber : Dokumentasi pribadi

## **7. Proses** *Layout Wedding Books* **Halaman 1 & 2**

Setelah foto berada di *timline CorelDrawX5* langkah selanjutnya proses *Layout* yaitu proses penempatan foto sesuai dengan ide dan konsep yang telah di tentukan dengan mengacu kepada *Sequence* (urutan) atau komposisi foto yang merupakan prinsip dasar dalam pembuatan *Weeding Books* yang ada di perusahaan. *Layout* pada halaman 1 & 2 ini menggunakan bacgraund warna merah muda dengan tujuan agar sesuai atau dapat menyatu dengan warna foto yang telah di pilih. Proses penempatan foto dapat dilakukan dengan cara Drack foto sesuai dengan tempat yang telah di tentukan seperti pada gambar No 4.21 dibawah ini.

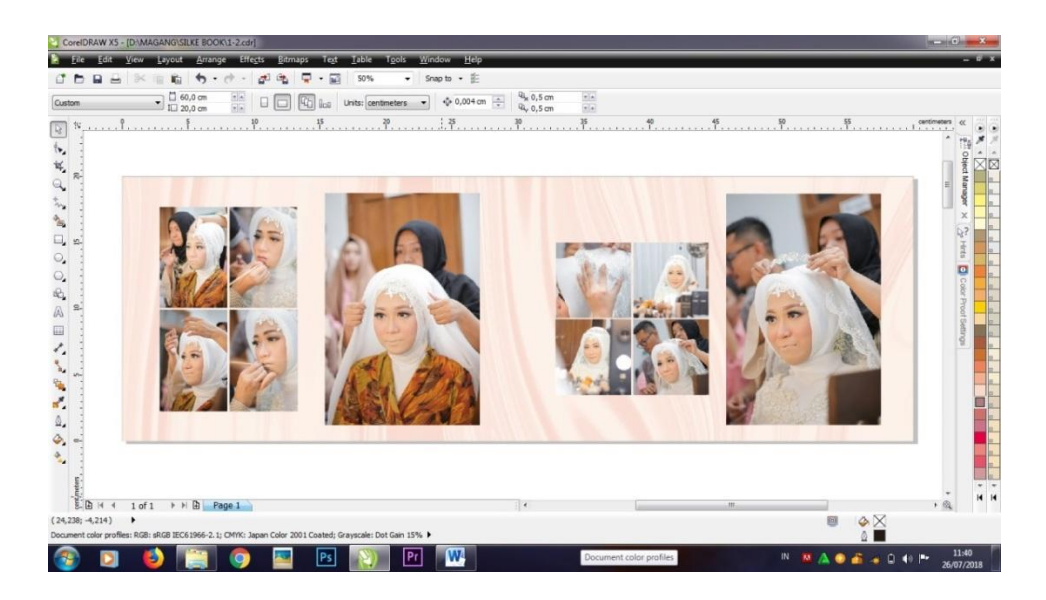

(Gambar 4.21) Proses *layout wedding books*

Sumber : Dokumentasi pribadi

# **8. Proses Penambahan Elemen Grafis**

Setelah proses *Layout* selesai, langkah selanjutnya yaitu proses penambahan elemen grafis yang telah di tentukan baik ukuran ataupun tempatnya dengan mengacu kepada ruang kosong, proses ini dapat di lakukan dengan cara Klik File pilih Import seperti pada gambar No 4.22 dibawah ini.

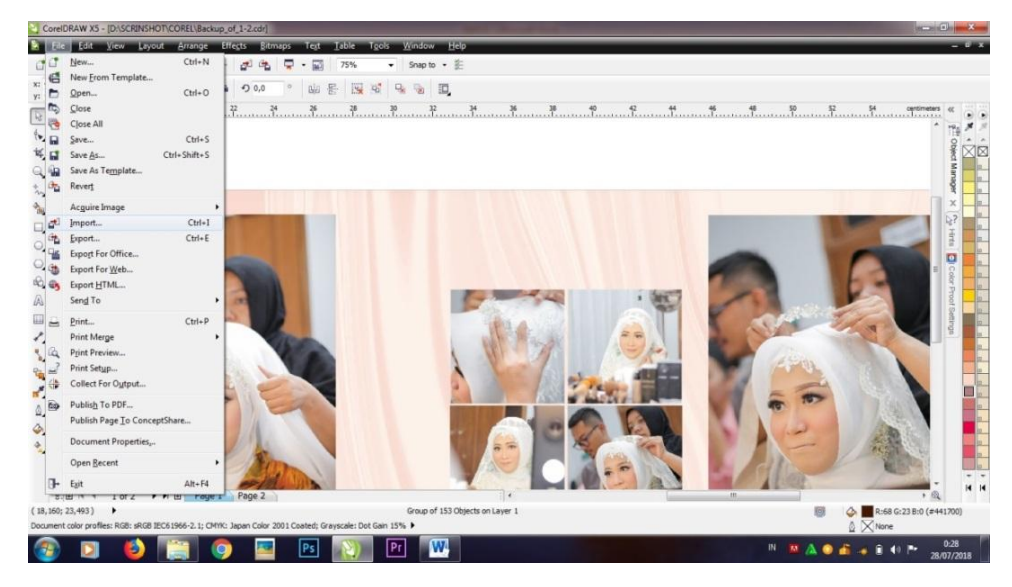

(Gambar 4.22) Proses *import* elemen grafis

# Sumber : Dokumentasi pribadi

Setelah pilih *Import* maka akan muncul folder grafis yang telah di buat sebelumnya, seperti pada gambar No 4.23 dibawah ini.

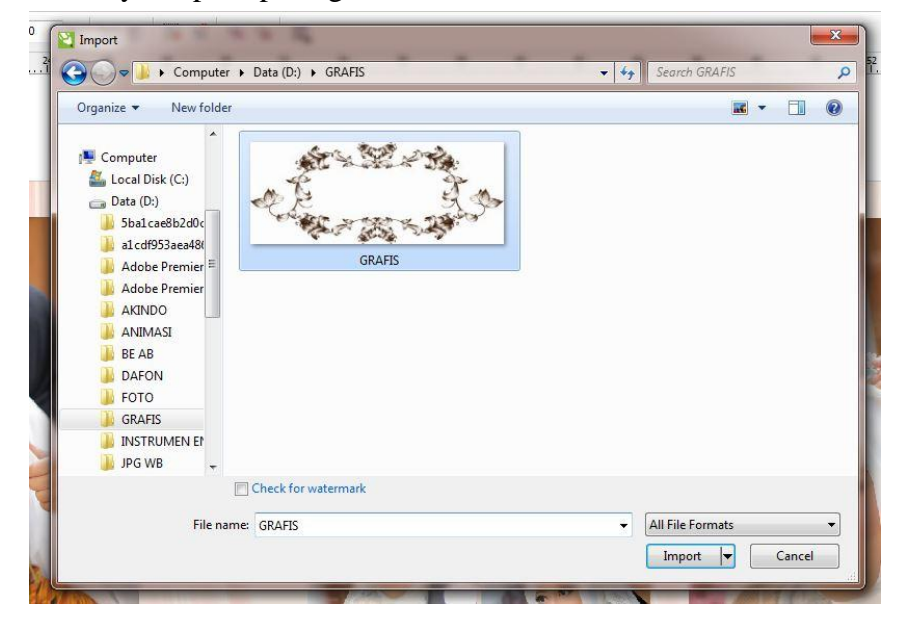

### (Gambar 4.23) Folder elemen grafis

## Sumber : Dokumentasi pribadi

Setelah elemen grafis di pilih, langkah selanjutnya yaitu penempatan elemen grafis sesuai dengan layout yang telah di tentukan ide dan konsepnya seperti pada gambar No 4.24 dibawah ini.

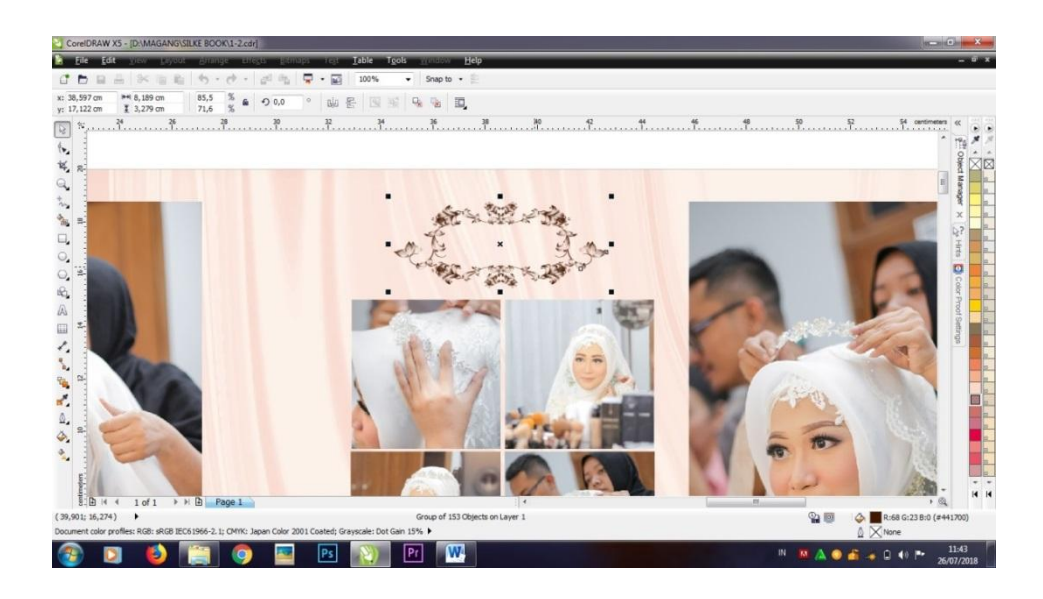

(Gambar 4.24) Proses *layout* elemen grafis

Sumber : Dokumentasi pribadi

Langkah selanjutnya penambahan Font, seperti nama pengantin, tanggal, bulan, tahun atau kata-kata mutiara agar *wedding books* terlihat menarik yaitu dengan cara Pilih huruf A seperti pada gambar No.4.25 dibawah ini.

$$
P \curvearrowright \Lambda \boxplus \text{S} P \circ \circ \bullet
$$

(Gambar 4.25) Proses penambahan font

Sumber : Dokumentasi pribadi

Kemudian pilih font Gill Sans MT atau sesuai dengan konsep dan ide yang di ininkan seperti pada gambar No.4.26 dibawah ini.

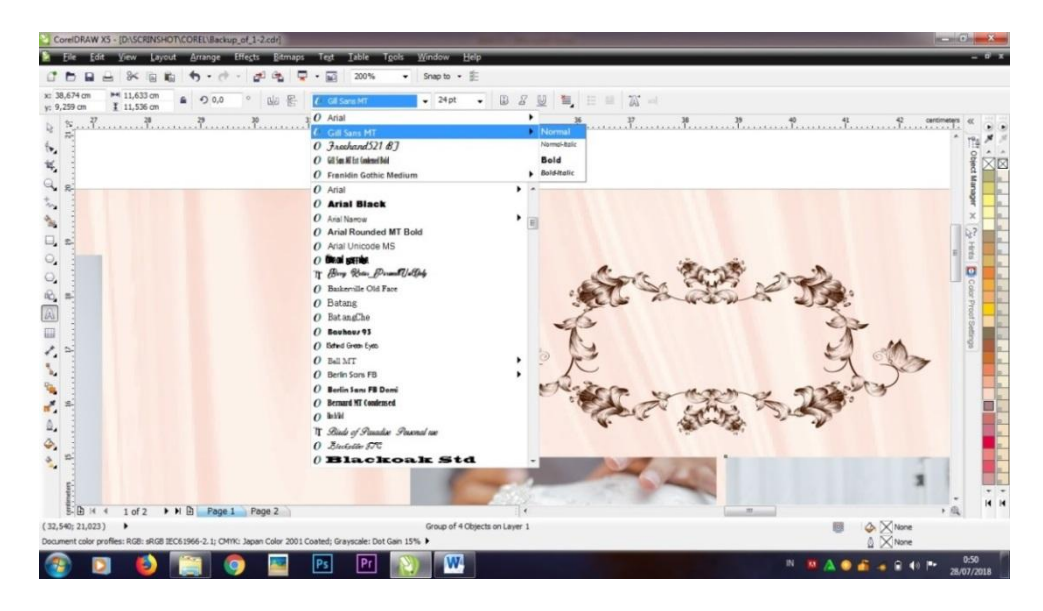

(Gambar 4.26) Proses pemilihan font

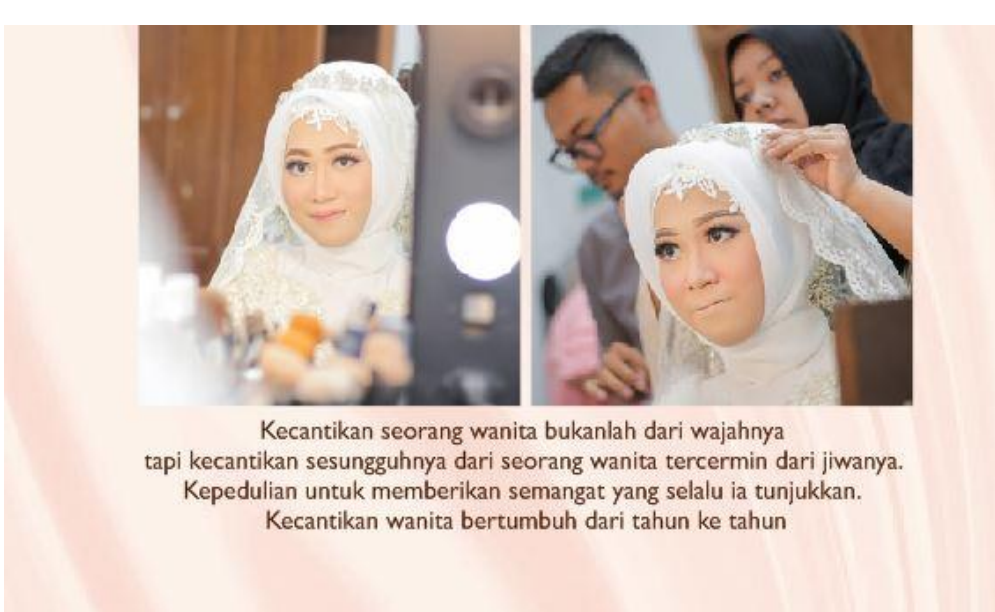

# Sumber : Dokumentasi pribadi

(Gambar 4.27) Proses penempatan font

Sumber : Dokumentasi pribadi

Setelah proses *layout wedding book* selesai, maka halaman 1 & 2 akan seperti pada gambar 4.28 dibawah ini.

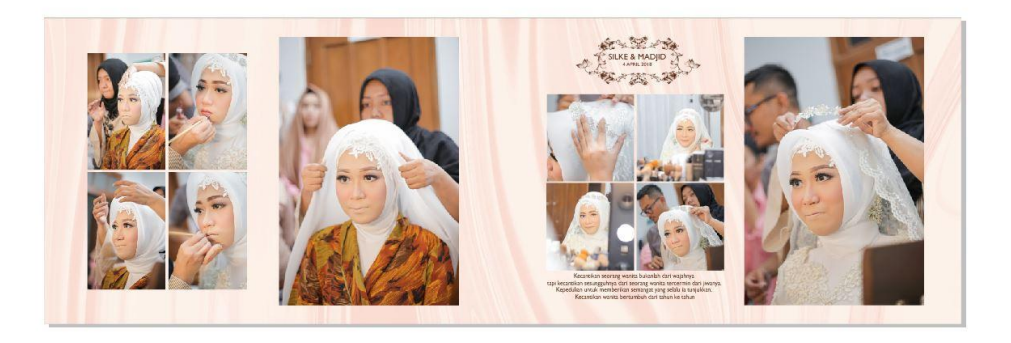

(Gambar 4.28) Hasil *weding books*

Sumber : Dokumentasi pribadi

# **9. Proses** *Editing Wedding Books* **Halaman 3 & 4**

Langkah pertama memasukan file foto yang telah di pilih ke dalam *timline Adobe Photoshop CC2014* seperti pada gambar No 4.29 dibawah ini :

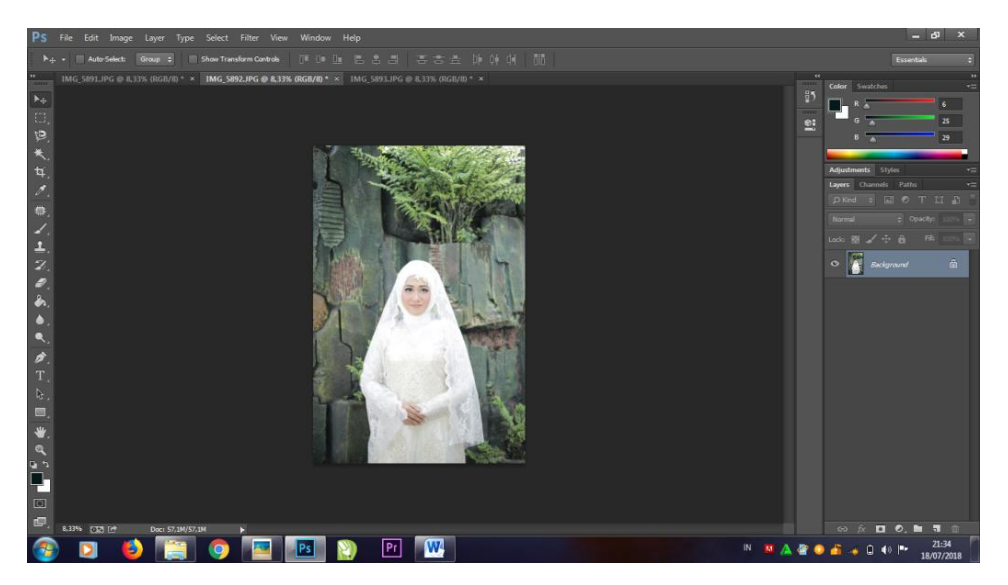

(Gambar 4.29) Proses *editing* foto

Sumber : Dokumentasi pribadi

Kemudian proses *editing* menggunakan *Camera Raw Filter* yaitu proses merubah pencahayaan file foto agar sesuai dengan standar perusahaan, foto yang digunakan berukuran 4R(102x152mm). Langkah untuk *editing Camera Raw Filter* dapat dilakukan dengan cara Klik *Filter,* kemudian pilih *Camera Raw Filter* atau dengan menekan tombol Shift+Ctrl+A, kemudian akan muncul timline seperti pada gambar No 4.30 dibawah ini:

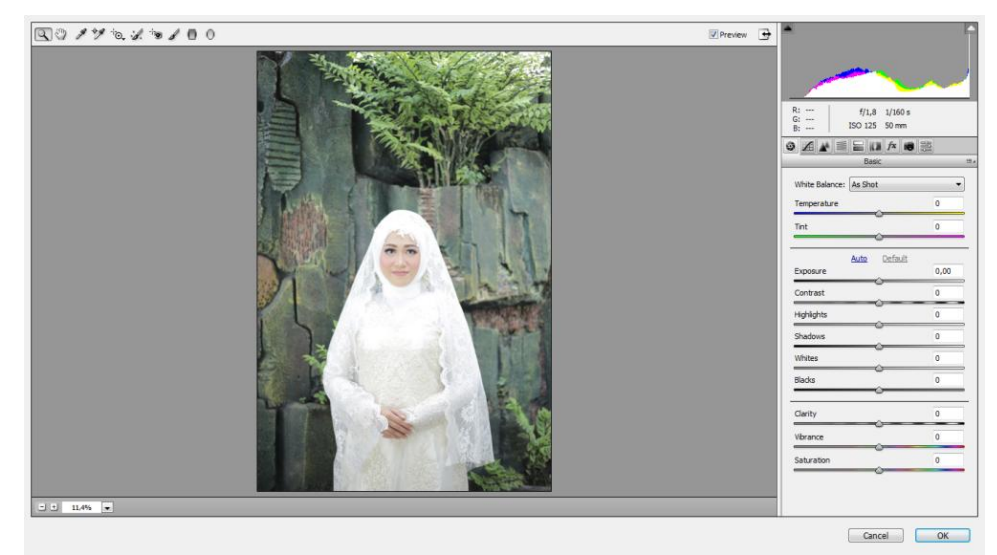

(Gambar 4.30) Proses *camera raw filter*

#### Sumber : Dokumentasi pribadi

Kemudian melakukan proses perubahan cahaya Foto dengan menggunakan beberapa tahapan seperti pada gambar 4.31 dibawah ini,antara lain :

- Menggunakan *Basic Tools* untuk mengatur gelap terangnya cahaya seperti pada No.1.
- Menggunakan *Hue* untuk merubah warna bacgraund agar lebih  $\bullet$ menarik dan sesuai dengan apa yang diinginkan, seperti pada No.2
- Menggunakan *Saturation* untuk merubah warna kuliat agar terlihat menarik, seperti pada No.3
- Menggunakan *Luminance* untuk merubah warna kulit dan baju, seperti pada No.4

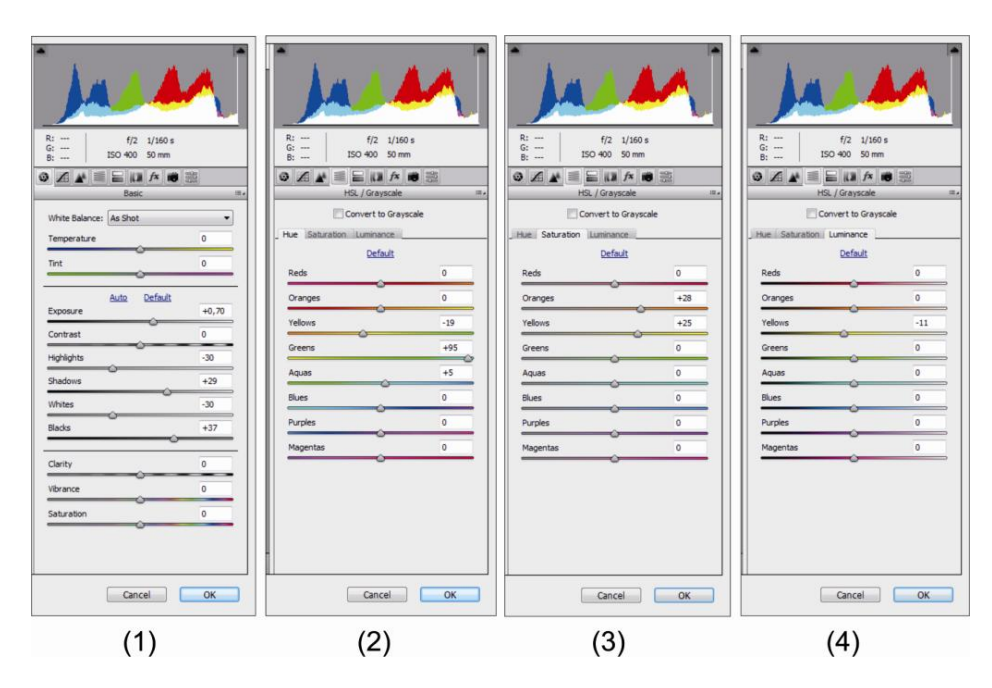

(Gambar 4.31) *Tools filter camera raw*

Sumber : Dokumentasi pribadi

Setelah tahapan-tahapan selesai, maka akan terjadi perubahan pencahayaan dan warna seperti pada gambar 4.32dan gambar 4.33 dibawah ini.

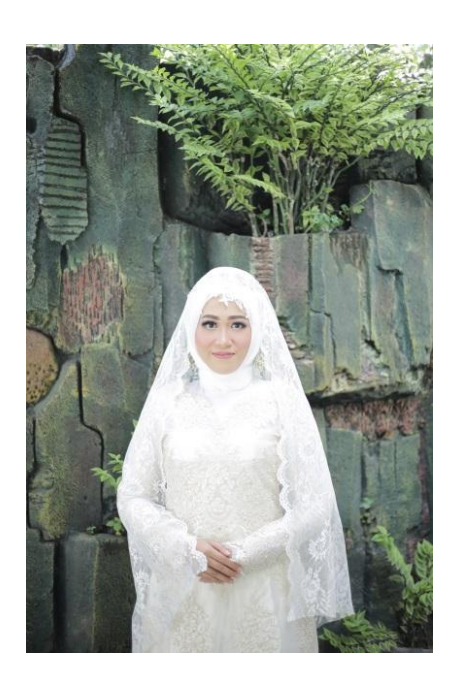

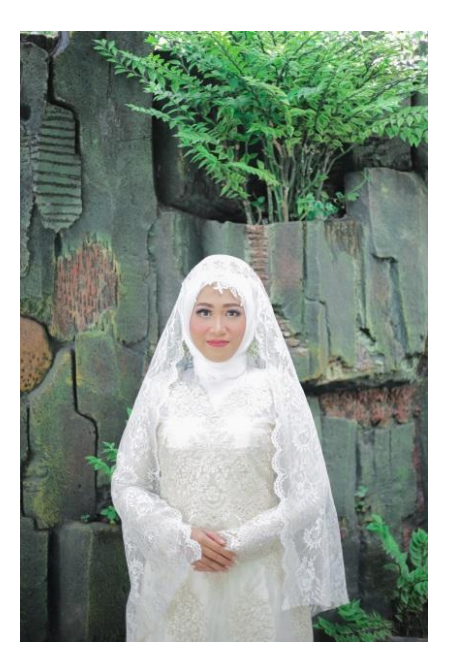
(Gambar 4.32) Sebelum (Gambar 4.33) Sesudah

Sumber : Dokumentasi pribad Sumber : Dokumentasi pribadi

## **10. Proses** *Layout Wedding Books*

Proses *layout wedding books* menggunakan Aplikasi *CorelDrawX5,* setelah beberapa foto yang telah di pilih berada di *timline CorelDrawX5*  langkah selanjutnya proses *Layout* yaitu proses penempatan foto sesuai dengan ide dan konsep yang telah di tentukan dengan mengacu kepada *Sequence* (urutan) atau komposisi foto yang merupakan prinsip dasar dalam pembuatan *Weeding Books* yang ada di perusahaan. Terdapat juga elemen grafis seperti ukiran-ukiran kayu, masih sama dengan konsep yang terdapat pada halaman sebelumnya yang sesuai dengan tema *Rustic*  yaitu tua, berkarat atau hutan*.* Kemudian selalu terdapat nama pengantin dengan menggunakan font Gill Sans MT, dan terdapat juga kata-kata mutiara yang di artikan sebagai doa untuk kedua pengantin dengan menggunakan font Easy November. Proses penempatan foto dapat dilakukan dengan cara Drack foto sesuai dengan tempat yang telah di tentukan seperti pada gambar No 4.34 dibawah ini.

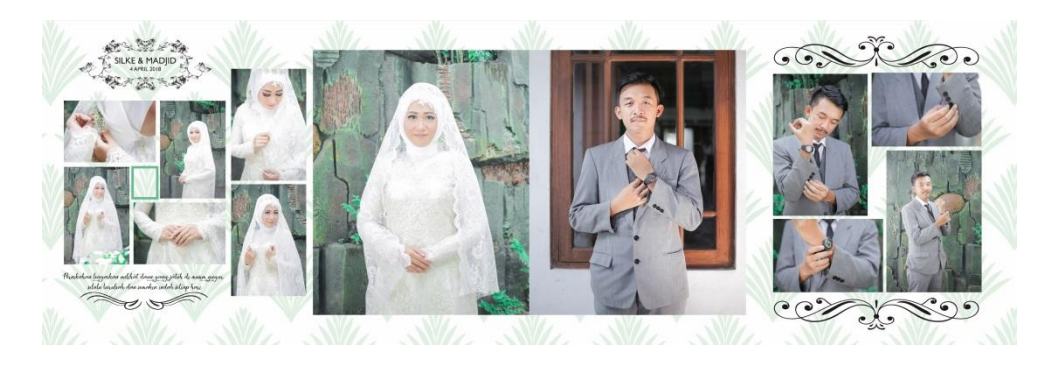

(Gambar 4.34) *Wedding books*

### **11. Proses** *Editing Wedding Books* **Halaman 5 & 6**

Langkah pertama memasukan file foto yang telah di pilih ke dalam *timline Adobe Photoshop CC2014* seperti pada gambar No 4.35 dibawah

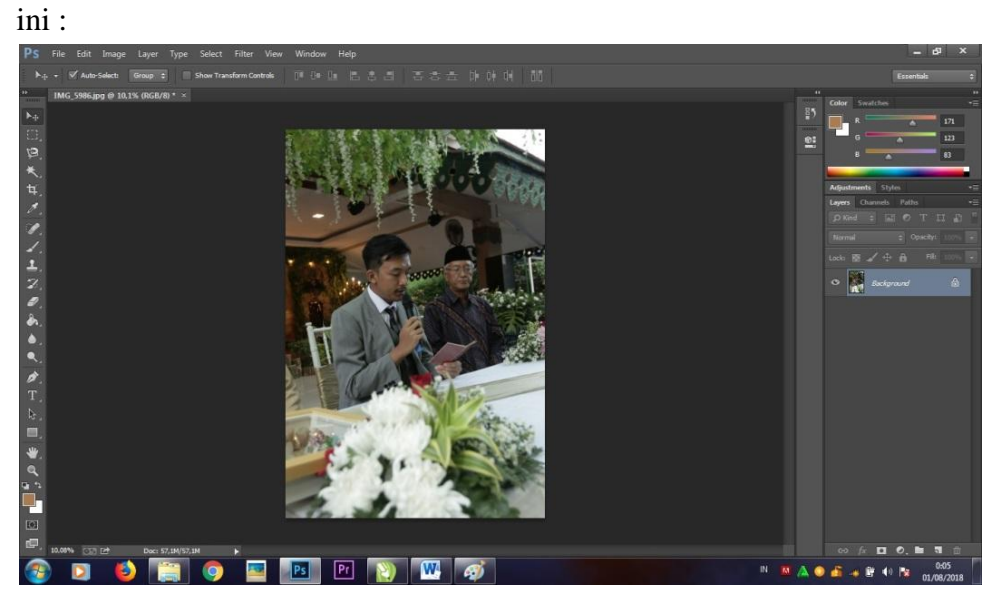

(Gambar 4.35) Memasukan foto ke *timlineadobe photoshop*

Sumber : Dokumentasi pribadi

Kemudian proses *editing* menggunakan *Camera Raw Filter* yaitu proses merubah pencahayaan file foto agar sesuai dengan standar perusahaan. Langkah untuk *editing Camera Raw Filter* dapat dilakukan dengan cara Klik *Filter*, kemudian pilih *Camera Raw Filter* atau dengan menekan tombol Shift+Ctrl+A, kemudian akan muncul *timline* seperti pada gambar No 4.36 dibawah ini:

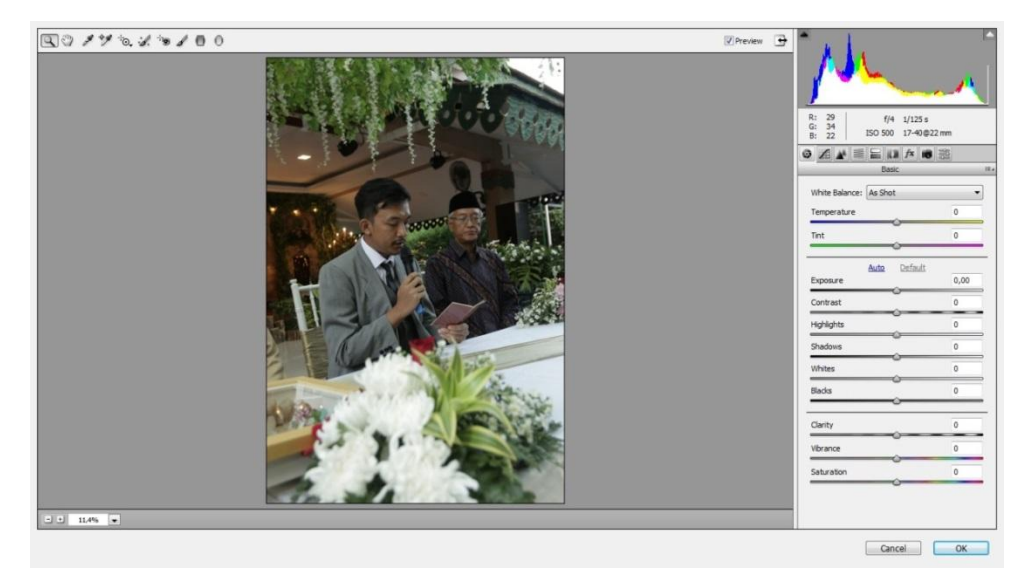

#### (Gambar 4.36) Proses *editing camera raw filter*

#### Sumber : Dokumentasi pribadi

Kemudian melakukan proses perubahan cahaya Foto dengan menggunakan beberapa tahapan seperti pada gambar 4.37 dibawah ini,antara lain :

- Menggunakan *Basic Tools* untuk mengatur gelap terangnya cahaya  $\bullet$ seperti pada No.1.
- Menggunakan *Hue* untuk merubah warna bacgraund agar lebih  $\bullet$ menarik dan sesuai dengan apa yang diinginkan, seperti pada No.2
- $\bullet$ Menggunakan *Saturation* untuk merubah warna kuliat agar terlihat menarik, seperti pada No.3
- Menggunakan *Luminance* untuk merubah warna kulit dan baju,  $\bullet$ seperti pada No.4

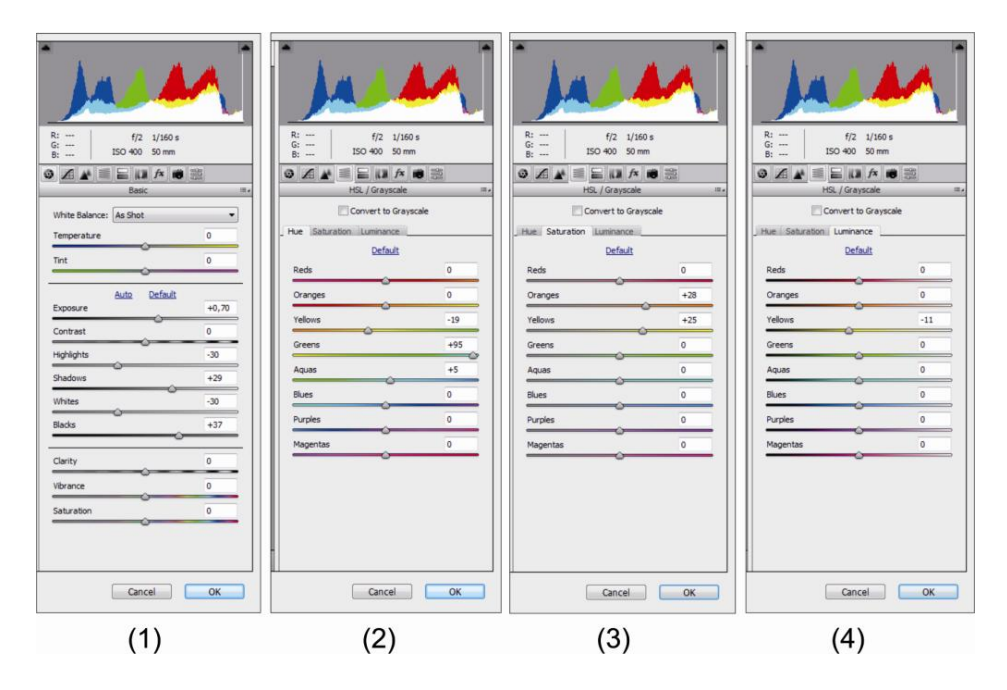

(Gambar 4.37) *Tools filter camera raw*

Setelah tahapan-tahapan selesai, maka akan terjadi perubahan pencahayaan menjadi lebih terang dan warna daun menjadi lebih hijau seperti pada gambar 4.38 dan gambar 4.39 dibawah ini.

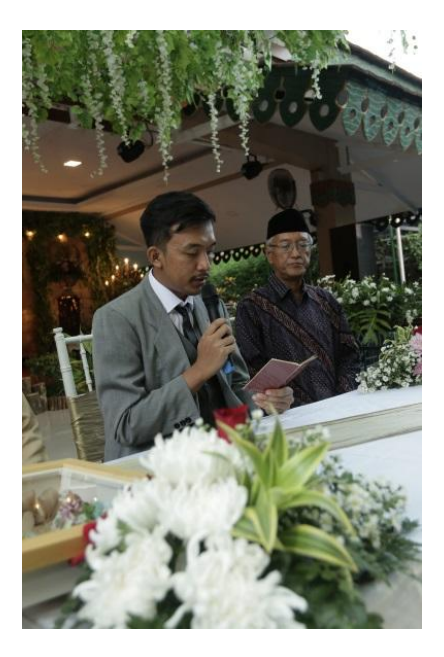

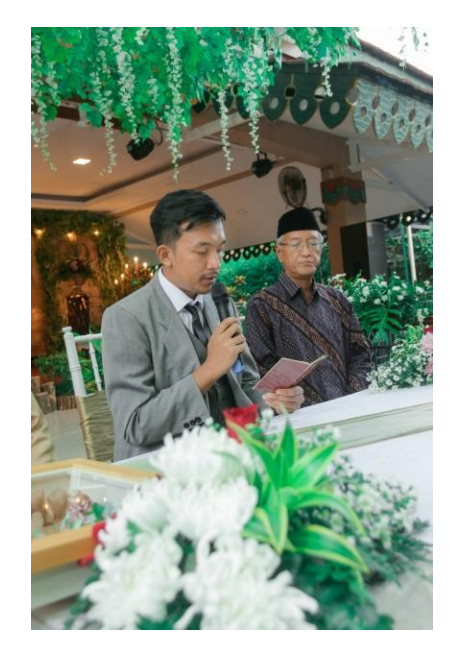

(Gambar 4.38) Sebelum (Gambar 4.39) Sesudah Sumber : Dokumentasi pribad Sumber : Dokumentasi pribadi

#### **12. Proses** *Layout Wedding Books*

Proses *layout wedding books* menggunakan Aplikasi *CorelDrawX5,* setelah beberapa foto yang telah di pilih berada di *timline CorelDrawX5*  langkah selanjutnya proses *Layout* yaitu proses penempatan foto sesuai dengan ide dan konsep yang telah di tentukan dengan mengacu kepada *Sequence* (urutan) atau komposisi foto yang merupakan prinsip dasar dalam pembuatan *Weeding Books* yang ada di perusahaan. Terdapat juga elemen grafis seperti ukiran-ukiran kayu yang sesuai dengan tema *Rustic*  yaitu tua, berkarat atau hutan*.* kemudian terdapat nama pengantin dengan menggunakan font Gill Sans MT, berbeda dengan halaman sebelumnya yang terdapat kata-kata mutiara, di halaman ini tidak terdapat kata-kata mutiara hanya menambahkan kata "ijab qobul" yang dimana halaman ini menampilkan proses ijab qobul dengan font Mistral. Proses penempatan

foto dapat dilakukan dengan cara Drack foto sesuai dengan tempat yang telah di tentukan seperti pada gambar No 4.40 dibawah ini.

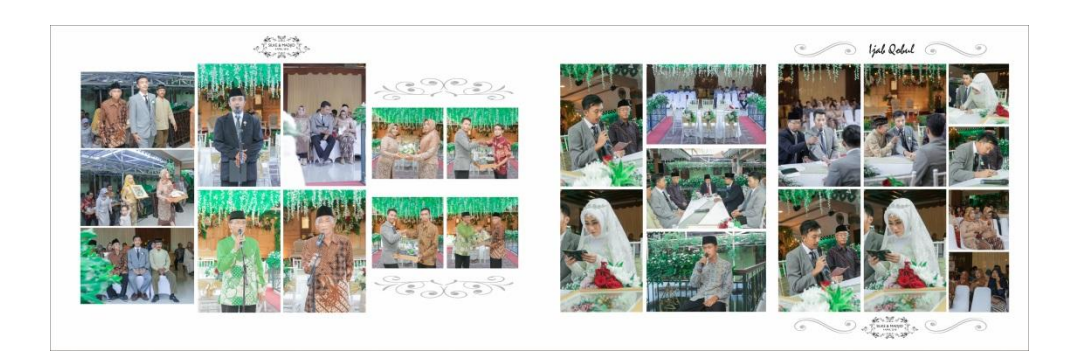

(Gambar 4.40) *Wedding Books*

Sumber : Dokumentasi pribadi

## **13. Proses** *Editing Wedding Books* **Halaman 7 & 8**

Langkah pertama memasukan file foto yang telah di pilih ke dalam timline *Adobe Photoshop CC2014* seperti pada gambar No 4.41 dibawah ini :

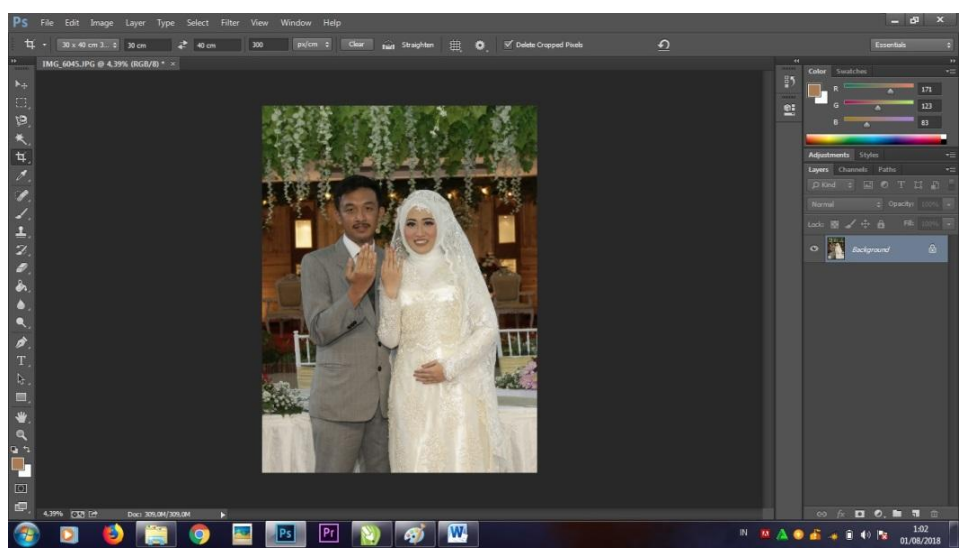

(Gambar 4.41) Foto ke *timline adobe photoshop*

Kemudian proses *editing* menggunakan *Camera Raw Filter* yaitu proses merubah pencahayaan file foto agar sesuai dengan standar perusahaan. Langkah untuk *editing Camera Raw Filter* dapat dilakukan dengan cara Klik *Filter,* kemudian pilih *Camera Raw Filter* atau dengan menekan tombol Shift+Ctrl+A, kemudian akan muncul *timline* seperti pada gambar.

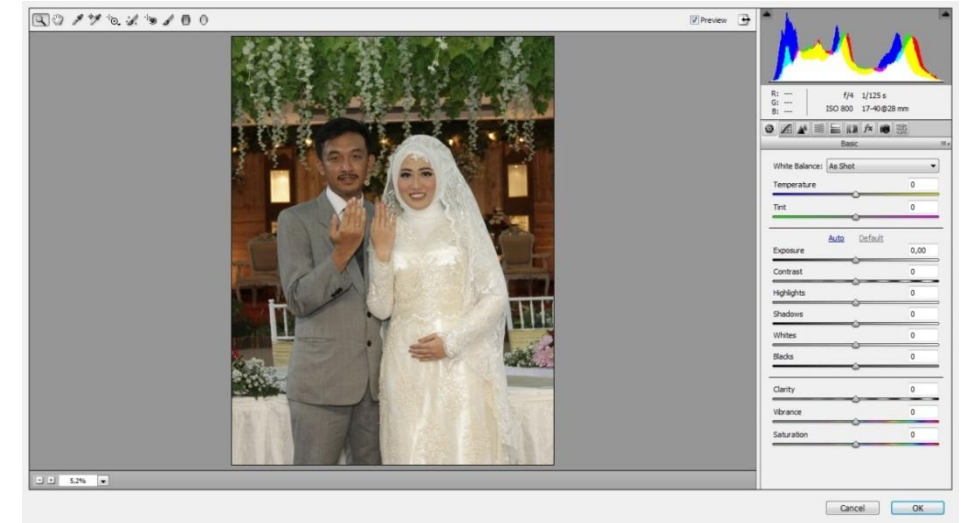

(Gambar 4.42) Proses *editing camera raw filter*

#### Sumber : Dokumentasi pribadi

Kemudian melakukan proses perubahan cahaya Foto dengan menggunakan beberapa tahapan seperti pada gambar 4.43 dibawah ini,antara lain :

- Menggunakan *Basic Tools* untuk mengatur gelap terangnya cahaya seperti pada No.1.
- Menggunakan *Hue* untuk merubah warna bacgraund agar lebih  $\bullet$ menarik dan sesuai dengan apa yang diinginkan, seperti pada No.2
- Menggunakan *Saturation* untuk merubah warna kuliat agar terlihat menarik, seperti pada No.3
- Menggunakan *Luminance* untuk merubah warna kulit dan baju, seperti pada No.4

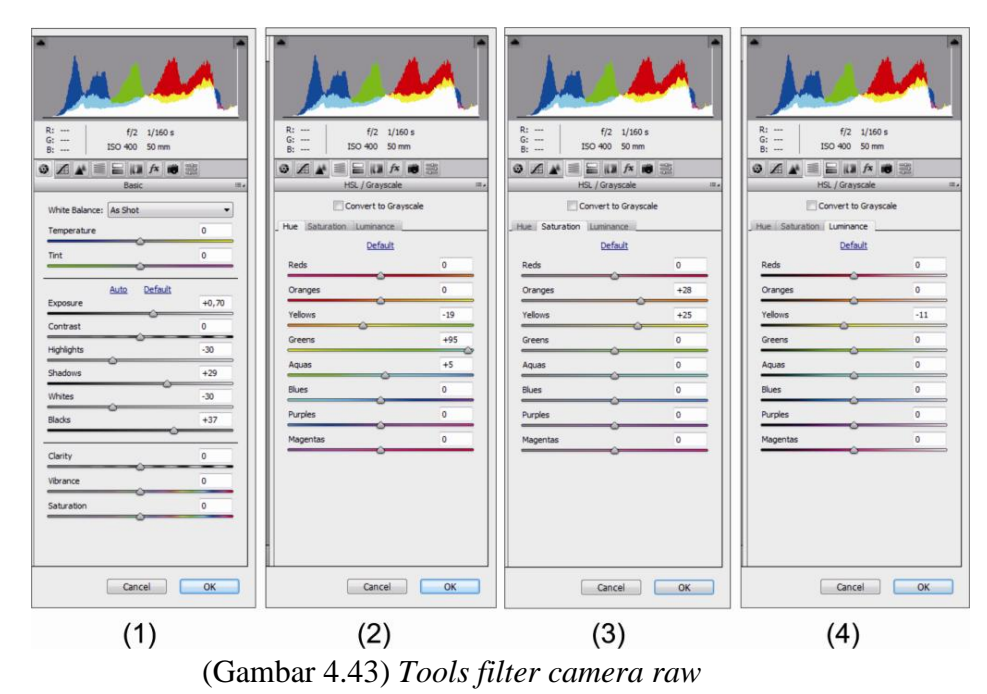

Sumber : Dokumentasi pribadi

Setelah tahapan-tahapan selesai, maka akan terjadi perubahan pencahayaan menjadi lebih terang dan warna daun menjadi lebih hijau seperti pada gambar 4.44 dan gambar 4.45 dibawah ini.

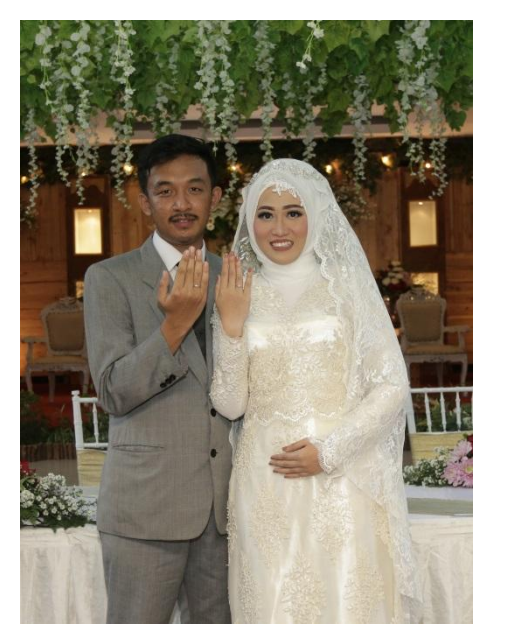

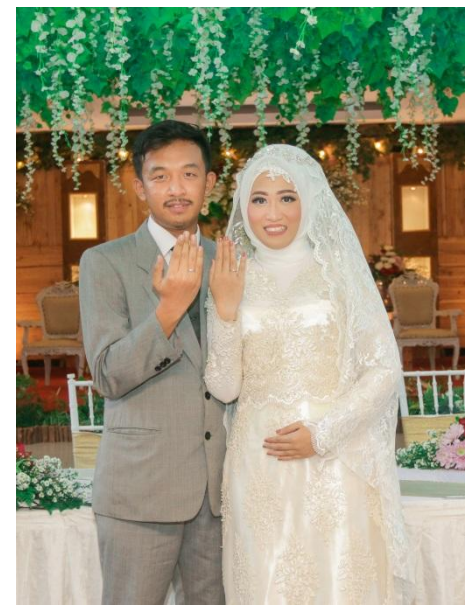

 (Gambar 4.44) Sebelum (Gambar 4.45) Sesudah Sumber : Dokumentasi pribadi Sumber : Dokumentasi pribadi

#### **14. Proses** *Layout Wedding Books*

Proses *layout wedding books* menggunakan Aplikasi *CorelDrawX5,* setelah beberapa foto yang telah di pilih berada di *timline CorelDrawX5* langkah selanjutnya proses *Layout* yaitu proses penempatan foto sesuai dengan ide dan konsep yang telah di tentukan dengan mengacu kepada *Sequence* (urutan) atau komposisi foto yang merupakan prinsip dasar dalam pembuatan *Weeding Books* yang ada di perusahaan. Terdapat juga elemen grafis seperti ukiran-ukiran kayu yang sesuai dengan tema *Rustic*  yaitu tua, berkarat atau hutan*.* Kemudian terdapat nama pengantin dengan menggunakan font Gill Sans MT di kedua halaman, dan terdapat juga kata-kata mutiara yang di artikan sebagai doa untuk kedua pengantin dengan menggunakan font Mistral karena font ini lebih melambangkan kelembutan pada bentuknya. Pada halaman 7 & 8 ini menampilkan foto kedua mempelai sedang bertukar cincin yang diartikan sebagai janji suci kedua mempelai, proses penempatan foto dapat dilakukan dengan cara Drack foto sesuai dengan tempat yang telah di tentukan seperti pada gambar No 4.46 dibawah ini

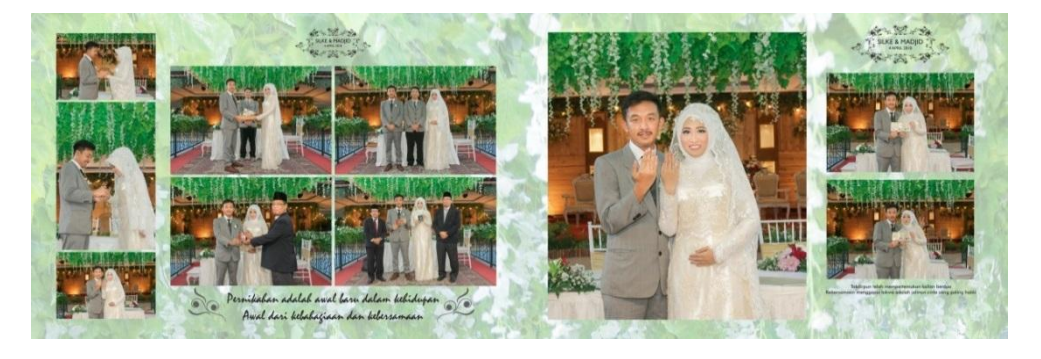

(Gambar 4.46) *Wedding Books*

Sumber : Dokumentasi pribadi

### **15. Proses** *Editing Wedding Books* **Halaman 9 & 10**

Langkah pertama memasukan file foto yang telah di pilih ke dalam timline *Adobe Photoshop CC2014* seperti pada gambar No 4.47 dibawah ini :

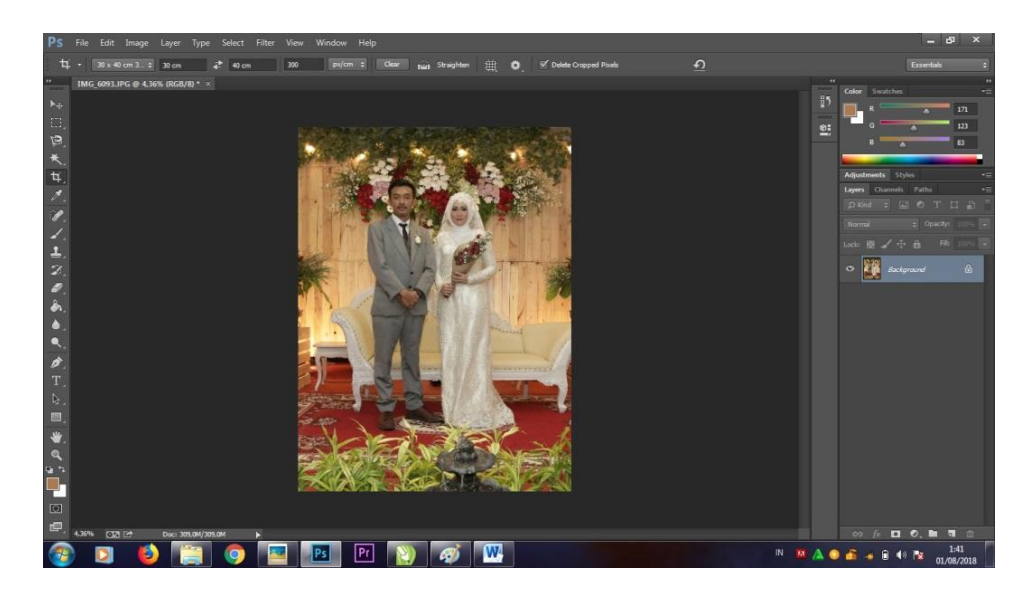

(Gambar 4.47) Foto ke *timline adobe photoshop*

## Sumber : Dokumentasi pribadi

Kemudian proses *editing* menggunakan *Camera Raw Filter* yaitu proses merubah pencahayaan file foto agar sesuai dengan standar perusahaan. Langkah untuk *editing Camera Raw Filter* dapat dilakukan dengan cara Klik *Filter*, kemudian pilih *Camera Raw Filter* atau dengan menekan tombol Shift+Ctrl+A, kemudian akan muncul *timline* seperti pada gambar No 4.48 dibawah ini:

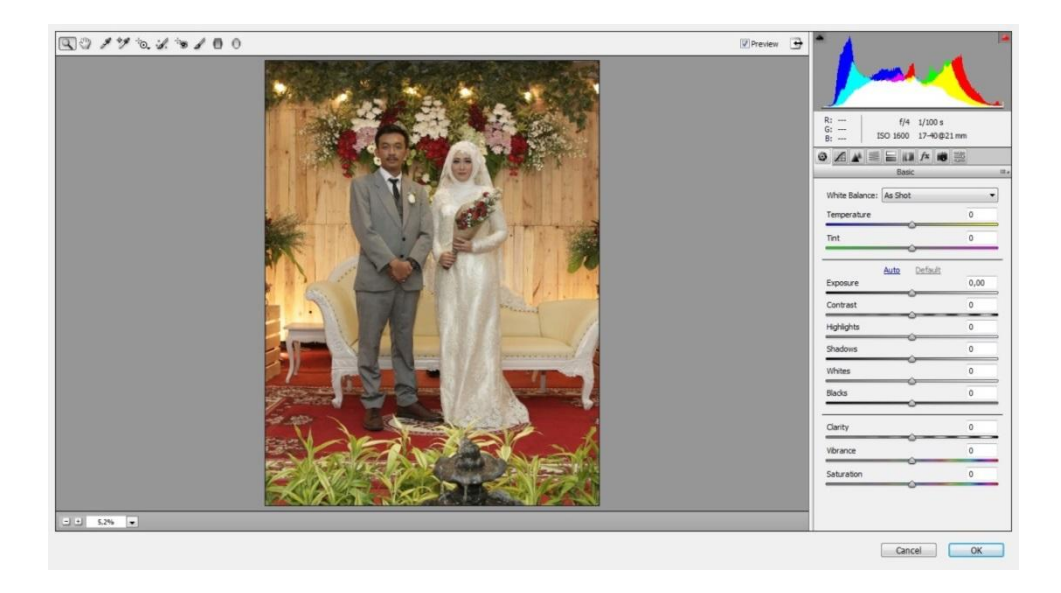

#### (Gambar 4.48) Proses *editing camera raw filter*

#### Sumber : Dokumentasi pribadi

Kemudian melakukan proses perubahan cahaya Foto dengan menggunakan beberapa tahapan seperti pada gambar 4.50 dibawah ini,antara lain :

- Menggunakan *Basic Tools* untuk mengatur gelap terangnya cahaya  $\bullet$ seperti pada No.1.
- Menggunakan *Hue* untuk merubah warna bacgraund agar lebih  $\bullet$ menarik dan sesuai dengan apa yang diinginkan, seperti pada No.2
- $\bullet$ Menggunakan *Saturation* untuk merubah warna kuliat agar terlihat menarik, seperti pada No.3
- Menggunakan *Luminance* untuk merubah warna kulit dan baju,  $\bullet$ seperti pada No.4

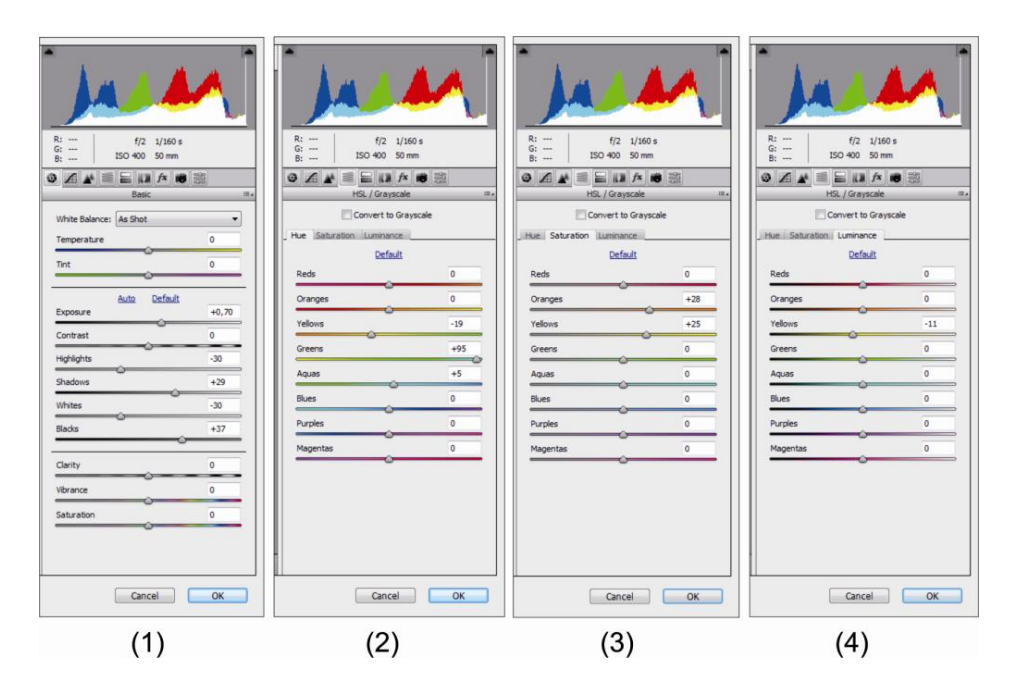

(Gambar 4.49) *Tools camera raw filter*

Setelah tahapan-tahapan selesai, maka akan terjadi perubahan pencahayaan menjadi lebih terang dan warna menjadi hijau kemerahan sesuai konsep yang telah dibuat, seperti pada gambar 4.50 dan gambar 4.51 dibawah ini.

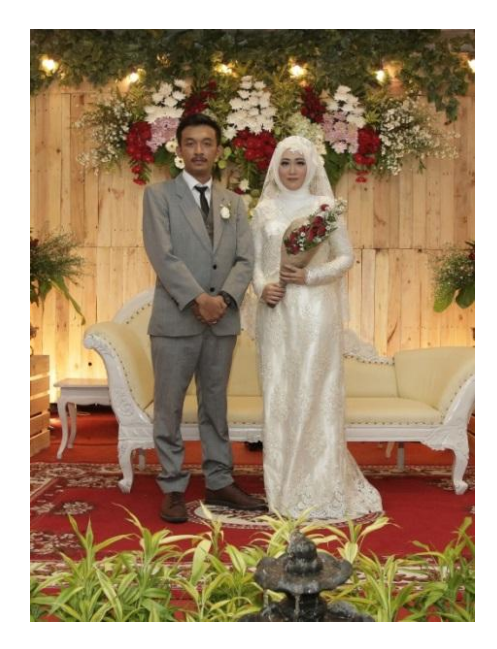

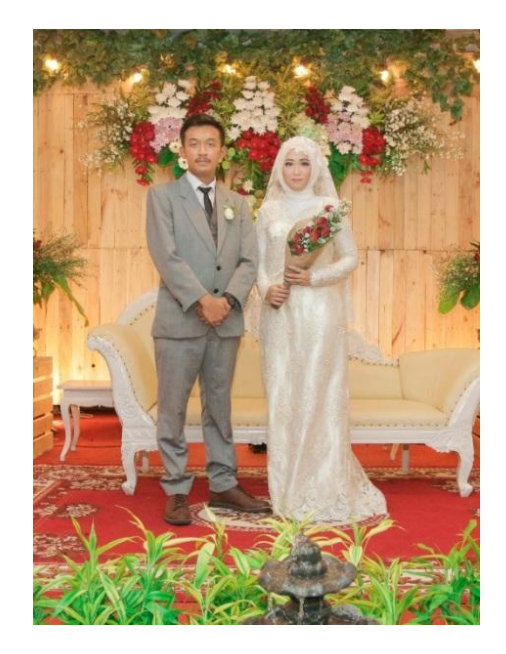

(Gambar 4.50) Sebelum (Gambar 4.51) Sesudah

Sumber : Dokumentasi pribadi Sumber : Dokumentasi pribadi

## **16. Proses** *Layout Wedding Books*

Proses *layout wedding books* menggunakan Aplikasi *CorelDrawX5,* setelah beberapa foto yang telah di pilih berada di *timline CorelDrawX5* langkah selanjutnya proses *Layout* yaitu proses penempatan foto sesuai dengan ide dan konsep yang telah di tentukan dengan mengacu kepada *Sequence* (urutan) atau komposisi foto yang merupakan prinsip dasar dalam pembuatan *Weeding Books* yang ada di perusahaan. Terdapat juga elemen grafis seperti ukiran-ukiran kayu yang sesuai dengan tema *Rustic*  yaitu tua, berkarat atau hutan*,* di halaman 9 & 10 ini menampilkan foto kedua pengantin sedang melakukan sungkeman kepada kedua orang tua, dengan tujuan memohon doa restu atas pernikahan yang telah di lakukan, ritual sungkeman ini seringkali di lakukan dalam prosesi adat jawa. Proses penempatan foto dapat dilakukan dengan cara Drack foto sesuai

dengan tempat yang telah di tentukan seperti pada gambar No 4.52 dibawah ini.

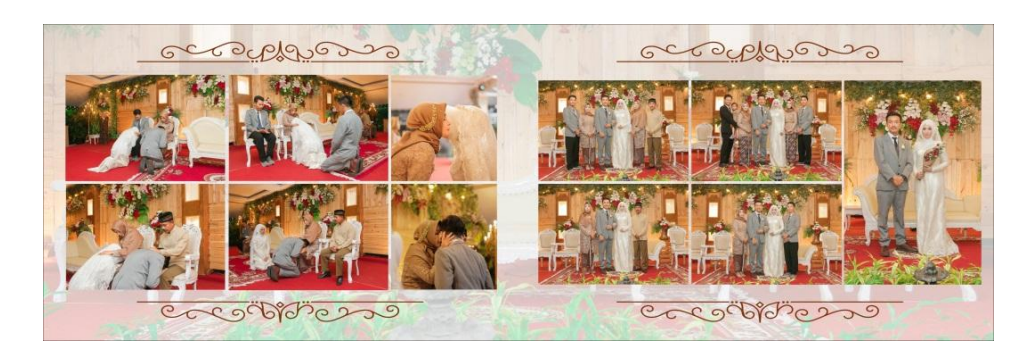

(Gambar 4.52) *Wedding books*

Sumber : Dokumentasi pribadi

## **17. Proses** *Editing Wedding Books* **Halaman 11 & 12**

Langkah pertama memasukan file foto yang telah di pilih ke dalam timline *Adobe Photoshop CC2014* seperti pada gambar No 4.53 dibawah ini :

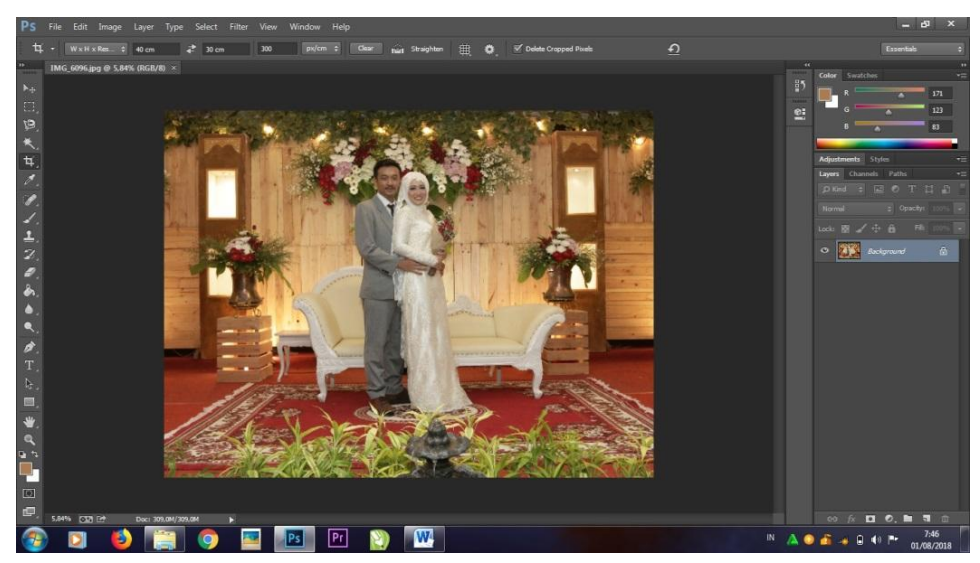

(Gambar 4.53) Foto ke *tamline photoshop*

Kemudian proses *editing* menggunakan *Camera Raw Filter* yaitu proses merubah pencahayaan file foto agar sesuai dengan standar perusahaan. Langkah untuk *editing Camera Raw Filter* dapat dilakukan dengan cara Klik *Filter*, kemudian pilih *Camera Raw Filter* atau dengan menekan tombol Shift+Ctrl+A, kemudian akan muncul *timline* seperti pada gambar No 4.54 dibawah ini:

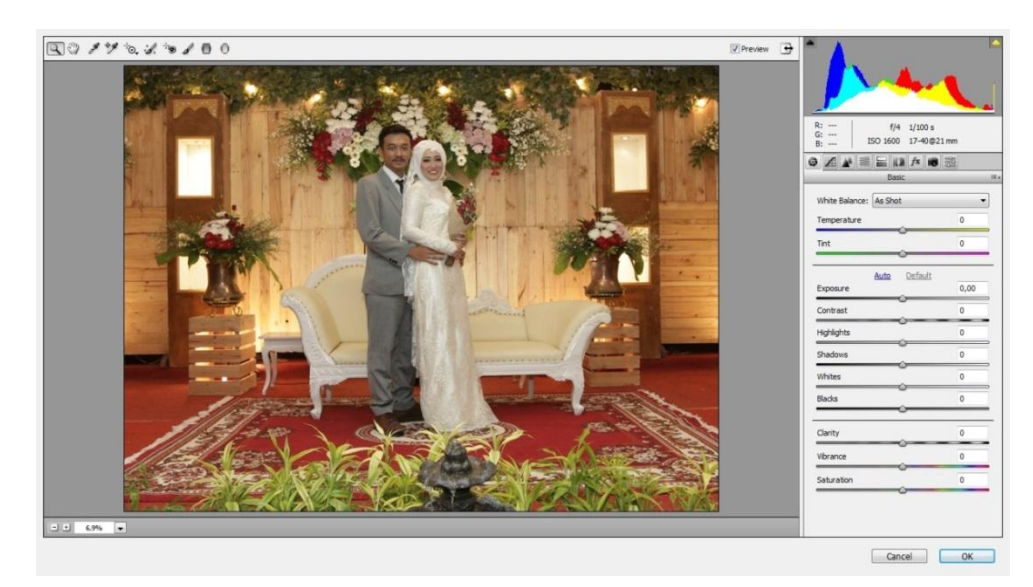

(Gambar 4.54) Proses *editing camera raw filter*

#### Sumber : Dokumentasi pribadi

Kemudian melakukan proses perubahan cahaya Foto dengan menggunakan beberapa tahapan seperti pada gambar 4.55 dibawah ini,antara lain :

- Menggunakan *Basic Tools* untuk mengatur gelap terangnya cahaya seperti pada No.1.
- Menggunakan *Hue* untuk merubah warna bacgraund agar lebih menarik dan sesuai dengan apa yang diinginkan, seperti pada No.2
- $\bullet$ Menggunakan *Saturation* untuk merubah warna kulit agar terlihat menarik, seperti pada No.3
- Menggunakan *Luminance* untuk merubah warna kulit dan baju, seperti pada No.4

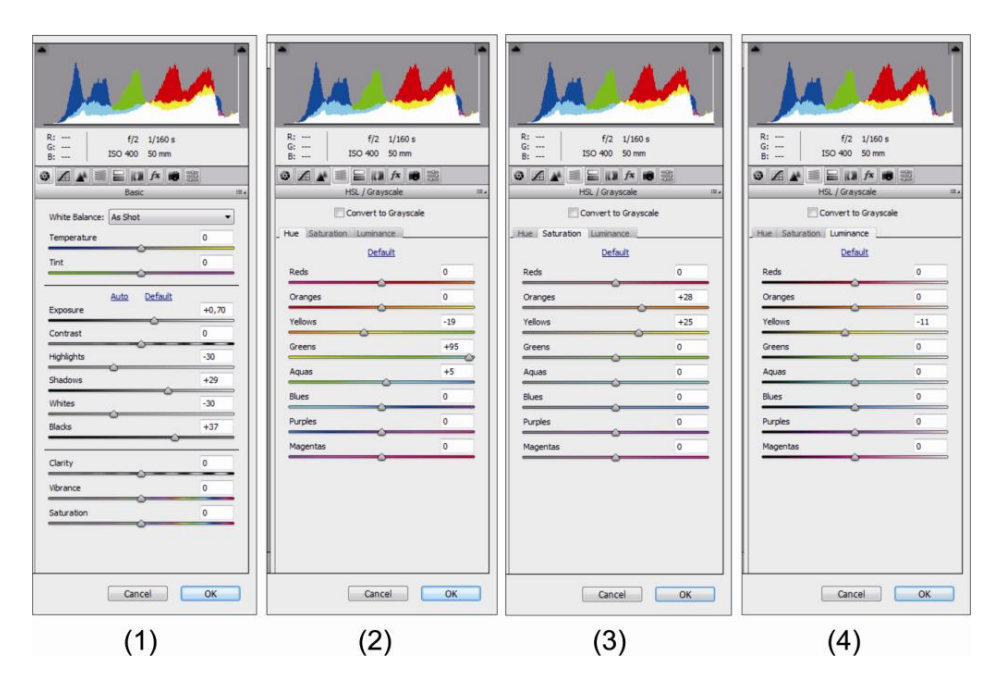

(Gambar 4.55) *Tools camera raw filter*

Sumber : Dokumentasi pribadi

Setelah tahapan-tahapan selesai, maka akan terjadi perubahan pencahayaan menjadi lebih terang dan warna menjadi lebih tajam seperti pada gambar 4.57 dan gambar 4.58 dibawah ini.

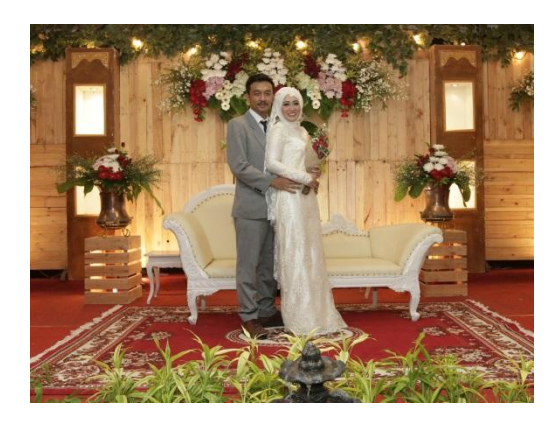

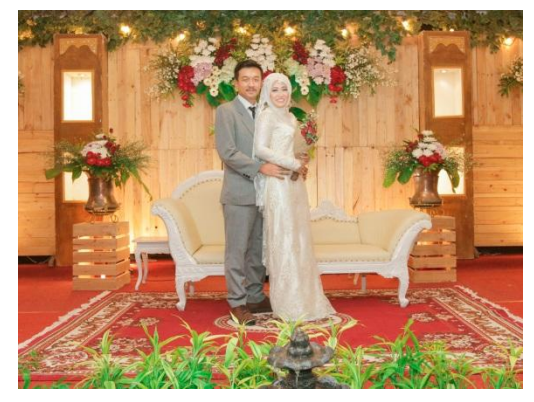

(Gambar 4.56) Sebelum (Gambar 4.57) Sesudah

Sumber : Dokumentasi pribadi Sumber : Dokumentasi pribadi

#### **18. Proses** *Layout Wedding Books*

Proses *layout wedding books* menggunakan Aplikasi *CorelDrawX5,* setelah beberapa foto yang telah di pilih berada di *timline CorelDrawX5* langkah selanjutnya proses *Layout* yaitu proses penempatan foto sesuai dengan ide dan konsep yang telah di tentukan dengan mengacu kepada *Sequence* (urutan) atau komposisi foto yang merupakan prinsip dasar dalam pembuatan *Weeding Books* yang ada di perusahaan. Terdapat juga elemen grafis seperti ukiran-ukiran kayu dan dedaunan yang sesuai dengan tema *Rustic* yaitu tua, berkarat atau hutan*,* kemudian terdapat nama pengantin dengan menggunakan font Gill Sans MT, dan terdapat juga kata-kata mutiara yang di artikan sebagai doa untuk kedua pengantin dengan menggunakan font Berlian sans FB & Easy November. Pada halaman 11 & 12 ini menampilkan sepasang pengantin sedang melakukan foto dengan bungan di tangan pengantin wanita dan juga terdapat foto keluarga seperti, adik,kakak dan keponakan. Proses penempatan foto dapat dilakukan dengan cara Drack foto sesuai dengan tempat yang telah di tentukan seperti pada gambar No 4.58 dibawah ini.

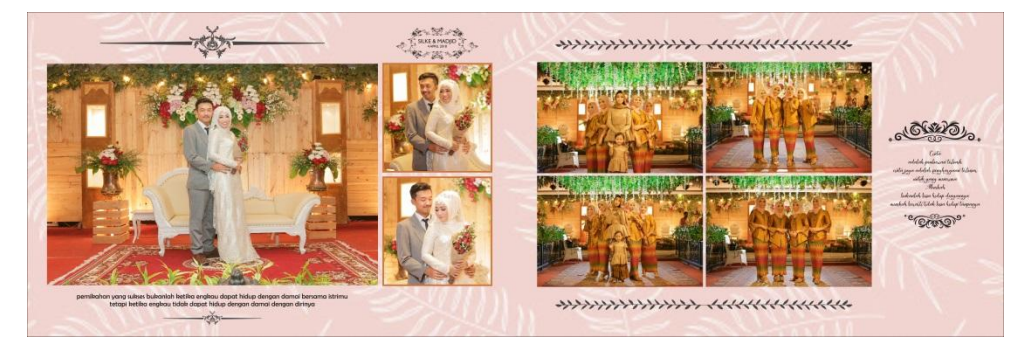

(Gambar 4.58) *Wedding books*

### **19. Proses** *Editing Wedding Books* **Halaman 13 & 14**

Langkah pertama memasukan file foto yang telah di pilih ke dalam timline *Adobe Photoshop CC2014* seperti pada gambar No 4.59 dibawah ini :

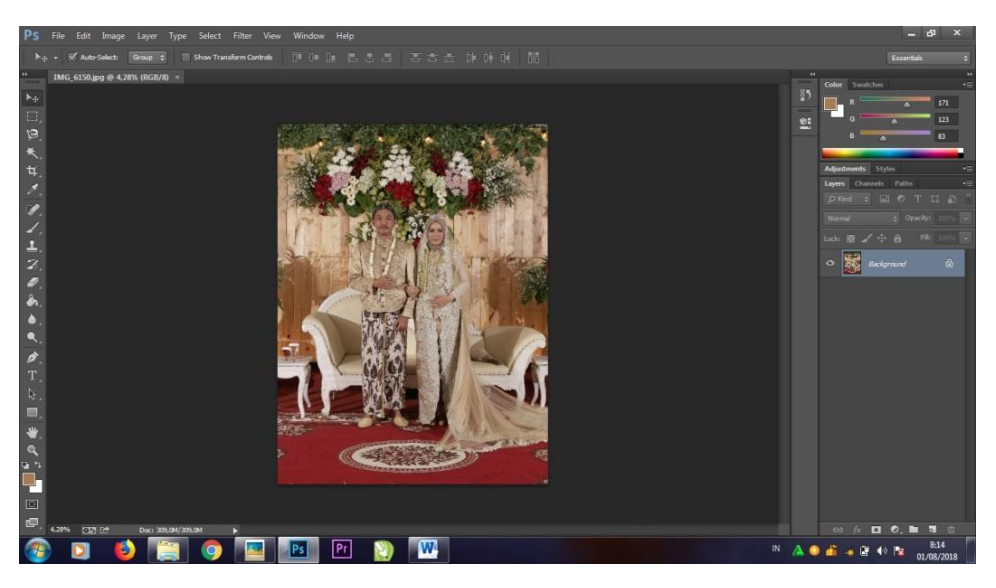

(Gambar 4.59) Foto ke *timline photoshop*

Sumber : Dokumentasi pribadi

Kemudian proses *editing* menggunakan *Camera Raw Filter* yaitu proses merubah pencahayaan file foto agar sesuai dengan standar perusahaan. Langkah untuk *editing Camera Raw Filter* dapat dilakukan dengan cara Klik *Filter*, kemudian pilih Camera Raw Filter atau dengan menekan tombol Shift+Ctrl+A, kemudian akan muncul timline seperti pada gambar No 4.60 dibawah ini:

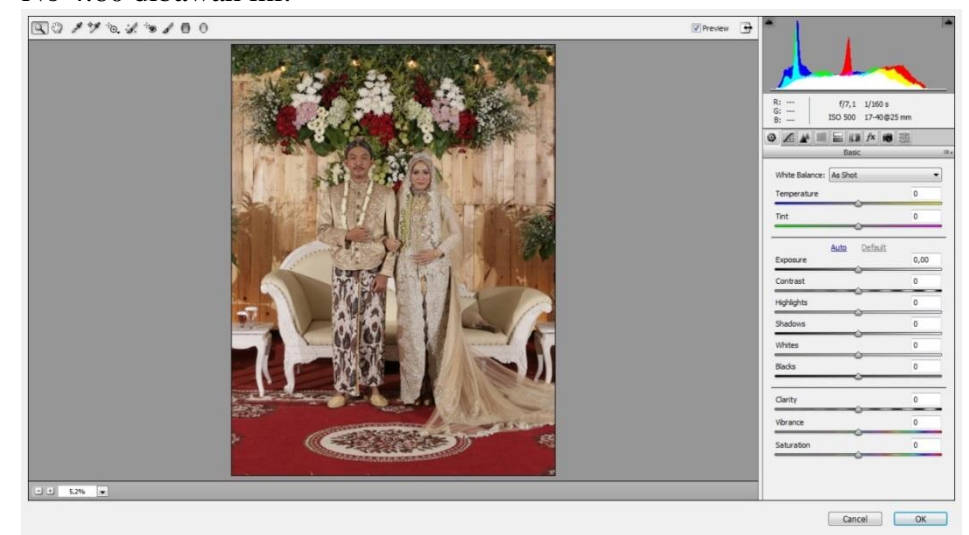

#### (Gambar 4.60) Proses *editing camera raw filter*

#### Sumber : Dokumentasi pribadi

Kemudian melakukan proses perubahan cahaya Foto dengan menggunakan beberapa tahapan seperti pada gambar 4.61 dibawah ini,antara lain :

- Menggunakan *Basic Tools* untuk mengatur gelap terangnya cahaya  $\bullet$ seperti pada No.1.
- Menggunakan *Hue* untuk merubah warna bacgraund agar lebih  $\bullet$ menarik dan sesuai dengan apa yang diinginkan, seperti pada No.2
- $\bullet$ Menggunakan *Saturation* untuk merubah warna kulit agar terlihat menarik, seperti pada No.3
- Menggunakan *Luminance* untuk merubah warna kulit dan baju,  $\bullet$ seperti pada No.4

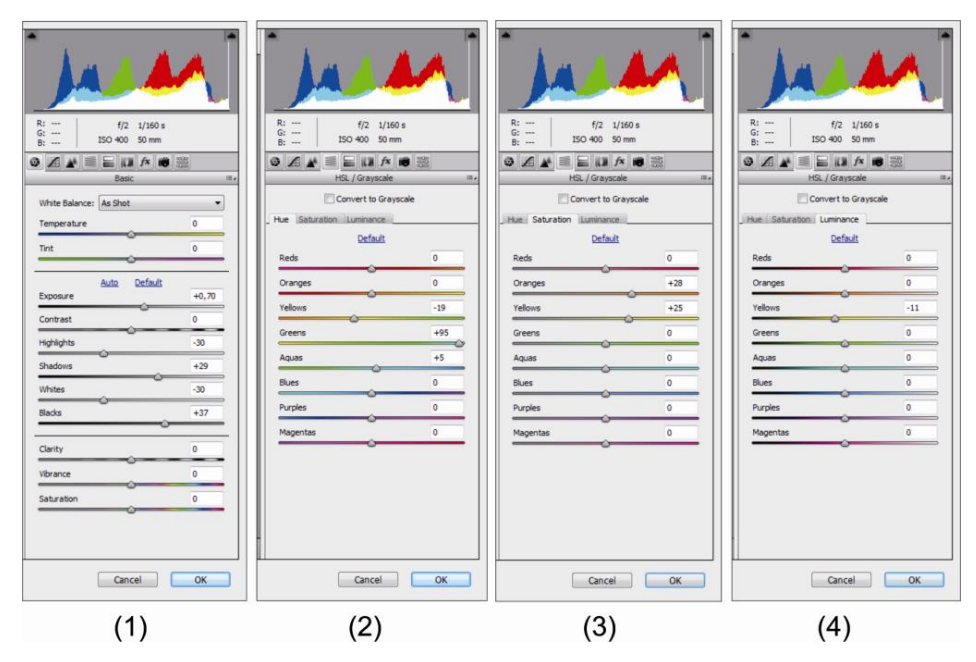

(Gambar 4.61) *Tools camera raw filter*

Setelah tahapan-tahapan selesai, maka akan terjadi perubahan pencahayaan menjadi lebih terang, warna menjadi lebih hijau dan tajam seperti pada gambar 4.62 dan gambar 4.63 dibawah ini.

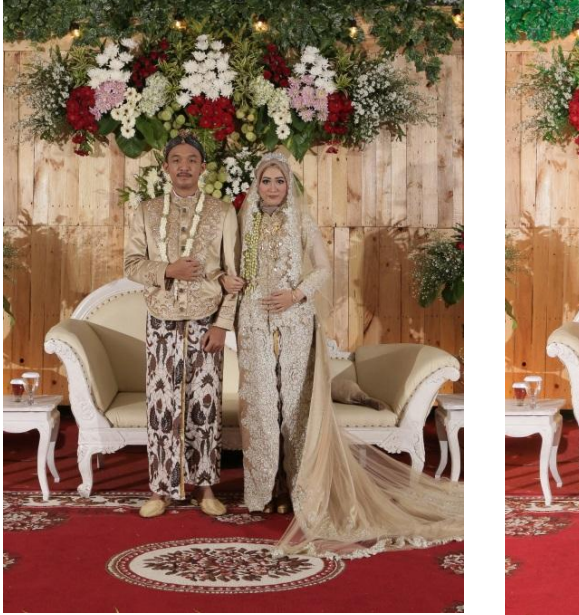

(Gambar 4.62) Sebelum (Gambar 4.63) Sesudah

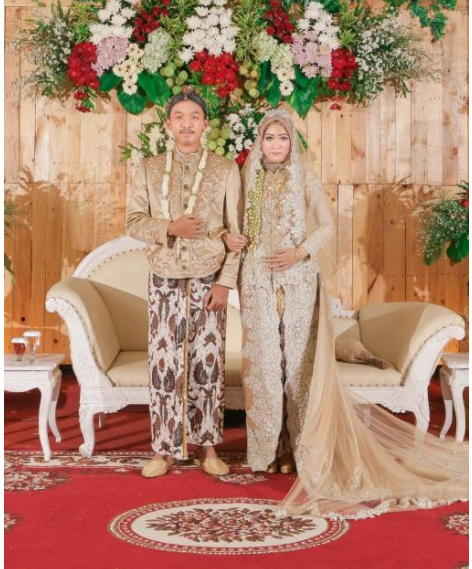

Sumber : Dokumentasi pribadi Sumber : Dokumentasi pribadi

#### **20. Proses** *Layout Wedding Books*

Proses *layout wedding books* menggunakan Aplikasi *CorelDrawX5,* setelah beberapa foto yang telah di pilih berada di *timline CorelDrawX5* langkah selanjutnya adalah proses *Layout* yaitu proses penempatan foto sesuai dengan ide dan konsep yang telah di tentukan dengan mengacu kepada *Sequence* (urutan) atau komposisi foto yang merupakan dasar dalam pembuatan *Weeding Books* yang ada di perusahaan. Terdapat juga elemen grafis seperti ukiran-ukiran kayu yang sesuai dengan tema *Rustic*  yaitu tua, berkarat atau hutan, kemudian tidak terdapat nama pengantin hanya kata-kata mutiara denagn font Easy November, kata mutiara ini melambangkan sebagai doa untuk kedua mempelai, bacgraund menggunakan warna hijau dedaunan dengan transparansi agar tidak begitu terang. Proses penempatan foto dapat dilakukan dengan cara Drack foto sesuai dengan tempat yang telah di tentukan seperti pada gambar No 4.64 dibawah ini.

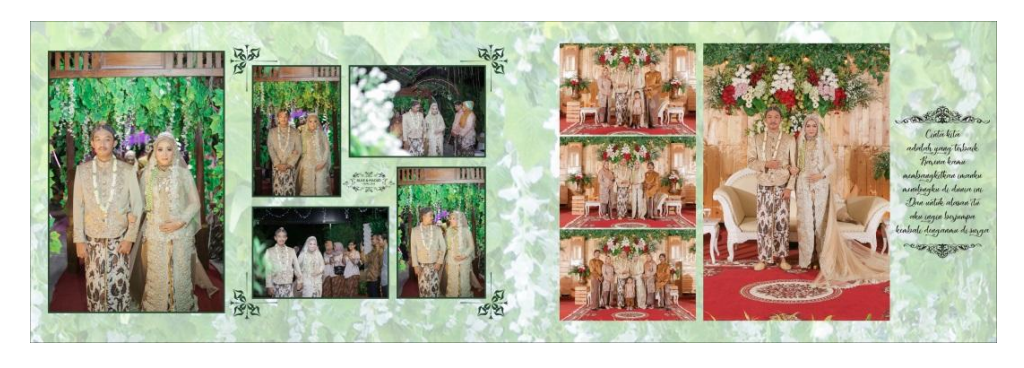

(Gambar 4.64) *Wedding books*

Sumber : Dokumentasi pribadi

## **21. Proses** *Editing Wedding Books* **Halaman 15 & 16**

Langkah pertama memasukan file foto yang telah di pilih ke dalam timline *Adobe Photoshop CC2014* seperti pada gambar No 4.65 dibawah

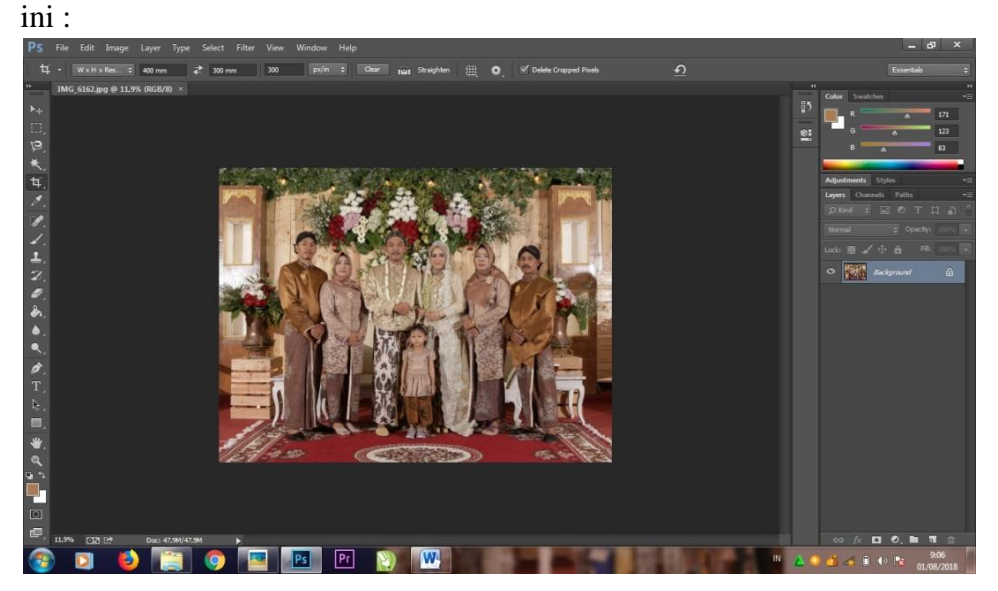

(Gambar 4.65) Foto ke *timline photoshop*

Kemudian proses *editing* menggunakan *Camera Raw Filter* yaitu proses merubah pencahayaan file foto agar sesuai dengan standar perusahaan. Langkah untuk *editing Camera Raw Filter* dapat dilakukan dengan cara Klik *Filter,* kemudian pilih *Camera Raw Filter* atau dengan menekan tombol Shift+Ctrl+A, kemudian akan muncul *timline* seperti pada gambar No 4.66 dibawah ini:

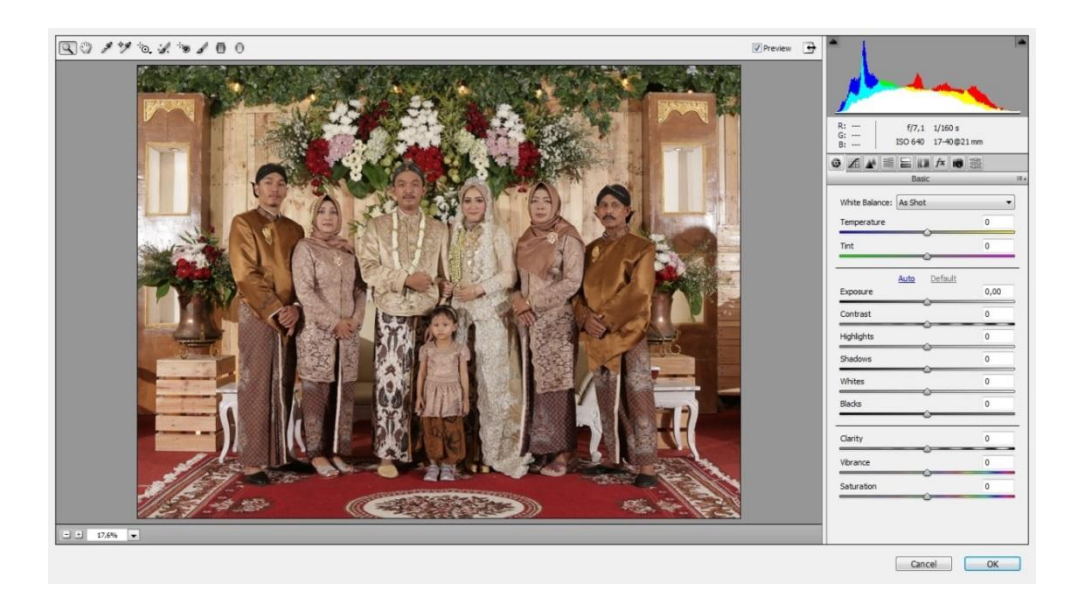

(Gambar 4.66) Proses *editing camera raw filter*

Sumber : Dokumentasi pribadi

Kemudian melakukan proses perubahan cahaya Foto dengan menggunakan beberapa tahapan seperti pada gambar 4.67 dibawah ini,antara lain :

- Menggunakan *Basic Tools* untuk mengatur gelap terangnya cahaya  $\bullet$ seperti pada No.1.
- Menggunakan *Hue* untuk merubah warna bacgraund agar lebih  $\bullet$ menarik dan sesuai dengan apa yang diinginkan, seperti pada No.2
- Menggunakan *Saturation* untuk merubah warna kulit agar terlihat menarik, seperti pada No.3
- Menggunakan *Luminance* untuk merubah warna kulit dan baju, seperti pada No.4

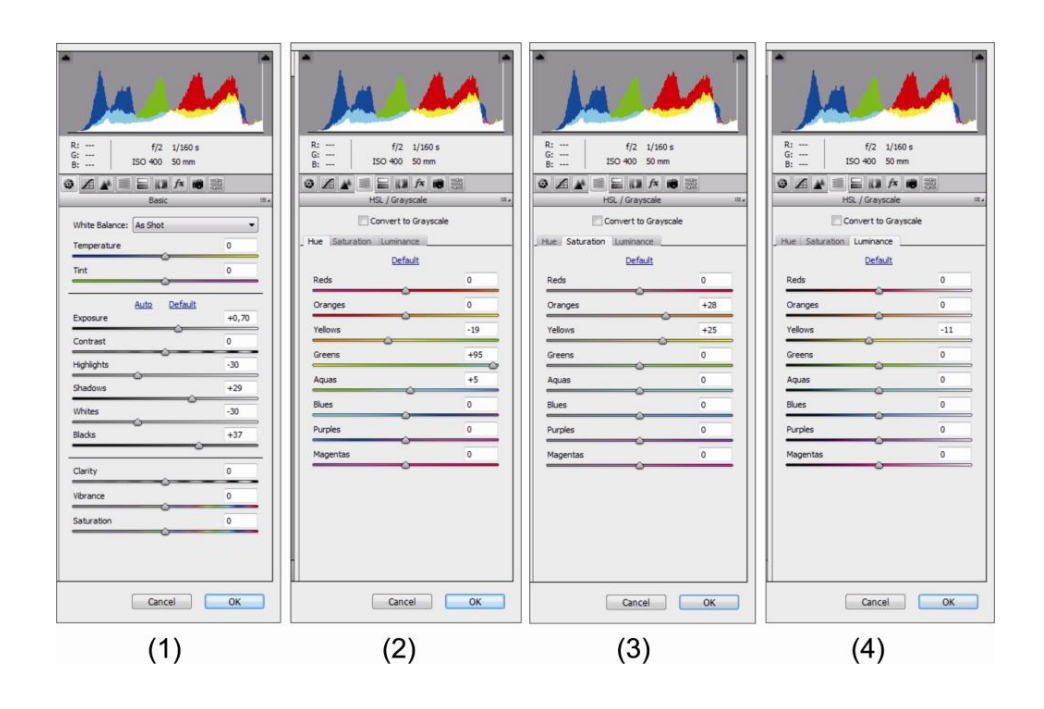

(Gambar 4.67) *Tools camera raw filter*

Sumber : Dokumentasi pribadi

Setelah tahapan-tahapan selesai, maka akan terjadi perubahan pencahayaan menjadi lebih terang, warna menjadi hijau dan semakin tajam seperti pada gambar 4.6 dan gambar 4.69 dibawah ini.

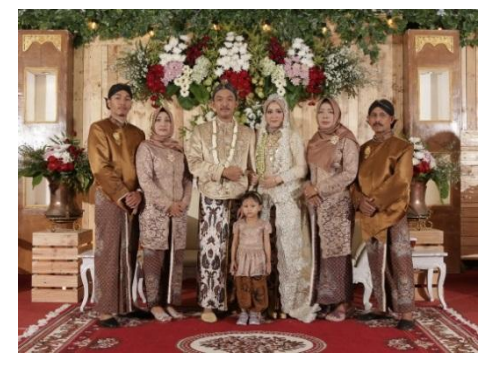

Sumber : Dokumentasi pribadi Sumber : Dokumentasi pribadi

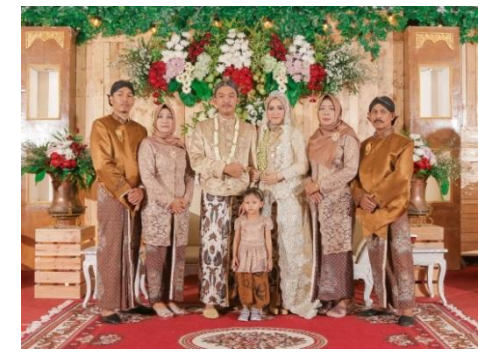

(Gambar 4.68) Sebelum (Gambar 4.69) Sesudah

#### **22. Proses** *Layout Wedding Books*

Proses *layout wedding books* menggunakan Aplikasi *CorelDrawX5*, setelah beberapa foto yang telah di pilih berada di *timline CorelDrawX5*  langkah selanjutnya adalah proses *Layout* yaitu proses penempatan foto sesuai dengan ide dan konsep yang telah di tentukan dengan mengacu kepada *Sequence* (urutan) atau komposisi foto yang merupakan prinsip dasar dalam pembuatan *Weeding Books* yang ada di perusahaan. Terdapat juga elemen grafis seperti ukiran-ukiran kayu yang sesuai dengan tema *Rustic* yaitu tua, berkarat atau hutan, kemudian terdapat nama pengantin dengan menggunakan font Gill Sans MT, dan terdapat juga kata-kata mutiara yang di artikan sebagai doa untuk kedua pengantin dengan menggunakan font Century Gothic. Pada halaman 15 & 16 ini menampilkan foto kedua keluarga dan proses salam-salaman kepada tamu undangan yang sedang berdatangan. Bacgraund menggunakan warna merah muda dengan garis-garis kayu agar sesuai dengan foto, Proses penempatan foto dapat dilakukan dengan cara Drack foto sesuai dengan tempat yang telah di tentukan seperti pada gambar No 4.70 dibawah ini.

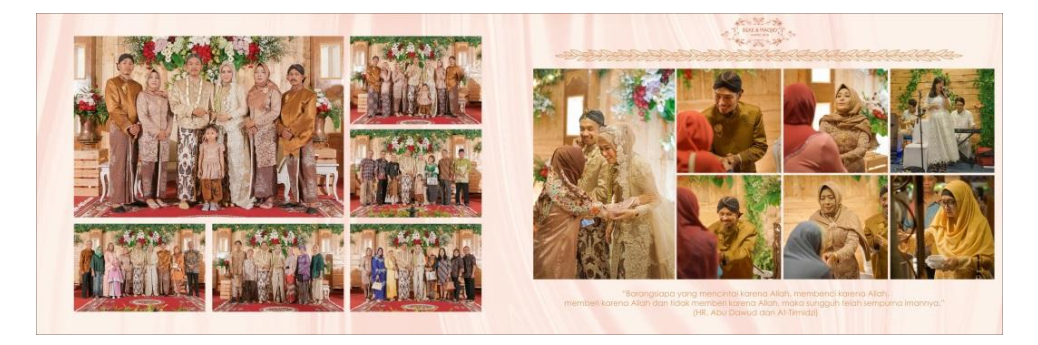

(Gambar 4.70) *Wedding books*

#### **23. Proses** *Editing Cover Wedding Books*

Langkah pertama memasukan file foto yang telah di pilih ke dalam *timline Adobe Photoshop CC2014* seperti pada gambar No 4.71 dibawah ini :

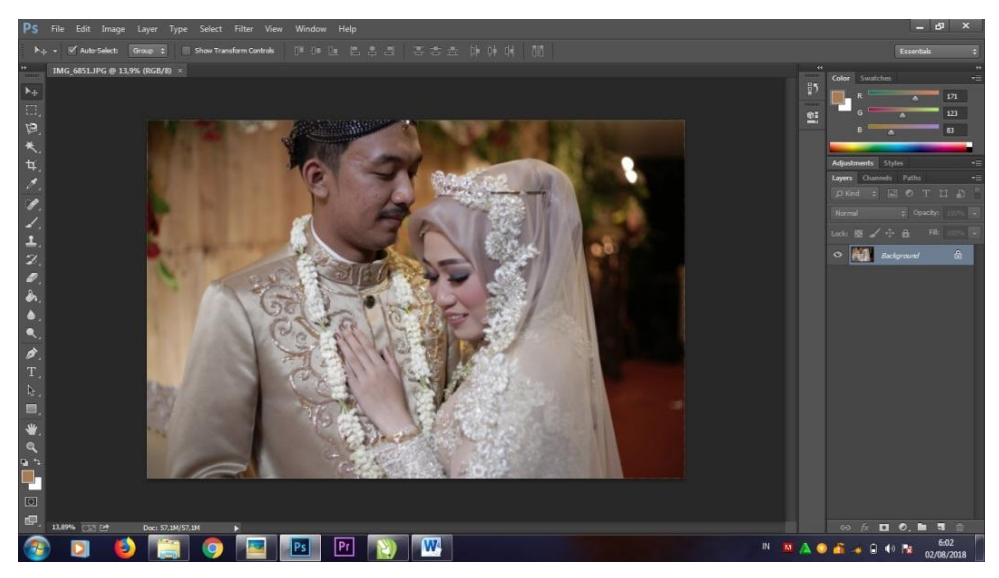

(Gambar 4.71) *Editing cover*

Sumber : Dokumentasi pribadi

Kemudian proses *editing* menggunakan *Camera Raw Filter* yaitu proses merubah pencahayaan file foto agar sesuai dengan standar perusahaan. Langkah untuk *editing Camera Raw Filter* dapat dilakukan dengan cara Klik *Filter*, kemudian pilih *Camera Raw Filter* atau dengan menekan tombol Shift+Ctrl+A, kemudian akan muncul timline seperti pada gambar No 4.72 dibawah ini:

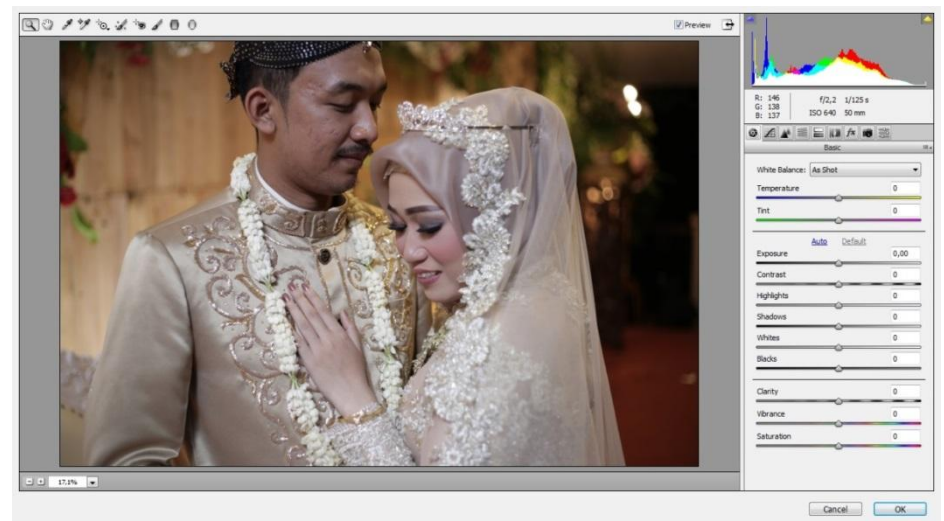

#### (Gambar 4.72) *Editing camera raw filter*

#### Sumber : Dokumentasi pribadi

Kemudian melakukan proses perubahan cahaya Foto dengan menggunakan beberapa tahapan seperti pada gambar 4.73 dibawah ini,antara lain :

- Menggunakan *Basic Tools* untuk mengatur gelap terangnya cahaya  $\bullet$ seperti pada No.1.
- Menggunakan *Hue* untuk merubah warna bacgraund agar lebih  $\bullet$ menarik dan sesuai dengan apa yang diinginkan, seperti pada No.2
- $\bullet$ Menggunakan *Saturation* untuk merubah warna kulit agar terlihat menarik, seperti pada No.3
- Menggunakan *Luminance* untuk merubah warna kulit dan baju,  $\bullet$ seperti pada No.4

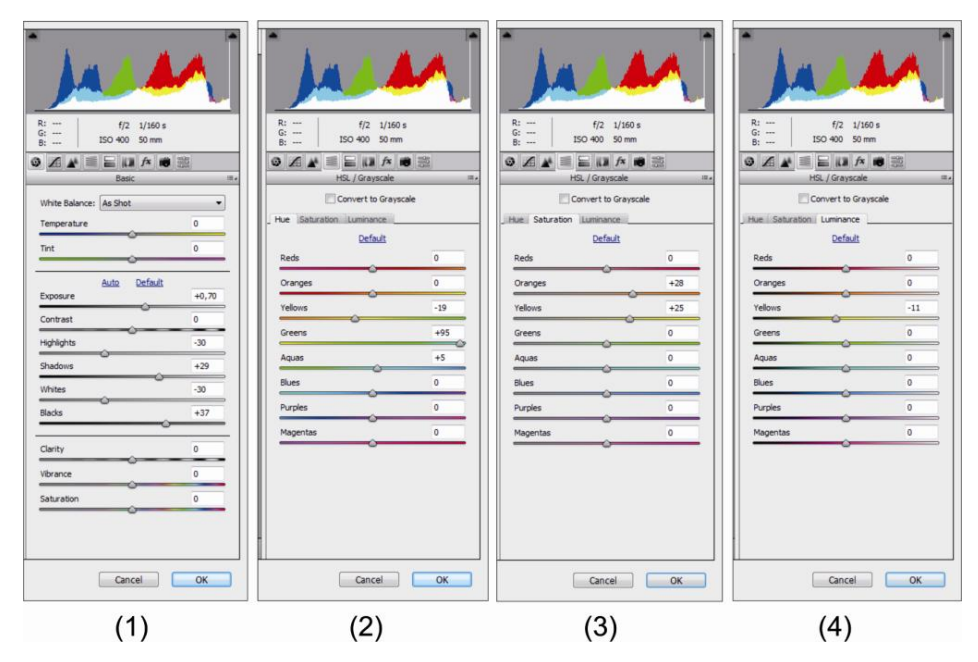

(Gambar 4.73) *Tools camera raw filter*

Setelah tahapan-tahapan selesai, maka akan terjadi perubahan pencahayaan menjadi lebih terang, warna kulit menjadi lebih lembut dan semakin tajam seperti pada gambar 4.75 dan gambar 4.76 dibawah ini.

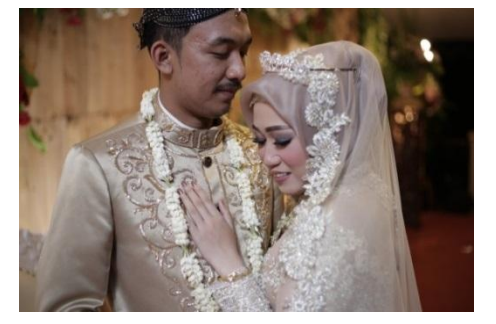

(Gambar 4.74) Sebelum (Gambar 4.75) Sesudah

Sumber : Dokumentasi pribadi Sumber : Dokumentasi pribadi

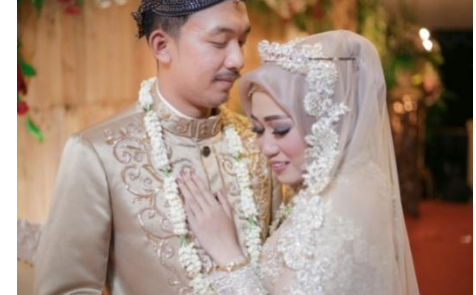

## **24. Proses** *Layout Cover Wedding Books*

Proses *layout cover wedding books* menggunakan Aplikasi *CorelDrawX5*, setelah beberapa foto yang telah di pilih berada di *timline CorelDrawX5* langkah selanjutnya proses *Layout* yaitu proses penempatan foto sesuai dengan ide dan konsep yang telah di tentukan dengan mengacu kepada foto yang paling menarik yang merupakan prinsip dasar dalam pembuatan *Weeding Books* yang ada di perusahaan. Terdapat juga elemen grafis seperti ukiran-ukiran kayu yang sesuai dengan tema *Rustic* yaitu tua, berkarat atau hutan*.* Kemudian terdapat nama pengantin, tanggal dan tahun pernikahan dengan menggunakan font Gill Sans MT & Freehand521BT, juga terdapat nama perusahaan yaitu Vimistudio di halaman bawah. Proses penempatan foto dengan cara Drack foto sesuai dengan tempat yang telah di tentukan seperti pada gambar No 4.76 dibawah ini.

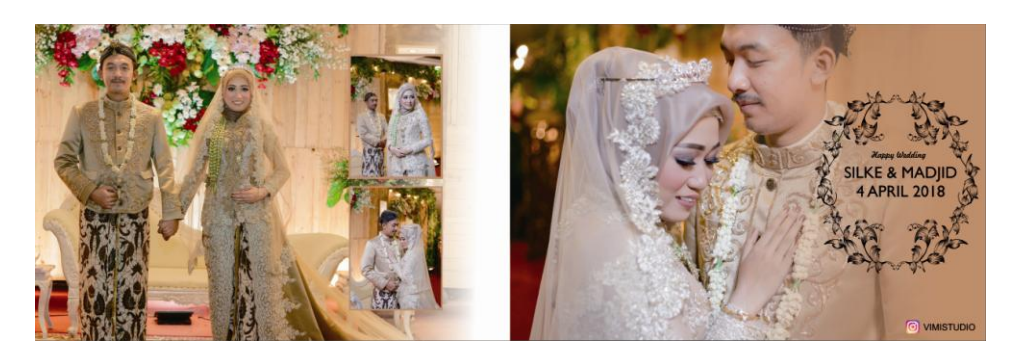

(Gambar 4.76) *Cover wedding books*

#### **BAB V**

#### **PENUTUP**

#### **A. Kesimpulan**

Berdasarkan hasil laporan Praktek Kerja Lapangan dengan judul "Kreativitas editor foto dalam perencanaan dan pembuatan *Wedding Books* di Vimistudio", penulis dapat menyimpulkan bahwa teori yang digunakan dengan hasil laporan yang penulis buat adalah sama dengan yang telah penulis dapatkan selama masa perkuliahan. Hal ini dapat dibuktikan dengan melihat kepada proses perencanaan dan pembuatan *wedding books*, dalam laporan tersebut disebutkan bahwa ada beberapa tahapan dalan proses perencanaan dan pembuatan *wedding books* antara lain 1) membuka aplikasi *adobe photoshop*, 2) memasukan foto kedalam *timeline adobe photoshop*, 3) proses *editing* foto menggunakan *camera raw filter*, 4) proses penyimpanan foto, 5) proses membuka *aplikasi coreldrawx5*, 6) proses *editing* dan *layout wedding books.*

Dalam laporan Praktek Kerja Lapangan dengan judul Kretivitas editor foto dalam perencanaan dan pembuatan *wedding books* di vimistudio ini editor menghasilkan 2 karya *wedding books* dengan 18 halaman yang telah di desain dengan ide dan konsep yang telah matang, sehingga layak untuk di berikan dan dinikmati oleh konsumen yang ada.

#### **B. Kesan dan Pesan Untuk STIKOM**

Kesan penulis yang ditujukan kepada kampus Sekolah Tinggi Ilmu Komunikasi (STIKOM) Yogyakarta yaitu penulis mendapatkan banyak sekali ilmu-ilmu yang belum pernah penulis dapatkan sebelumnya di dalam dunia *visualizer* terutama di bidang fotografi.

Pesan penulis kepada kampus Sekolah Tinggi Ilmu Komunikasi (STIKOM) Yogyakarta yaitu dengan melihat perkembangan kampus dari AKINDO menjadi STIKOM sebaiknya dosen lebih disiplin lagi dalam proses pembelajaran, sarana dan insfrastruktur harus lebih baik lagi dari yang sebelumnya.

#### **C. Kesan dan Pesan Untuk Perusahaan**

Kesan penulis yang ditujukan kepada perusahaan yaitu penulis mendapatkan banyak pengalaman dan pengetahuan di dalam dunia *wedding photography* yang nantinya akan membawa dampak positif untuk penulis.

Pesan penulis yang ditujukan kepada perusahaan yaitu dengan melihat perkembangan teknologi, kreatifitas yang semakin berkembang sebaiknya perusahaan mempersiapkan hal-hal yang akan menunjang keberhasilan untuk jangka panjang agar tidak tertinggal seiring perkembangan di dalam dunia *wedding photography.*

#### **DAFTAR PUSTAKA**

Harjanto. *Perencanaan Pengajaran*. Jakarta : Rineka Cipta. 2008 Hakim, Rahmat. 2010. *Panduan Instan Photoshop CS5.* Jakarta: PT. Gramedia.

- Kusrianto, Adi. 2006. *Tipografi Komputer Untuk desain Grafis*. Yogyakarta: Andi Yogyakarta.
- Mardiyatmo. 2006. *Diktat Mata Kuliah Fotografi II Pend. Seni Rupa FBS*. Yogyakarta.
- Ngalimun,dkk. (2013). *Perkembangan dan Pengembangan Kreativitas*. Yogyakarta.
- Nugroho, Ardiyanto and Enterprise, Jubilee. 2012. *Wedding Photography Handbook*.Jakarta: PT Gramedia.
- Pujiriyanto. 2005. *Desain grafis computer*. Yogyakarta: Penerbit ANDI.
- Rustan,Suriyanto.2008. *Layout Dasar dan Penerapanya*. Jakarta: PT. Gramedia Pustaka Utama.
- S. Mulyanta, Edi. 2008. *Teknik Modern Fotografi Digital*. Yogyakarta : Andi. Santoso.
- Santoso, Budhi. 2010. *Bekerja Sebagai Fotografer*. Jakarta : Andi.
- Soelarko, R.M. 1996. *Unsur Utama Fotografi*. Semarang: Effhar Offset

Sudjodjo, Marcus. 2010. *Tak Tik fotografi.* Jakarta : Bukune.

- Supangkat, Jim. *Urban/Culture*.. Jakarta. 2005
- Widyani, Husna. 2014. *Step-Step Hebat Kuasai Kamera DSLR*. Jakarta: Dunia Komputer
- Widyani, Husna & Marsha, Jane. 2014. *Kamera DSLR Itu Gampang Kok.* Yogyakarta. Shira Media.

## **LAMPIRAN**

# *1. Wedding Books*

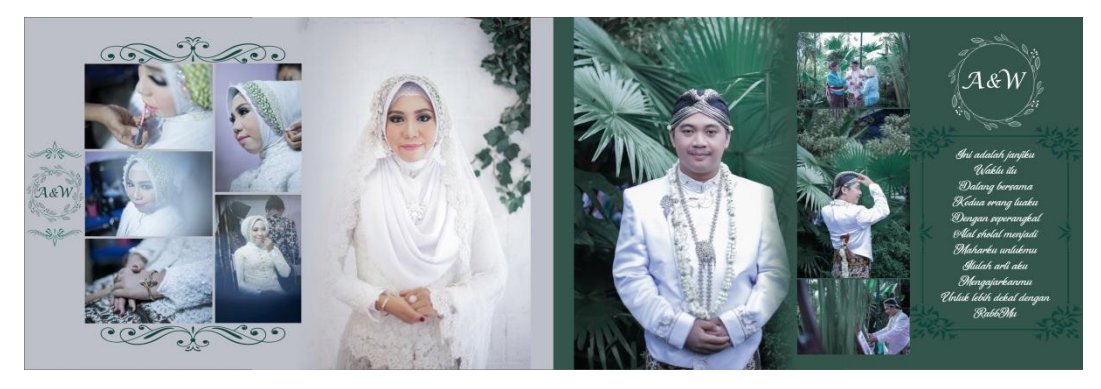

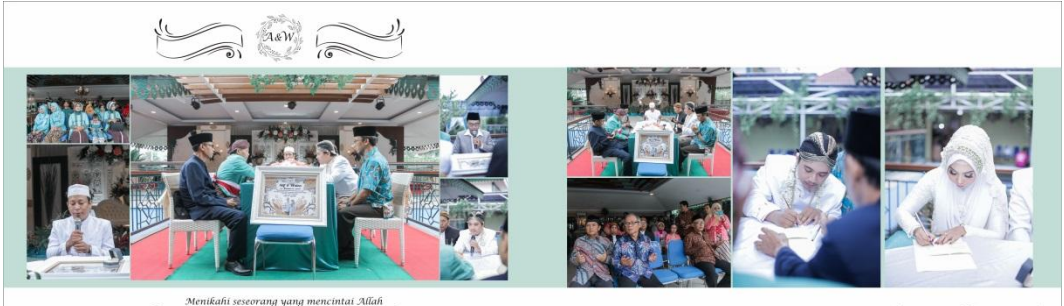

Menikahi seseorang yang mencintai Allah<br>akan menunjukanmu lebih banyak hal tentang masadepan<br>dibanding apa yang kau lihat dan dengar sekarang

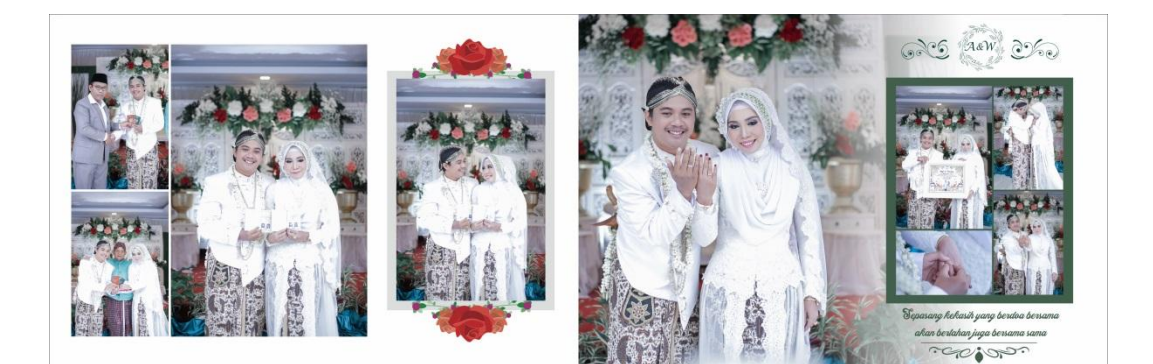

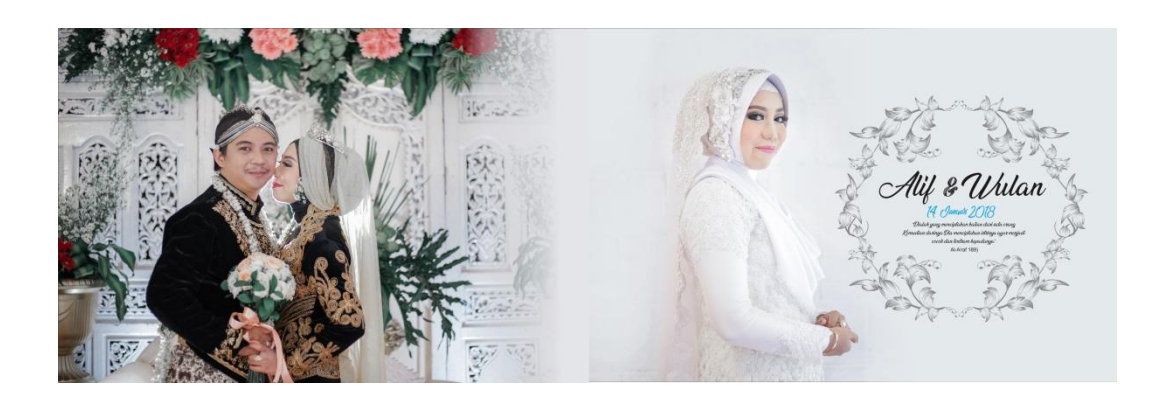